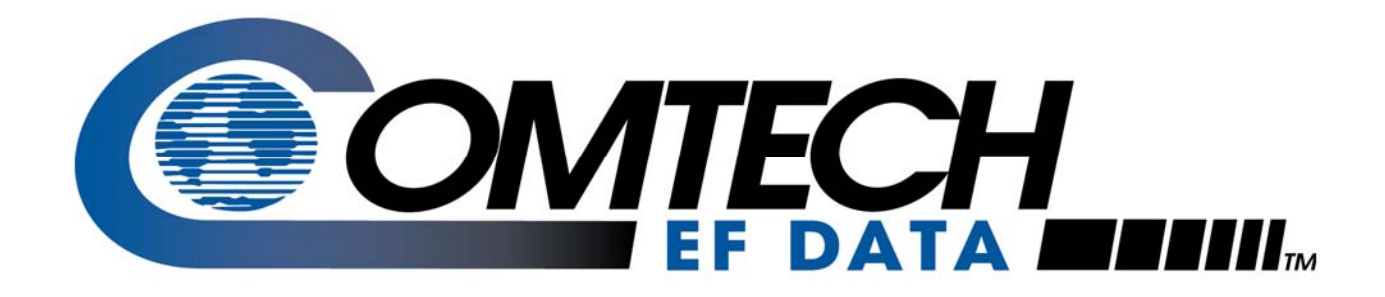

# *CDM-550T*

### **Satellite Modem Installation and Operation Manual**

(Viterbi/Sequential/RS/Turbo) (For Firmware V1.19 or higher)

Comtech EF Data is an AS9100 Rev B / ISO9001:2000 **Registered Company** 

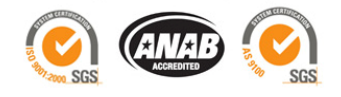

**IMPORTANT NOTE: The information contained in this document supersedes all previously published information regarding this product. Product specifications are subject to change without prior notice.**

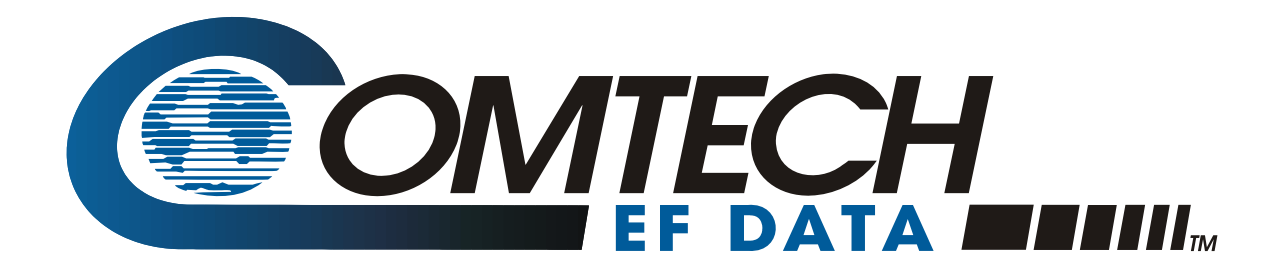

# *CDM-550T*

### **Satellite Modem Installation and Operation Manual**

(Viterbi/Sequential/RS/Turbo) (For Firmware V1.19 or higher)

Part Number MN/CDM550T.IOM Revision 3 June 9, 2008

Comtech EF Data is an AS9100 Rev B / ISO9001:2000 **Registered Company** 

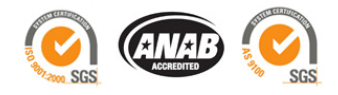

Copyright © 2008 Comtech EF Data. All rights reserved. Printed in the USA. Comtech EF Data, 2114 West 7th Street, Tempe, Arizona 85281 USA, 480.333.2200, FAX: 480.333.2161 This page is intentionally blank.

### **Table of Contents**

<span id="page-4-0"></span>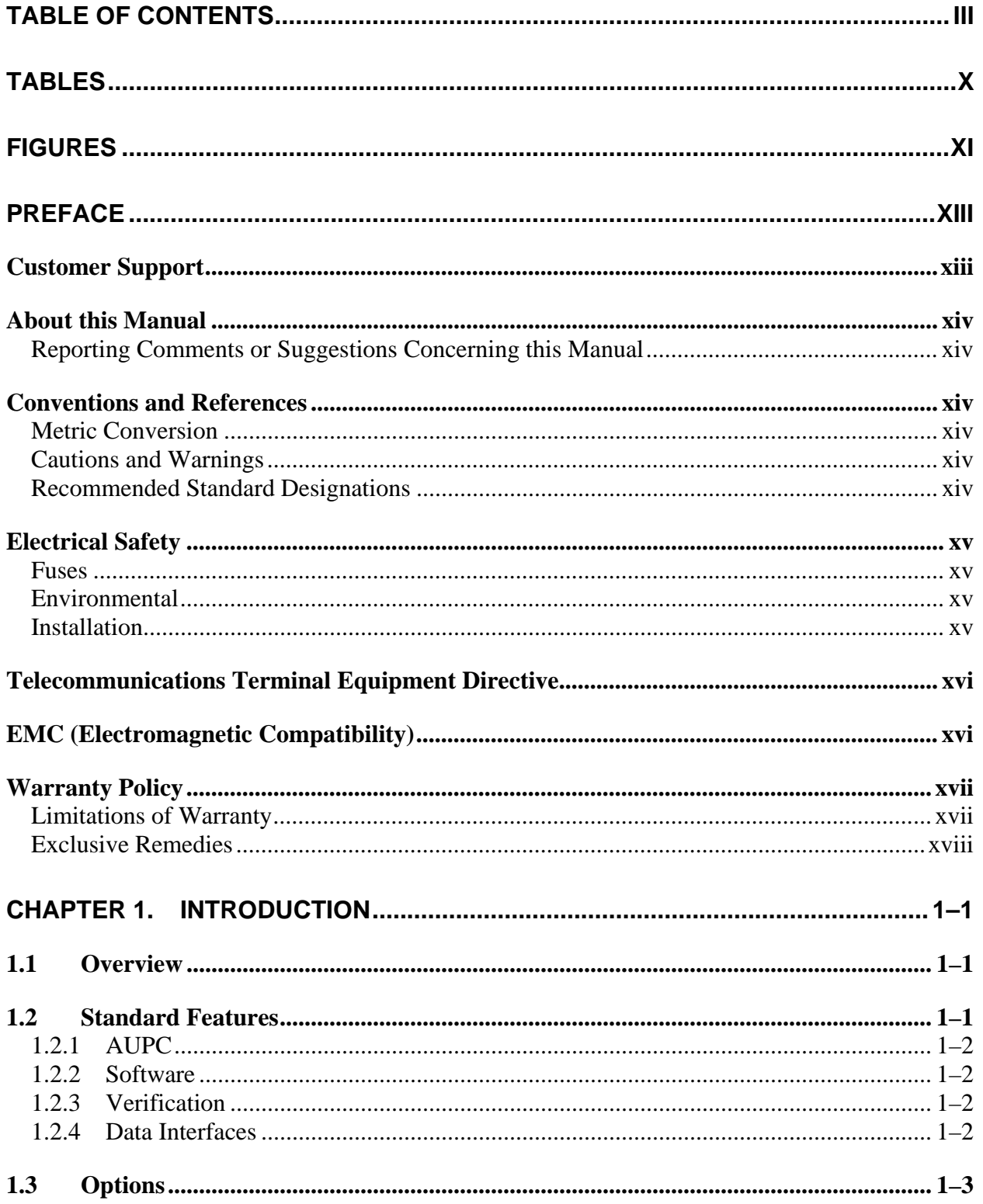

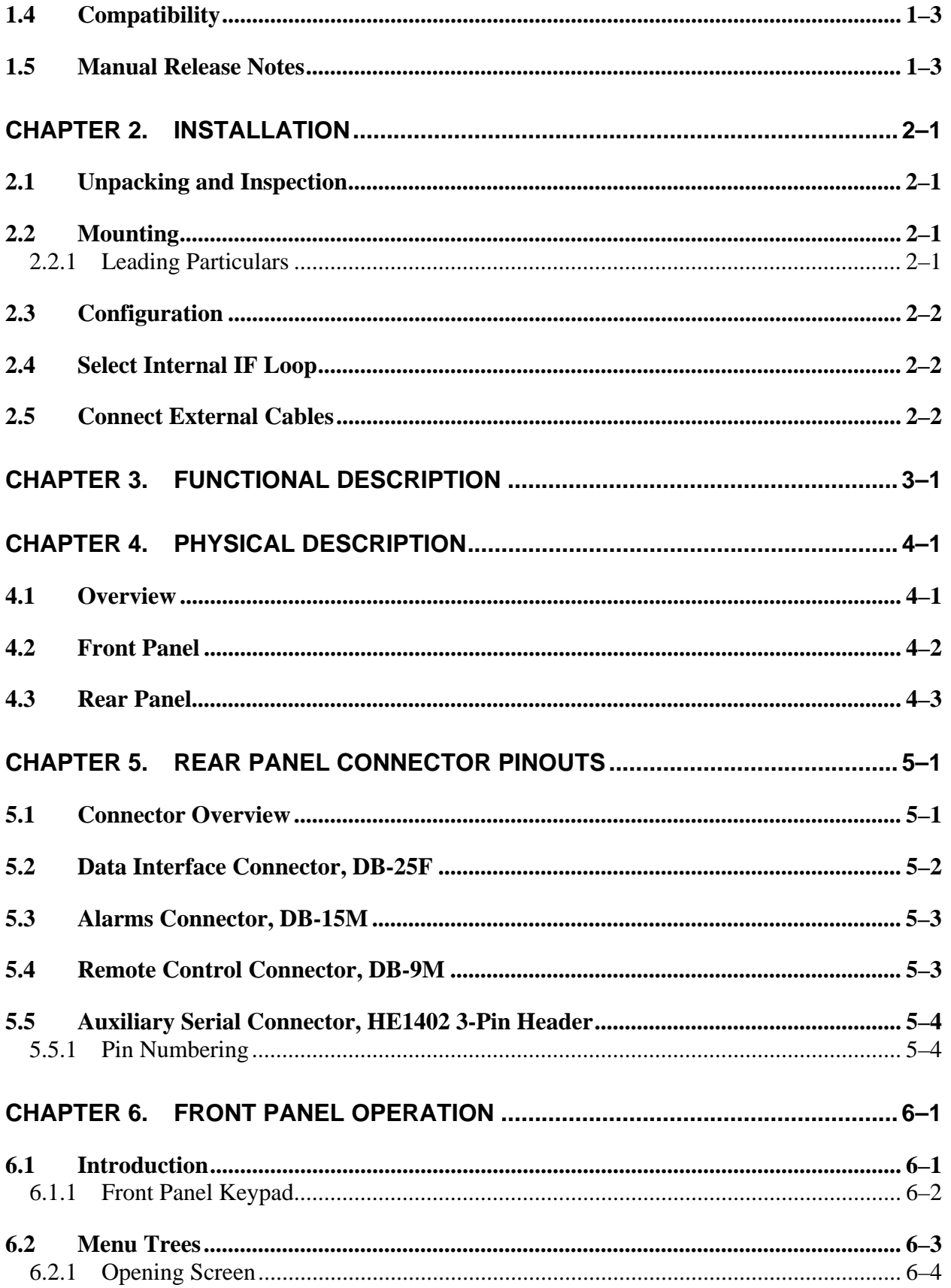

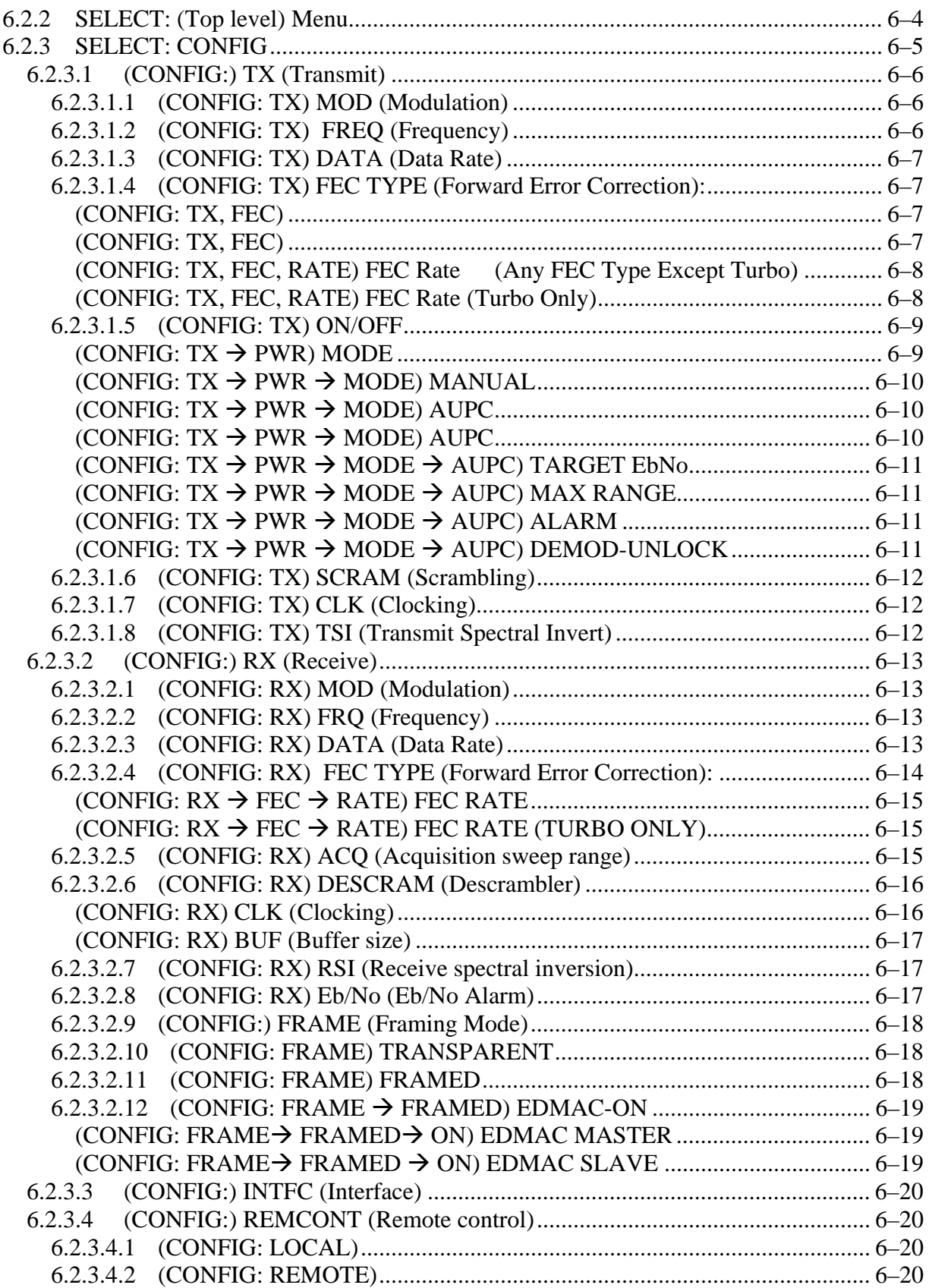

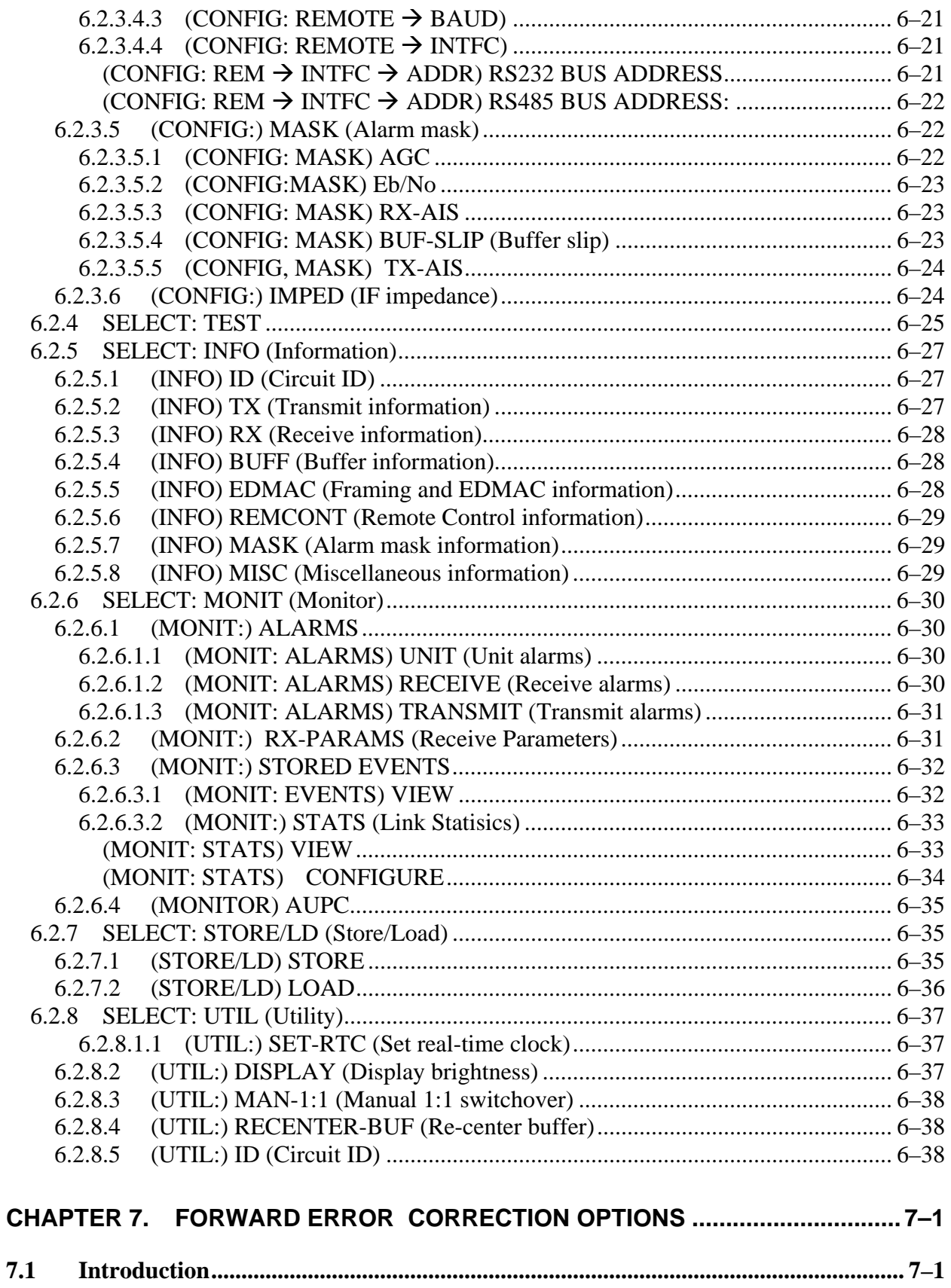

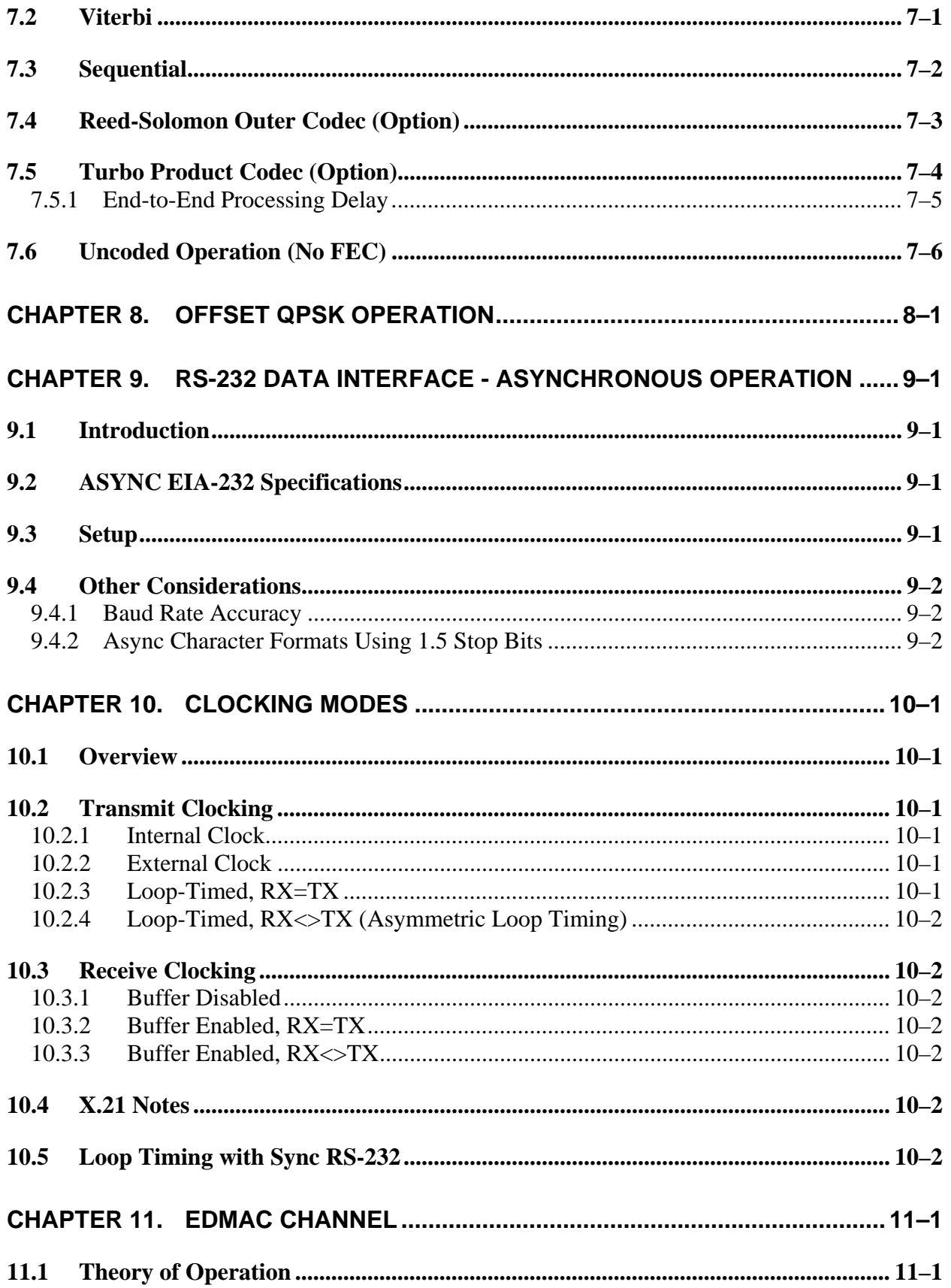

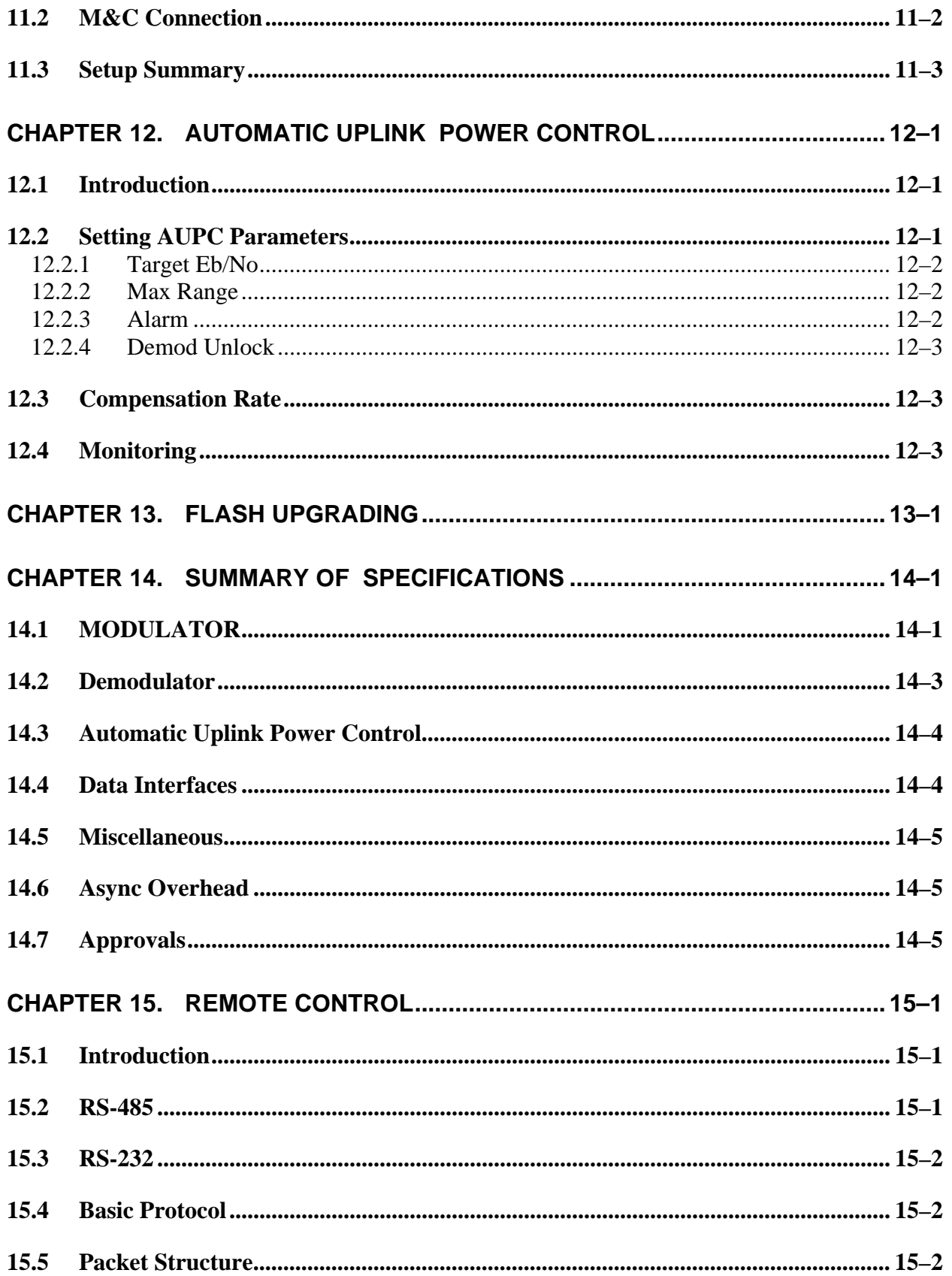

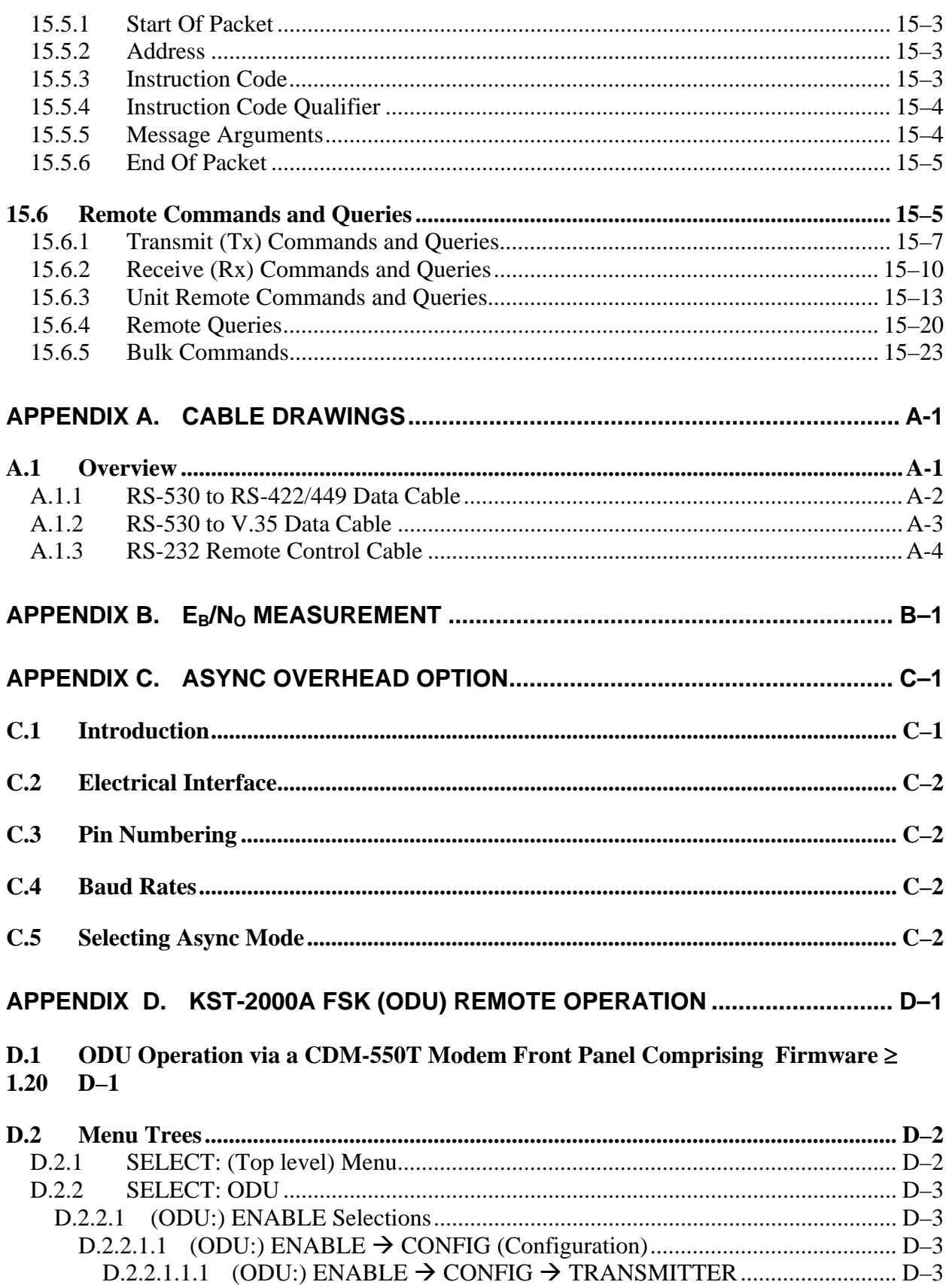

<span id="page-11-0"></span>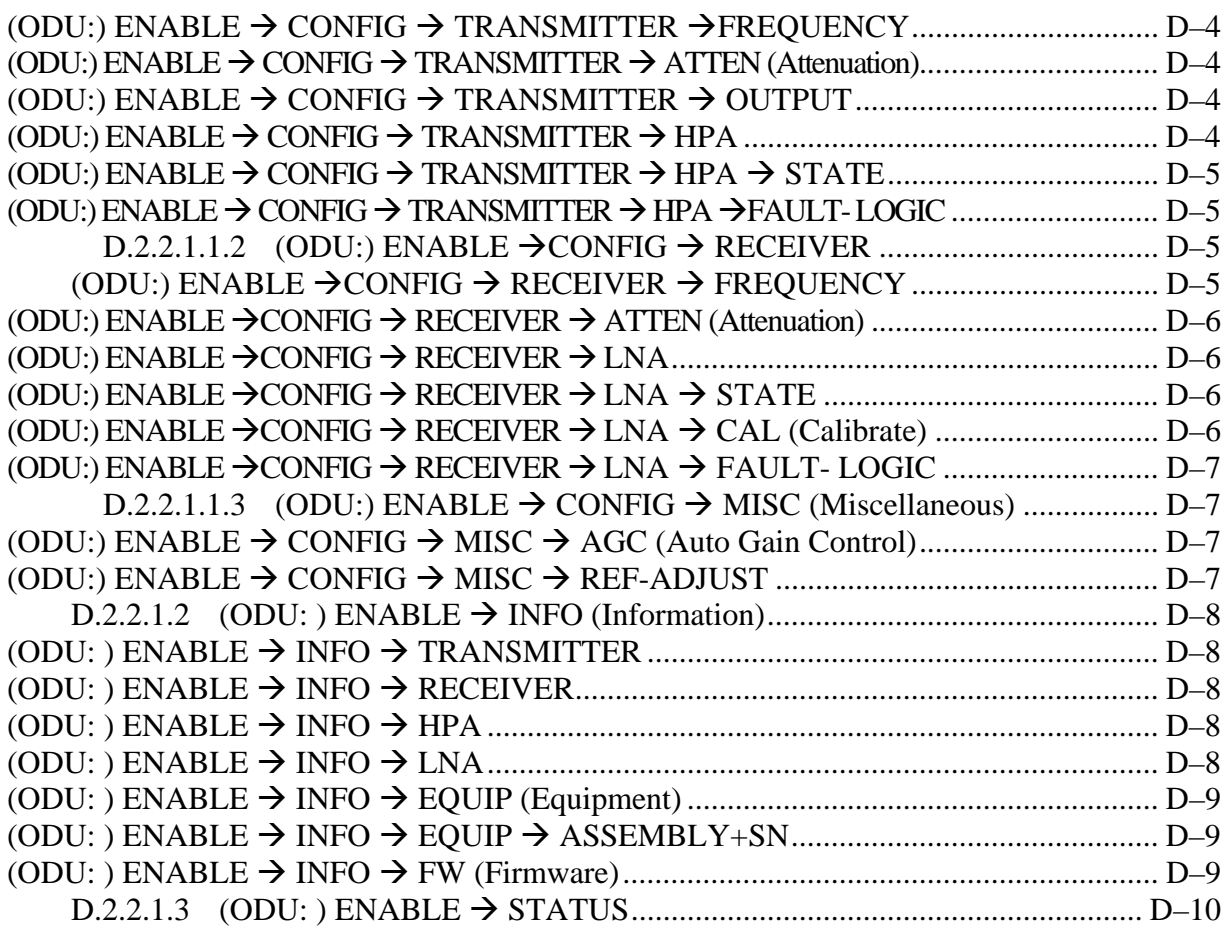

### **Tables**

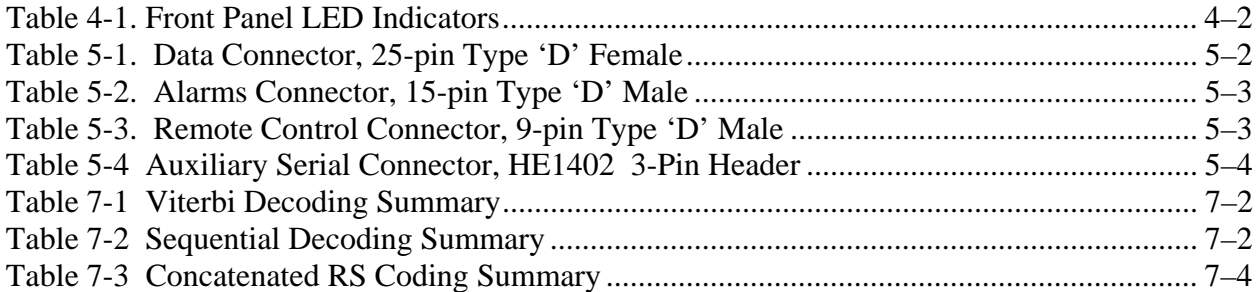

### **Figures**

<span id="page-12-0"></span>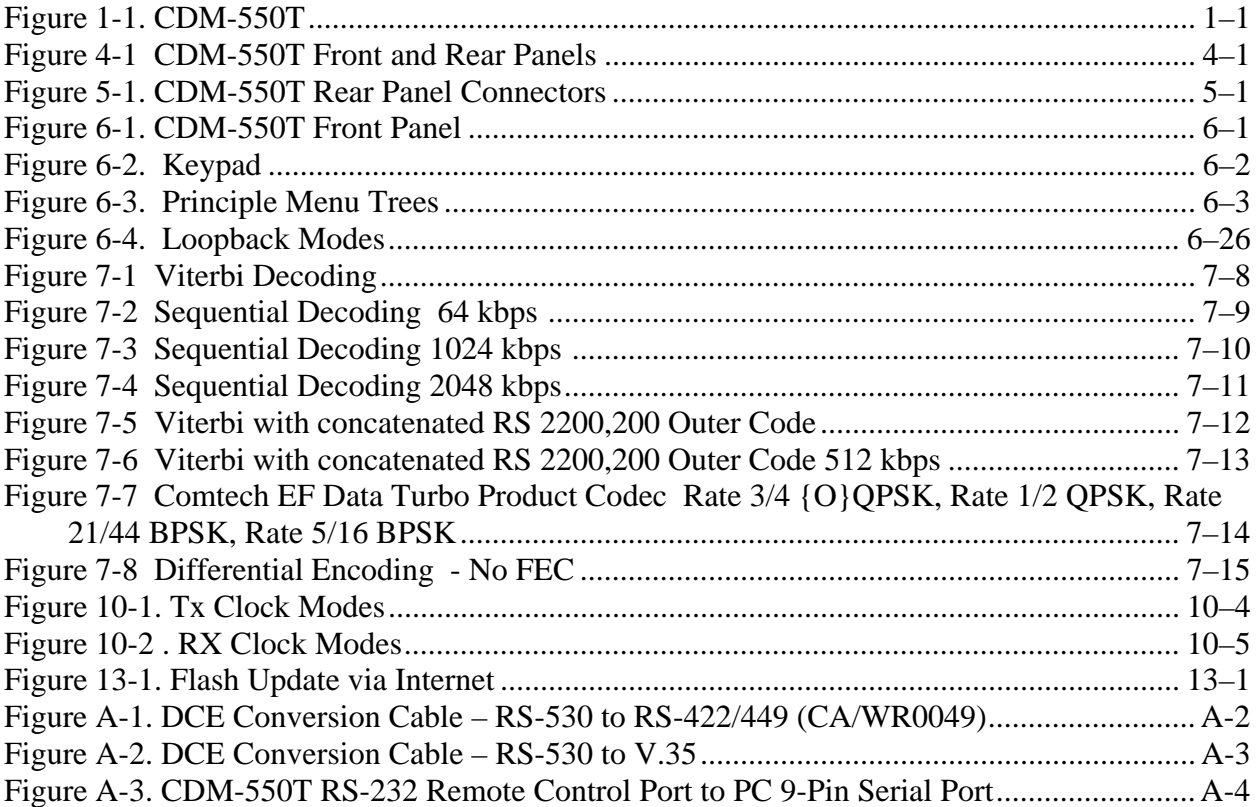

This page is intentionally blank.

### **Preface**

#### **Customer Support**

Contact the Comtech EF Data Customer Support Department for:

- Product support or training
- Reporting comments or suggestions concerning manuals
- Information on upgrading or returning a product

A Customer Support representative may be reached at:

Comtech EF Data Attention: Customer Support Department 2114 West 7th Street Tempe, Arizona 85281 USA

480.333.2200 (Main Comtech EF Data number) 480.333.4357 (Customer Support Desk) 480.333.2161 FAX

To return a Comtech EF Data product (in-warranty and out-of-warranty) for repair or replacement:

- **Contact** the Comtech EF Data Customer Support Department. Be prepared to supply the Customer Support representative with the model number, serial number, and a description of the problem.
- **Request** a Return Material Authorization (RMA) number from the Comtech EF Data Customer Support representative.
- **Pack** the product in its original shipping carton/packaging to ensure that the product is not damaged during shipping.
- **Ship** the product back to Comtech EF Data. (Shipping charges should be prepaid.)

#### **For Online Customer Support:**

**A**n RMA number request can be requested electronically by contacting the Customer Support Department through the online support page at **[www.comtechefdata.com/support.asp](http://www.comtechefdata.com/support.asp)**:

- **Click** on "Return Material Authorization" for detailed instructions on our return procedures.
- **Click** on the "RMA Request Form" hyperlink, then fill out the form completely before sending.
- **Send e-mail** to the Customer Support Department at **[service@comtechefdata.com](mailto:service@comtechefdata.com)**.

For information regarding this product's warranty policy, refer to the [Warranty Policy,](#page-18-0) p. xvii.

#### **About this Manual**

This manual provides installation and operation information for the Comtech EF Data CDM-550T Satellite Modem. This is a technical document intended for earth station engineers, technicians, and operators responsible for the operation and maintenance of the CDM-550T.

#### **Reporting Comments or Suggestions Concerning this Manual**

Comments and suggestions regarding the content and design of this manual will be appreciated. To submit comments, please contact the Comtech EF Data Technical Publications Department: [TechnicalPublications@comtechefdata.com.](mailto:techpub@comtechefdata.com)

#### **Conventions and References**

#### **Metric Conversion**

Metric conversion information is located on the inside back cover of this manual. This information is provided to assist the operator in cross-referencing non-metric to metric conversions.

#### **Cautions and Warnings**

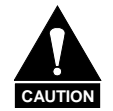

*CAUTION indicates a hazardous situation that, if not avoided, may result in minor or moderate injury. CAUTION may also be used to indicate other unsafe practices or risks of property damage.* 

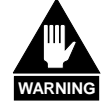

*WARNING indicates a potentially hazardous situation that, if not avoided, could result in death or serious injury.*

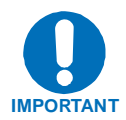

*Indicates information critical for proper equipment function.* 

#### **Recommended Standard Designations**

Recommended Standard (RS) Designations have been superseded by the new designation of the Electronic Industries Association (EIA). References to the old designations are shown only when depicting actual text displayed on the screen of the unit (RS-232, RS-485, etc.). All other references in the manual will be shown with the EIA designations.

#### **Electrical Safety**

The CDM-550T has been shown to comply with the **EN 60950 Safety of Information Technology Equipment (including electrical business machines)** safety standard.

The equipment is rated for operation over the range 100 - 240 volts AC. It has a maximum power consumption of 25 watts, and draws a maximum of 250 mA.

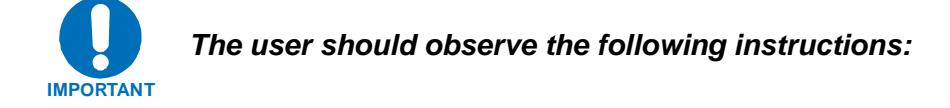

#### **Fuses**

The CDM-550T is fitted with two fuses – one each for line and neutral connections. These are contained within the body of the IEC power inlet connector, behind a small plastic flap.

- For 230 volt AC operation, use T0.5A, 20mm fuses.
- For 115 volt DC operation, use T1A, 20mm fuses.

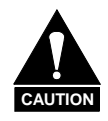

*FOR CONTINUED OPERATOR SAFETY, ALWAYS REPLACE THE FUSES WITH THE CORRECT TYPE AND RATING.* 

#### **Environmental**

The CDM-550T must not be operated in an environment where the unit is exposed to extremes of temperature outside the ambient range 0 to 50 $\degree$ C (32 to 122 $\degree$ F), precipitation, condensation, or humid atmospheres above 95% RH, altitudes (un-pressurised) greater than 2000 metres, excessive dust or vibration, flammable gases, corrosive or explosive atmospheres.

Operation in vehicles or other transportable installations which are equipped to provide a stable environment is permitted. If such vehicles do not provide a stable environment, safety of the equipment to EN60950 may not be guaranteed.

#### **Installation**

The installation and connection to the line supply must be made in compliance to local or national wiring codes and regulations.

The CDM-550T is designed for connection to a power system that has separate ground, line and neutral conductors. The equipment is not designed for connection to power system which has no direct connection to ground.

The CDM-550T is shipped with a line inlet cable suitable for use in the country of operation. If it is necessary to replace this cable, ensure the replacement has an equivalent specification.

Examples of acceptable ratings for the cable include HAR, BASEC and HOXXX-X. Examples of acceptable connector ratings include VDE, NF-USE, UL, CSA, OVE, CEBEC, NEMKO, DEMKO, BS1636A, BSI, SETI, IMQ, KEMA-KEUR and SEV.

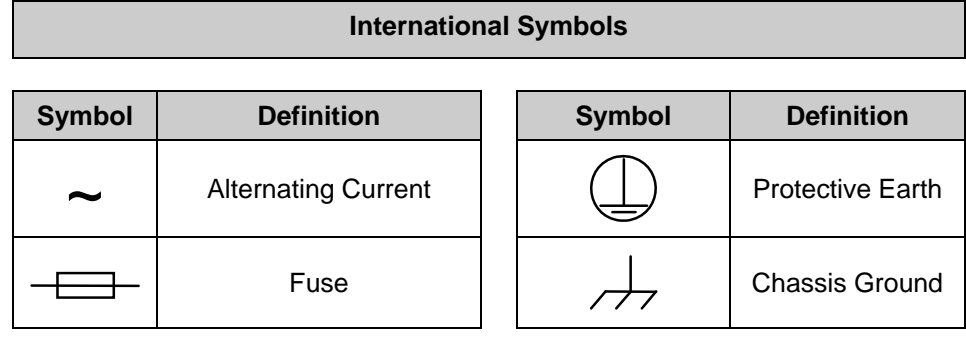

#### **Telecommunications Terminal Equipment Directive**

In accordance with the Telecommunications Terminal Equipment Directive 91/263/EEC, this equipment should not be directly connected to the Public Telecommunications Network.

#### **EMC (Electromagnetic Compatibility)**

In accordance with European Directive 89/336/EEC, the CDM-625 Modem has been shown, by independent testing, to comply with the following standards:

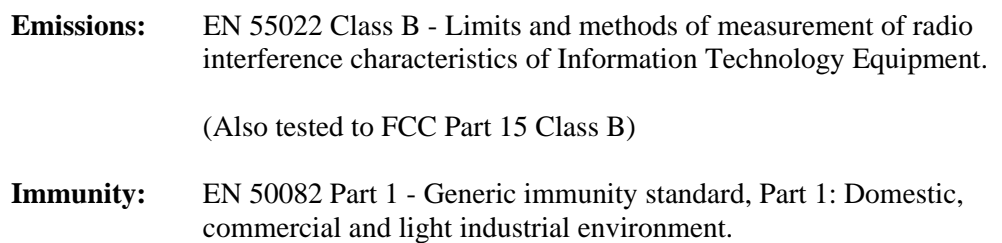

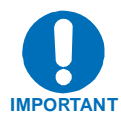

#### *To ensure that the Modem continues to comply with these standards, observe the following instructions:*

- Connections to the transmit and receive IF ports (BNC female connectors) should be made using a good quality coaxial cable - for example RG58/U (50 $\Omega$  or RG59/U (75 $\Omega$ ).
- All 'D' type connectors attached to the rear panel must have back-shells that provide continuous metallic shielding. Cable with a continuous outer shield (either foil or braid, or both) must be used, and the shield must be bonded to the back-shell.
- The equipment must be operated with its cover on at all times. If it becomes necessary to remove the cover, the user should ensure that the cover is correctly re-fitted before normal operation commences.

#### <span id="page-18-0"></span>**Warranty Policy**

Comtech EF Data products are warranted against defects in material and workmanship for a period of two years from the date of shipment. During the warranty period, Comtech EF Data will, at its option, repair or replace products that prove to be defective.

For equipment under warranty, the owner is responsible for freight to Comtech EF Data and all related customs, taxes, tariffs, insurance, etc. Comtech EF Data is responsible for the freight charges only for return of the equipment from the factory to the owner. Comtech EF Data will return the equipment by the same method (i.e., Air, Express, Surface) as the equipment was sent to Comtech EF Data.

All equipment returned for warranty repair must have a valid RMA number issued prior to return and be marked clearly on the return packaging. Comtech EF Data strongly recommends all equipment be returned in its original packaging.

Comtech EF Data Corporation's obligations under this warranty are limited to repair or replacement of failed parts, and the return shipment to the buyer of the repaired or replaced parts.

#### **Limitations of Warranty**

The warranty does not apply to any part of a product that has been installed, altered, repaired, or misused in any way that, in the opinion of Comtech EF Data Corporation, would affect the reliability or detracts from the performance of any part of the product, or is damaged as the result of use in a way or with equipment that had not been previously approved by Comtech EF Data Corporation.

The warranty does not apply to any product or parts thereof where the serial number or the serial number of any of its parts has been altered, defaced, or removed.

The warranty does not cover damage or loss incurred in transportation of the product.

The warranty does not cover replacement or repair necessitated by loss or damage from any cause beyond the control of Comtech EF Data Corporation, such as lightning or other natural and weather related events or wartime environments.

The warranty does not cover any labor involved in the removal and or reinstallation of warranted equipment or parts on site, or any labor required to diagnose the necessity for repair or replacement.

The warranty excludes any responsibility by Comtech EF Data Corporation for incidental or consequential damages arising from the use of the equipment or products, or for any inability to use them either separate from or in combination with any other equipment or products.

A fixed charge established for each product will be imposed for all equipment returned for warranty repair where Comtech EF Data Corporation cannot identify the cause of the reported failure.

#### **Exclusive Remedies**

Comtech EF Data Corporation's warranty, as stated is in lieu of all other warranties, expressed, implied, or statutory, including those of merchantability and fitness for a particular purpose. The buyer shall pass on to any purchaser, lessee, or other user of Comtech EF Data Corporation's products, the aforementioned warranty, and shall indemnify and hold harmless Comtech EF Data Corporation from any claims or liability of such purchaser, lessee, or user based upon allegations that the buyer, its agents, or employees have made additional warranties or representations as to product preference or use.

The remedies provided herein are the buyer's sole and exclusive remedies. Comtech EF Data shall not be liable for any direct, indirect, special, incidental, or consequential damages, whether based on contract, tort, or any other legal theory.

# **Chapter 1. INTRODUCTION**

#### **1.1 Overview**

The CDM-550T Satellite Modem, shown here in [Figure 1-1,](#page-20-0) is a very low-cost Closed Network Satellite Modem, intended for both **V**ery **S**mall **A**perture **T**erminal (VSAT) and hub applications. It offers variable data rates from 2.4 to 2048kbps, in BPSK, QPSK and Offset QPSK modes. Both Viterbi and Sequential **F**orward **E**rror **C**orrection (FEC) are provided as standard.

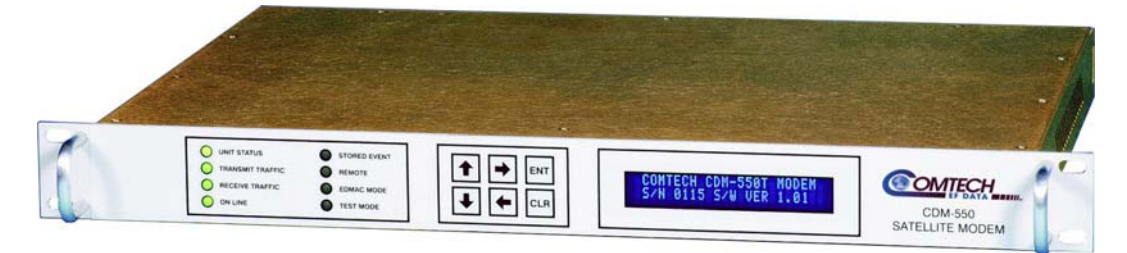

**Figure 1-1. CDM-550T** 

The modem is compact, 1RU high and 12 inches deep, and consumes only 18 watts. It has a front panel **V**acuum **F**luorescent **D**isplay (VFD) display and keypad for local configuration and control, although it can be fully remote-controlled.

#### <span id="page-20-0"></span>**1.2 Standard Features**

IF port impedance is selectable from the front panel. Users may choose between the universal standard of 50 $\Omega$  or the less frequently used 75 $\Omega$ . The CDM-550T offers both impedances in the same unit as a standard feature.

To facilitate network management, the CDM-550T incorporates EDMAC, an acronym for **E**mbedded **D**istant-end **M**onitor **A**nd **C**ontrol (EDMAC). In this mode, an additional 5% overhead is combined with the traffic data, (1.5% in Turbo BPSK modes) which permits M&C information to be added (transparently to the user), allowing access to the distant-end modem. This mode does not require any additional cabling at either the local or distant-end Modems access to EDMAC is via the standard M&C control port. Full monitor and control is possible, and importantly, the on/off status of the carrier at the distant-end carrier can be controlled.

#### **1.2.1 AUPC**

An important innovation in the CDM-550T is the addition of **A**utomatic **U**plink **P**ower **C**ontrol (AUPC). This feature enables the modem to automatically adjust its output power to maintain the Eb/No of the remote end of the satellite link constant. This provides protection against rain fading, a particularly severe problem with Ku-band links.

To accomplish this, the framed (EDMAC) mode of operation must be used, and the distant end modem constantly sends back information about the demodulator Eb/No using reserved bytes in the overhead structure. Using the Eb/No, the local modem then adjusts its output power, and hence, a closed-loop feedback system is created over the satellite link.

A benefit of this feature is that whenever framed operation is selected, the remote demodulator's Eb/No can be viewed from the front panel display of the local modem. Note that both EDMAC and AUPC can be used simultaneously.

#### **1.2.2 Software**

The internal software is both powerful and flexible, permitting storage and retrieval of up to 10 different modem configurations. The modem uses 'flash memory' technology internally, and new firmware can be uploaded to the unit from an external PC. This simplifies software upgrading, and updates can now be sent via the Internet, E-mail, or on disk. The upgrade can be performed without opening the unit, by simply connecting the modem to the serial port of a computer.

#### **1.2.3 Verification**

The unit includes many test modes and loopbacks for rapid verification of the correct functioning of the unit. Of particular note is the IF loopback, which permits the user to perform a quick diagnostic test without having to disturb external cabling. During the loopback, all of the receive configuration parameters are temporarily changed to match those of the transmit side. When normal operation is again selected, all of the previous values are restored.

#### **1.2.4 Data Interfaces**

The CDM-550T includes, as standard, a universal data interface which eliminates the need to exchange interface cards for different applications. The interfaces offered include:

- RS-422 (RS-530) DCE
- V.35 DCE
- Synchronous RS-232 DCE
- Asynchronous RS-232 (at data rates up to 56 kbaud)
- X.21 DTE and DCE

#### **1.3 Options**

As an external option, a G.703 interface (Comtech EF Data Model Number CIC-50), operating at T1 (1544 kbps) and E1 (2048 kbps) is available.

Two optional **F**orward **E**rror **C**orrection (FEC) Codecs can be supplied.

- The first, a **R**eed**-S**olomon (R-S) Codec (a plug-in daughter card, field upgradeable), significantly enhances the bit error performance of the modem.
- The second is the Comtech EF Data **Turbo Product Codec** (TPC), representing a very significant development in the area of FEC. Like the R-S Codec, it is a plug-in daughter card, field upgradeable. It provides the best level of BER improvement currently available, and in Rate 3/4 QPSK mode, simultaneously conserves bandwidth.

#### **1.4 Compatibility**

For 1:1 applications the CDM-550T is supported by a low-cost external switch, the CRS-100. For Hub applications, the CDM-550T is supported by a low-cost 1:N switch, the CRS-200. Its fast acquisition time makes it attractive for both demand-assigned and fixed-assigned SCPC applications.

The CDM-550T is a companion product for the Comtech EF Data line of **R**adio **F**requncy (RF) Transceivers. The Modem incorporates an **F**requency **S**hift **K**eyong (FSK) serial link that can be activated on the Receive **I**ntermediate **F**requency (IF) port for the purpose of communicating with a Transceiver, if connected. In this manner, a user may monitor, configure, and control the Transceiver, using the front panel display and keypad of the Modem. The EDMAC channel may also be used to convey **M**onitor **& C**ontrol (M&C) data to a Transceiver at the distant end of a satellite link, if it is connected to a CDM-550T.

The CDM-550T is fully backwards-compatible with the Comtech EF Data CDM-500 and CDM-550 modems.

#### **1.5 Manual Release Notes**

#### **Revision 3 incorporates the following MN/CDM550T.IOM updates:**

- Update Customer Service and Warranty information (see Preface)
- Update FEC End-to-End Processing Delay specifications table (see Sect. 7.5.1)
- Update FEC Turbo Product CODEC Figure 7-7
- Update Demodulator Specification table, Turbo Product CODEC BER (see Sect. 14.2)

#### **Firmware update notes:**

• Version 1.33 has added a new timed Diversity Switch operating mode.

(**Note:** Please contact CEFD Customer Service for further infomation on the operation and use of this mode.)

- Version 1.24 has added new Turbo Code Rate Rate 1/2 QPSK
- Version 1.20 firmware has added KST-2000 ODU capability
- Version 1.19 firmware has added new Turbo Code Rate Rate 3/4 OQPSK
- Version 1.15 firmware has added two new Turbo Code Rates Rate 21/44 and Rate 5/16 - both operating in BPSK only.

(**Note:** If you do not have Version 1.15 or higher installed in your CDM-550T, contact the factory for a free upgrade)

- Version 1.10 firmware incorporates the following features:
	- 1. Link performance statistics logging. A second log has been added (independent of the stored events log), where the user can choose to record link performance statistics at regular intervals. Parameters which are recorded include minimum and average values of Eb/No, and maximum and average values of Transmit power level increase, if AUPC is being used.
	- 2. Receive/Transmit Inhibit (RTI) which permits the user to stop a remote site from bringing up its transmit carrier until its demodulator is correctly locked.

## **Chapter 2. INSTALLATION**

#### **2.1 Unpacking and Inspection**

Inspect shipping containers for damage. If shipping containers are damaged, keep them until the contents of the shipment have been carefully inspected and checked for normal operation.

Remove the packing list from the outside of the shipping carton. Open the carton and remove the contents, checking the contents against the packing list. Verify completeness of the shipment and that the unit functions correctly. If damage is evident, contact the carrier and Comtech EF Data immediately and submit a damage report. Keep all shipping materials for the carrier's inspection.

If the unit needs to be returned to Comtech EF Data, please use the original shipping container.

#### **2.2 Mounting**

If the CDM-550T is to be mounted in a rack, ensure that there is adequate clearance for ventilation. The CDM-550T does not include a cooling fan, so care must be taken that too many units are not mounted on top of each other. The limit is four units, and then a blank 1U panel must be inserted to allow sufficient airflow around the units. In rack systems where there is high heat dissipation, forced air cooling must be provided by top or bottom mounted fans or blowers. Under no circumstance should the highest internal rack temperature be allowed to exceed 50°C (122°F).

#### **2.2.1 Leading Particulars**

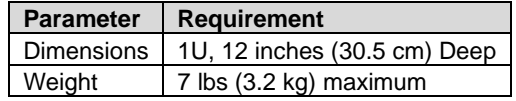

The unit is not designed to have rack slides mounted to the side of the chassis. However, some method of support within the rack should be employed, such as rack shelves. If there is any question, consult the Comtech EF Data, Customer Support department.

#### **2.3 Configuration**

There are no internal jumpers to configure, no interface cards to install, and no other options to install. All configuration is carried out entirely in software. The unit should first be configured locally, using the front panel keypad and display. The unit will ship with a default 64 kbps, QPSK, Rate 1/2 configuration. Refer to the **'FRONT PANEL OPERATION'** section for details on how to fully configure the unit for the desired operating parameters.

The auto-sensing AC power supply does not require any adjustments. Simply plug in the supplied line cord, and turn on the switch on the rear panel.

#### **2.4 Select Internal IF Loop**

Correct operation of the unit may be verified rapidly, without the need for externally connected equipment. From the top level menu, select **TEST**, then **IF LOOP** (refer to the **'FRONT PANEL OPERATION'** section). The demod should synchronize, and the GREEN **RECEIVE TRAFFIC LED** should illuminate. If the unit does not pass this test, call the factory for assistance.

#### **2.5 Connect External Cables**

Having verified correct operation in IF loop, enter the desired configuration, and proceed to connect all external cables. If difficulties occur, please call the factory for assistance.

Please note that the modulator gives an output power level in the range 0 to -20 dBm, and the demodulator expects to see a signal in the range -30 to -60 dBm.

#### **FREQUENTLY ASKED QUESTION - Optimum input level:**

Adjust the input level to the demodulator so that the AGC value displayed on the RX PARAMETERS screen reads between 90 and 95.

## **Chapter 3. FUNCTIONAL DESCRIPTION**

The CDM-550T has two fundamentally different types of interface – Data and **I**ntermediate **F**requency (IF):

- The data interface is a bi-directional path which connects with the customer's equipment (assumed to be the **D**igital **T**est **E**quipment [DTE]) and the modem (assumed to be the **D**igital **C**ircuit **E**quipment [DCE]).
- The IF interface provides a bi-directional link with the satellite via the uplink and downlink equipment.

#### **Transmit Data**

- 1. Tx data is received by the terrestrial interface where line receivers convert the clock and data signals to Complementary Metal-Oxide Semiconductor (CMOS) levels for processing.
- 2. A small First In First Out (FIFO) follows the terrestrial interface to facilitate the various clocking and framing options.
- 3. If framing is enabled, the Tx clock and data output from the FIFO pass through the framer, where the EDMAC data is added to the main data.
- 4. Otherwise, the clock and data are passed directly to the FEC encoder.
- 5. In the FEC encoder, the data is differentially encoded, scrambled, and then convolutionally encoded.
- 6. Following the encoder, the data is fed to the Tx digital filters, which perform spectral shaping on the data signals.
- 7. The resultant I and Q signals are then fed to the QPSK/BPSK modulator.
- 8. The carrier is generated by a frequency synthesizer, and the I and Q signals directly modulate this carrier to produce an IF output signal.

#### **Receive Data**

- 1. Rx IF signal is first translated to a fixed IF frequency, using a frequency synthesizer.
- 2. An **A**utomatic **G**ain **C**ontrol (AGC) circuit maintains the composite level within the IF bandwidth constant over a limited range.
- 3. Following this, the signal is sampled by a high-speed (flash) **A**nalog-to-**D**igital (A/D) converter.
- 4. All processing beyond this conversion is purely digital.
- 5. The signal is translated down to near zero frequency by a complex mix, and then is processed by a digital Costas Loop, which performs the functions of Nyquist filtering, carrier recovery, and bit-timing recovery.
- 6. The resultant demodulated signal is fed, in soft decision form, to the FEC decoder (Viterbi, Sequential or Turbo, and Reed-Solomon, if installed).
- 7. After decoding, the recovered clock and data pass to the de-framer (if EDMAC is enabled) where the overhead information is removed.
- 8. Following this, the data passes to the Plesiochronous/Doppler buffer, which has a programmable size, or may be bypassed.
- 9. From here, the Rx clock and data signals are routed to the terrestrial interface, and are passed to the externally connected DTE equipment.

# **Chapter 4. PHYSICAL DESCRIPTION**

#### **4.1 Overview**

The CDM-550T is constructed as a 1RU high rack-mounting chassis, which can be free-standing, if desired. Rack handles at the front facilitate removal from and placement into a rack. **Figure 4-1** shows the front and rear panels of the modem.

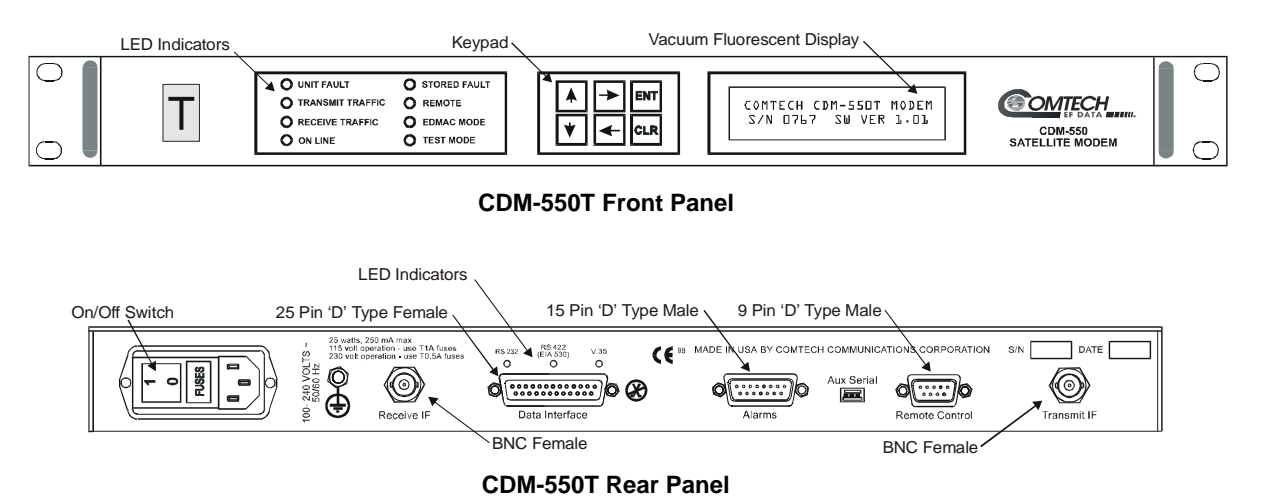

**Figure 4-1 CDM-550T Front and Rear Panels** 

#### **4.2 Front Panel**

On the front panel of the unit is the **V**acuum **F**luorescent **D**isplay (VFD), keypad, and eight **L**ight **E**mitting **D**iode (LED) indicators. The user enters data via the keypad, and messages are displayed on the VFD. The LEDs indicate, in a summary fashion, the status of the unit.

The VFD is an active display showing two lines, each of 24 characters. It produces a blue light, the brightness of which can be controlled by the user. It has greatly superior viewing characteristics compared to a **L**iquid **C**rystal **D**isplay (LCD), and does not suffer problems of viewing angle or contrast.

The keypad comprises six individual keyswitches, mounted directly behind a fully sealed membrane overlay. They have a positive 'click' action, which provides the user with tactile feedback. These six switches are identified as  $[\uparrow] [\downarrow] [\downarrow] [\rightarrow]$ , **ENT** (Enter) and **CLR** (Clear).

The functions of these keys are described in **Chapter 6. FRONT PANEL OPERATION**.

There are eight LED indicators. The functions of these indicators are shown in **Table 4-1**:

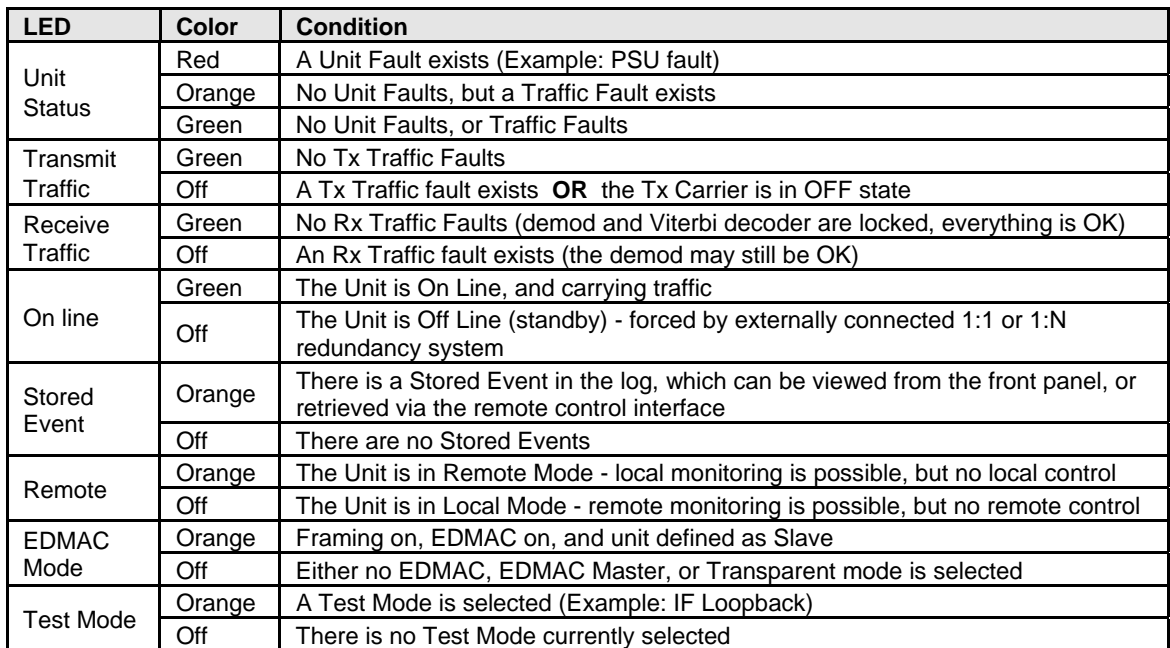

#### **Table 4-1. Front Panel LED Indicators**

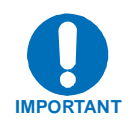

*In general, the Alarm relay state will reflect the state of the Front Panel LEDs. For instance, if the Unit Status LED is RED, the Unit Alarm relay will be active,*  etc. The one exception is the Transmit Traffic relay. This will only be activated if *a Transmit Traffic Fault exists – it does not reflect the state of the TX carrier.*

#### **4.3 Rear Panel**

External cables are attached to connectors on the rear panel of the CDM-550T. These comprise the IEC line input connector, the Rx and Tx IF connectors, the Data connector, Alarms connector, Remote Control connector, and Auxiliary Serial connector.

The IEC line input connector contains the ON/OFF switch for the unit. It is also fitted with two fuses - one each for line and neutral connections (or L1, L2, where appropriate). These are contained within the body of the connector, behind a small plastic flap.

- For 230 volt AC operation, use T0.5A, (slow-blow) 20mm fuses.
- For 115 volt AC operation, use T1A fuses, (slow-blow) 20mm fuses.

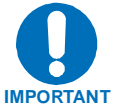

#### *For continued operator safety, always replace the fuses with the correct type and rating.*

The IF port connectors are both a 50 $\Omega$  BNC female type. 75 $\Omega$  cable connectors (male) will have no problem mating with this 50Ω type.

The Data connector is a 25 pin 'D' type female (DB25-F). This connector conforms to the RS-530 pinout, which allows for connection of different electrical standards, including RS-422, V.35, and RS-232. Note that it is the responsibility of the user to provide the appropriate cables to connect to this RS-530 connector. A shielded 25 pin 'D' type provides a very solid solution to EMC problems, unlike the sometimes used V.35 Winchester connector. The pinout for the RS-530 connector is provided in the next section.

Note that the currently selected interface type is indicated by a small orange LED which is located immediately above the connector. This provides an easy visual indication to anyone mating a connector at the rear of the unit.

The Alarms connector is a 15 pin 'D' type male (DB15-M). This provides the user with access to the Form-C relay contacts which indicate the fault status of the unit. These are typically connected to an external fault monitoring system, often found in satellite earth stations. In addition, the receive I and Q demodulator samples are provided on this connector. Connecting these signals to an oscilloscope in X,Y mode will provide the receive signal constellation diagram, which is a useful diagnostic aid. A pin is also provided which can mute the transmit carrier. This requires that the pin be shorted to ground, or a TTL 'low', or an RS-232 'high' signal be applied.

As an aid to antenna pointing, or for driving step-track equipment, an analog AGC signal is provided on a pin of this connector. The demodulator incorporates three separate AGC control loops, one of which is analog, and two of which are entirely digital. The first of these loops keeps the signal level constant at the input to the flash A/D converter in the final IF stage. This loop has a limited dynamic range  $\sim$  35 dB) and operates on the total power within the IF bandwidth (which varies with data rate). The characteristics of this control voltage are shown at the rear of the specifications section.

The pinout details for this connector are provided in the next chapter.

The Remote Control connector is a 9 pin 'D' type female (DB9-M). Access is provided to remote control ports of the modem, both RS-232 and RS-485. The pinout details for this connector are provided in the next section.

The Auxiliary Serial connector is an HE1402 3 pin header. A suitable mate for this connector is AMP part number 281838-3, with three crimp pins, AMP part number 182734-2, also required. This is an additional RS-232 serial port, which is only used when the modem is part of a 1:1 pair, at the distant-end of a link, and when both units are defined as EDMAC slaves. The pinout details for this connector are provided in the next section.

# **Chapter 5. REAR PANEL CONNECTOR PINOUTS**

#### **5.1 Connector Overview**

The rear panel connectors, shown in **[Figure 5-1](#page-32-0)**, provide all necessary external connections between the modem and other equipment. This chapter summarizes the connectors provided on the rear panel interface.

<span id="page-32-0"></span>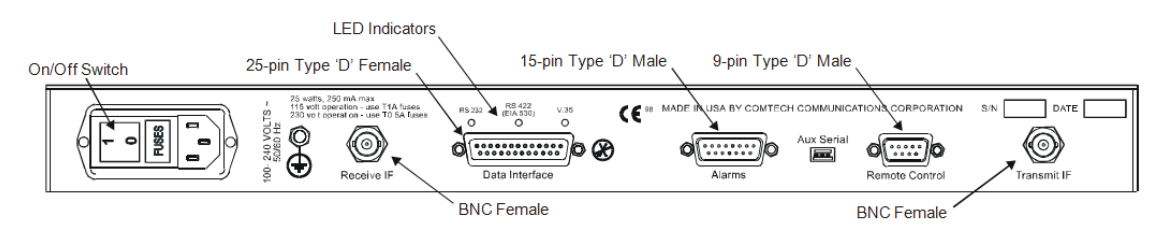

**Figure 5-1. CDM-550T Rear Panel Connectors** 

#### **5.2 Data Interface Connector, DB-25F**

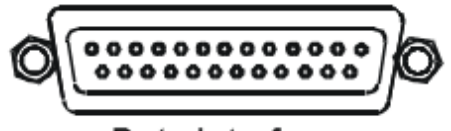

#### Data Interface

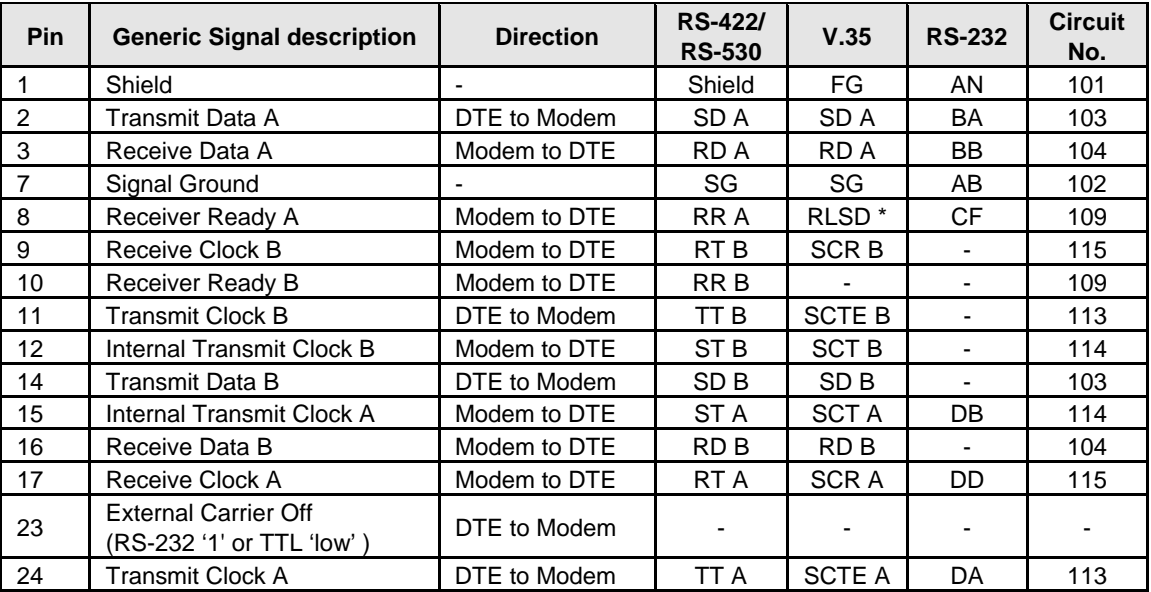

#### **Table 5-1. Data Connector, 25-pin Type 'D' Female**

#### **NOTES**:

- Receiver ready is an RS-232-level control signal on a V.35 interface
- DO NOT connect signals to pins which are not shown these pins are reserved for use by the redundancy system
- 'B' signal lines are not used for RS-232 applications
- For X.21 operation, use the RS-422 pins, but ignore Receive Clock if the Modem is DTE, and ignore Transmit clocks if the Modem is DCE

#### **5.3 Alarms Connector, DB-15M**

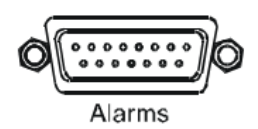

| Pin                                                | <b>Description</b>                           |
|----------------------------------------------------|----------------------------------------------|
|                                                    | Ground                                       |
| $\overline{2}$                                     | Receive AGC voltage                          |
| 3                                                  | Receive Q sample (for constellation display) |
| 4                                                  | Unit Fault Relay - Common                    |
| 5                                                  | Unit Fault Relay - Normally Open             |
| 6                                                  | Transmit Traffic Relay - Normally Closed     |
| $\overline{7}$                                     | Receive Traffic Relay - Common               |
| 8                                                  | Receive Traffic Relay - Normally Open        |
| 9                                                  | <b>External Carrier Off input</b>            |
| 10                                                 | Not Used                                     |
| 11                                                 | Receive I sample (for constellation display) |
| 12                                                 | Unit Fault Relay - Normally Closed           |
| 13                                                 | Transmit Traffic Relay - Common              |
| 14                                                 | Transmit Traffic Relay - Normally Open       |
| 15                                                 | Receive Traffic Relay - Normally Closed      |
| Note: 'Normally Open' refers to the NON-FAIL state |                                              |

**Table 5-2. Alarms Connector, 15-pin Type 'D' Male** 

#### **5.4 Remote Control Connector, DB-9M**

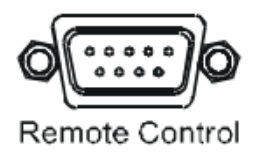

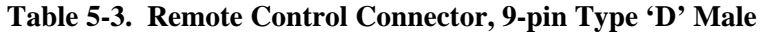

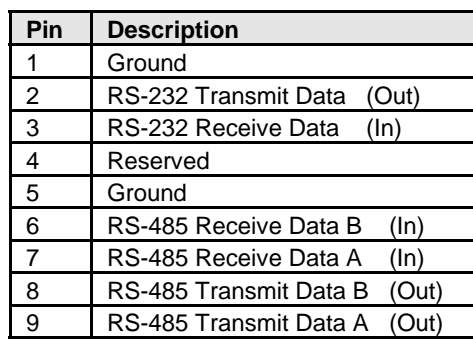

#### **5.5 Auxiliary Serial Connector, HE1402 3-Pin Header**

Aux Serial 压

**Table 5-4 Auxiliary Serial Connector, HE1402 3-Pin Header** 

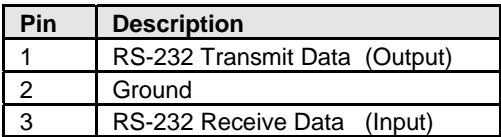

#### **5.5.1 Pin Numbering**

Facing the rear panel, Pin 1 is on the right-hand side :

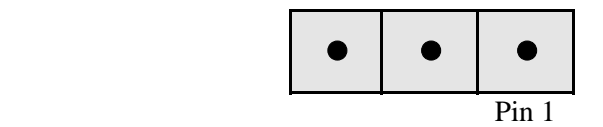
# **Chapter 6. FRONT PANEL OPERATION**

# **6.1 Introduction**

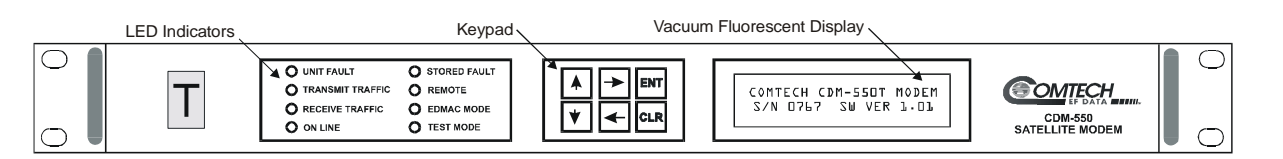

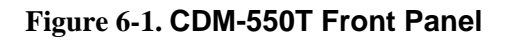

The user can fully control and monitor the operation of the CDM-550T from the front panel, using the keypad and display. Nested menus are used, which display all available options, and prompt the user to carry out a required action.

The display has two lines each of 24 characters. On most menu screens, the user will observe a flashing solid block cursor, which blinks at a once-per-second rate. This indicates the currently selected item, digit, or field. Where this solid block cursor would obscure the item being edited (for example, a numeric field) the cursor will automatically change to an underline cursor.

If the user were to display the same screen for weeks at a time, the display could become 'burnt' with this image. To prevent this, the unit has a 'screen saver' feature which will activate after 1 hour. The top line of the display will show the Circuit ID (which can be entered by the user) and the bottom line will show the circuit Eb/No value (if the demod is locked) followed by 'Press any key....'. The message moves from right to left across the screen, then wraps around. Pressing any key will restore the previous screen.

### **6.1.1 Front Panel Keypad**

The keypad has six keys, the functions of which are described as follows:

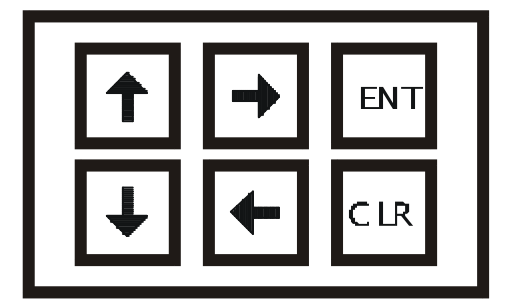

**Figure 6-2. Keypad** 

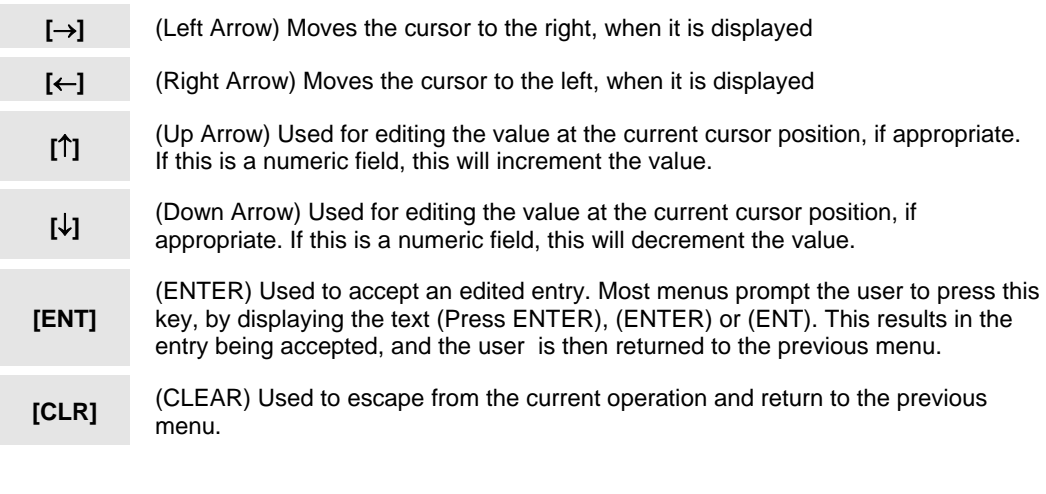

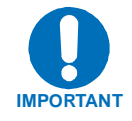

*The keypad has an auto-repeat feature. If a key is held down for more than 1 second, the key action will repeat, automatically, at the rate of 15 keystrokes per second. This is particularly useful when editing numeric fields, with many digits, such as frequency or data rate.* 

#### **6.2 Menu Trees**

**Figure 6-3** shows the menu structure of the CDM-550T. The 'level' of the menu (how far down into the structure) is indicated by how far the screen is indented from the left.

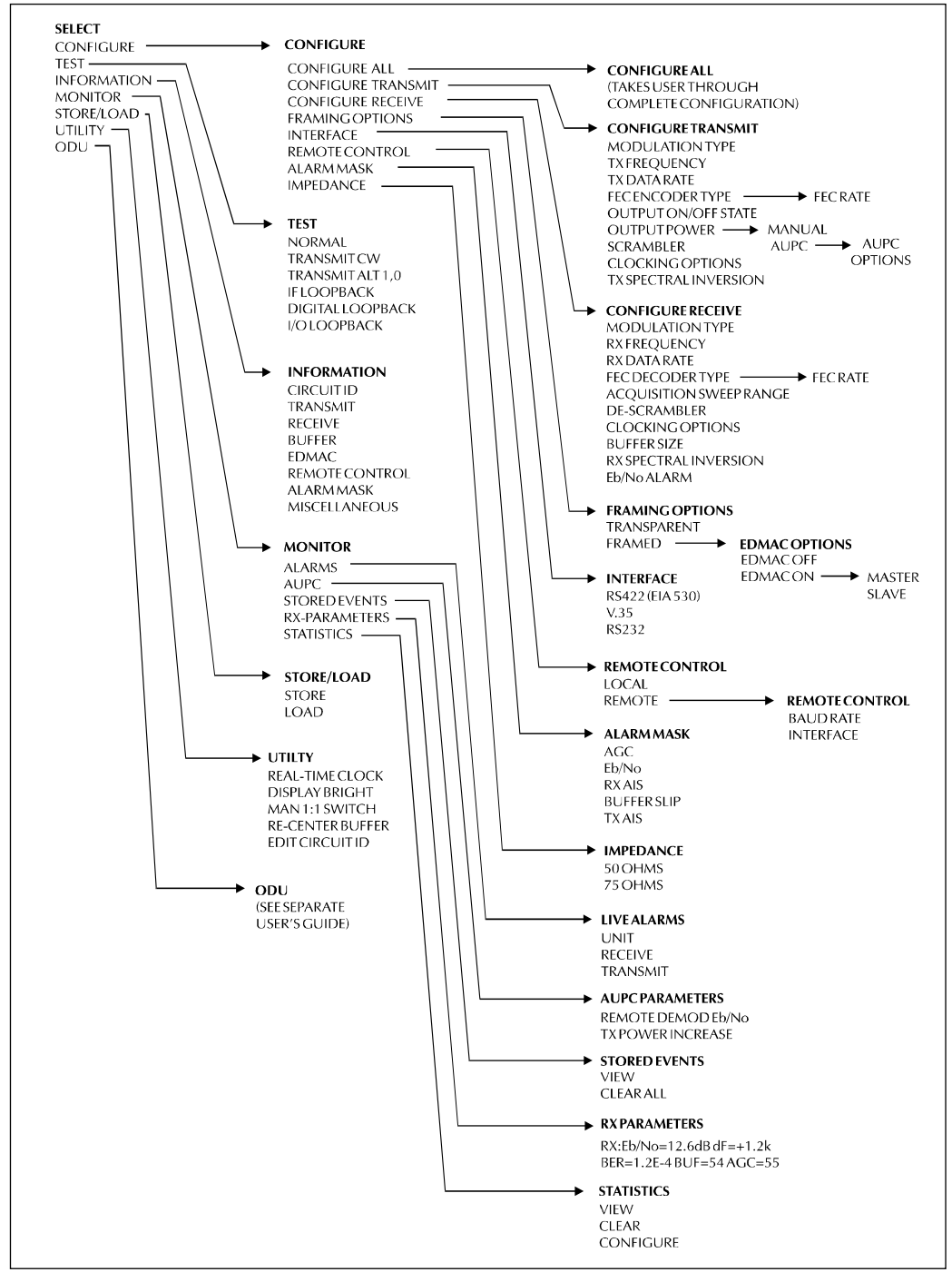

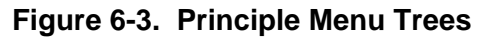

The detailed screens and menus are described in the following paragraphs.

#### **6.2.1 Opening Screen**

 **COMTECH CDM-550T MODEM S/N 123456789 S/W 1.24**

This screen is displayed whenever power is first applied to the unit. Pressing any key will take the user to the top level selection screen:

## **6.2.2 SELECT: (Top level) Menu**

**SELECT: CONFIG TEST INFO MONIT STORE/LD UTIL ODU**

The user is presented with the following choices:

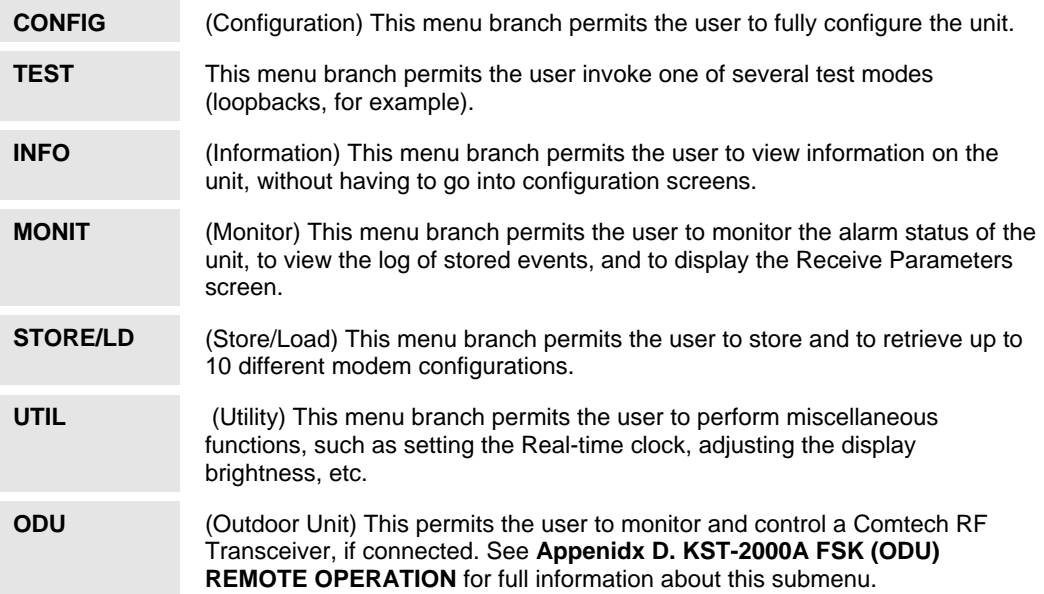

# **6.2.3 SELECT: CONFIG**

**CONFIG: ALL TX RX FRAME INTFC REMCONT MASK IMPED**

The sub-branches available are:

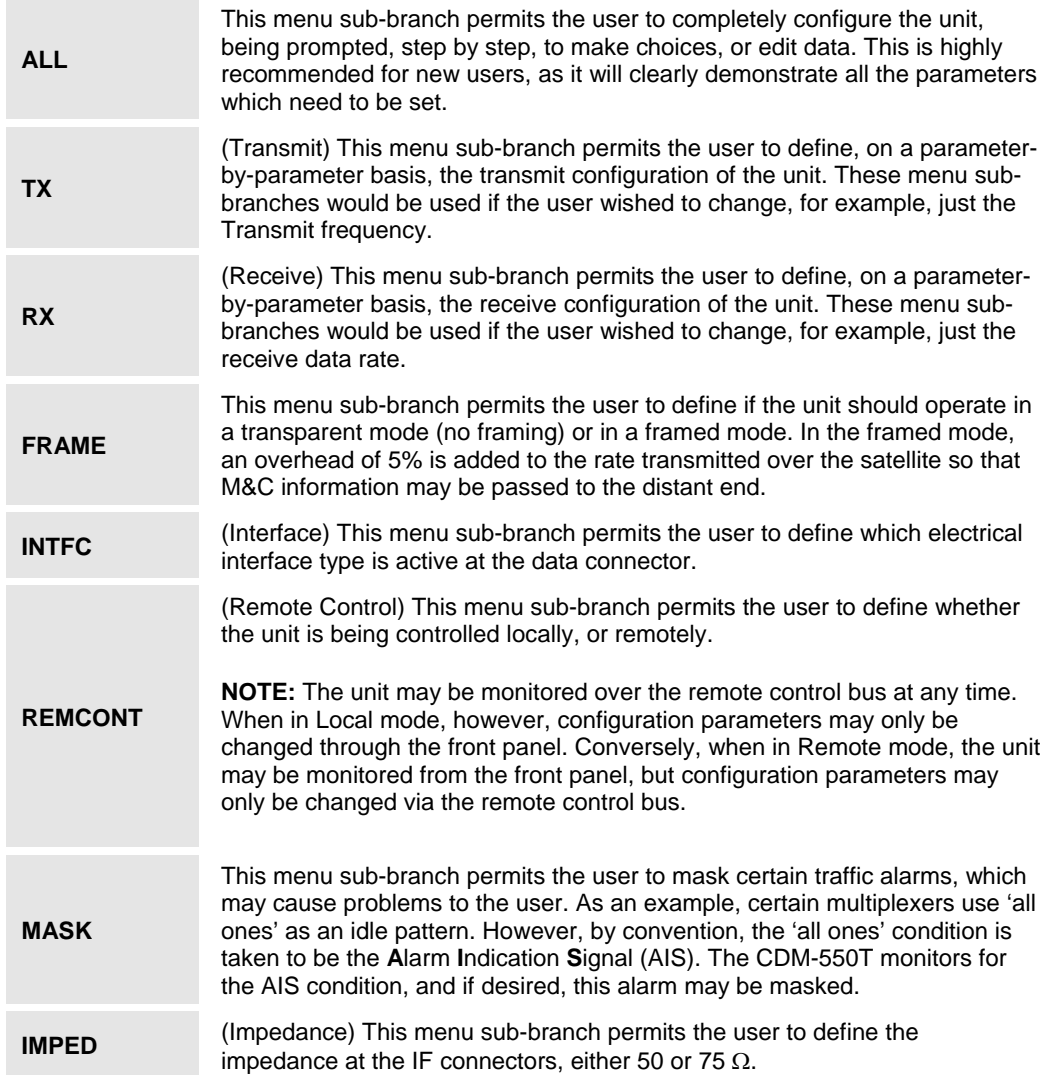

# **6.2.3.1 (CONFIG:) TX (Transmit)**

**TX: MOD FREQ DATA FEC ON/OFF PWR SCRAM CLK TSI**

The sub-branches available are:

#### **6.2.3.1.1 (CONFIG: TX) MOD (Modulation)**

 **SELECT TX MODULATION: BPSK QPSK OQPSK (ENTER)**

Select BPSK, QPSK, or Offset QPSK modulation, using the  $\left[\leftarrow\right]$   $\left[\rightarrow\right]$  arrow keys, then press ENTER.

**Note:** If a TURBO FEC option is selected, the modulation type will be automatically fixed, and the user will be presented with a warning screen.

# **6.2.3.1.2 (CONFIG: TX) FREQ (Frequency)**

 **EDIT TX FREQUENCY: 72.2345 MHz (PRESS ENT)**

Edit the transmit frequency. This is accomplished by selecting the digit to be edited, using the  $\left[\leftarrow\right]$  [ $\rightarrow$ ] arrow keys. The value of the digit is then changed using the  $\left[\uparrow\right]$  [ $\downarrow$ ] arrow keys. The user should then press ENTER. The range of frequencies is from 52 to 88 MHz or 104 to 176 MHz (70 / 140 MHz factory option).

## **6.2.3.1.3 (CONFIG: TX) DATA (Data Rate)**

```
 EDIT TX DATA RATE: 
 2048.000 kbps(PRESS ENT)
```
Edit the Tx data rate. This is accomplished by selecting the digit to be edited, using the  $[\leftarrow] [\rightarrow]$ arrow keys. The value of the digit is then changed using the  $[\uparrow] | \downarrow]$  arrow keys. The user should then press ENTER. The overall range of data rates is from 2.4 to 2048 kbps.

**NOTE:** The minimum and maximum data rates are dependent on modulation type and FEC encoder rate. If the user changes the modulation or FEC, and the currently selected data rate is then invalid, it will be adjusted automatically.

#### **6.2.3.1.4 (CONFIG: TX) FEC TYPE (Forward Error Correction):**

If either the Reed-Solomon Codec option or the Turbo Codec option are not installed, the following menu will be displayed:

# **(CONFIG: TX, FEC)**

**SELECT FEC TYPE: VITERBI SEQUENTIAL NONE (ENTER)**

Select either Viterbi, Sequential, or None, using the  $[\leftarrow] [\rightarrow]$  arrow keys, then press ENTER.

If the Reed-Solomon Codec option is installed, the following menu will be displayed:

# **(CONFIG: TX, FEC)**

```
SELECT FEC TYPE: VIT SEQ 
VIT+RS SEQ+RS NONE (ENT)
```
Select Viterbi, Sequential, Viterbi + concatenated Reed-Solomon, Sequential + concatenated Reed-Solomon, or None, using the  $\left\lfloor \leftarrow \right\rfloor$  arrow keys, then press ENTER.

If the Turbo Codec option is installed, the following menu will be displayed:

**SELECT FEC TYPE: VITERBI SEQ TURBO NONE (ENTER)**

Select Viterbi, Sequential, Turbo or None, using the  $\left\{\leftarrow\right\}$   $\left[\rightarrow\right]$  arrow keys, then press ENTER.

#### **(CONFIG: TX, FEC, RATE) FEC Rate (Any FEC Type Except Turbo)**

 **SELECT FEC ENCODER RATE: 1/2 3/4 7/8(PRESS ENT)**

Select Rate 1/2, Rate 3/4 or Rate 7/8 encoding rate, using the  $\left[\leftarrow\right]$   $\left[\rightarrow\right]$  arrow keys, then press ENTER.

**Note:** If BPSK is selected, only Rate 1/2 is permitted. A warning screen appears if this sub-branch is entered when in BPSK mode.

If Turbo is selected, the following sub-menu will be displayed:

**TX TURBO:3/4(Q) 21/44(B) 5/16(B) 3/4(OQ)1/2(Q)(ENT)** 

#### **(CONFIG: TX, FEC, RATE) FEC Rate (Turbo Only)**

Select Rate 3/4 (QPSK), Rate 21/44 (BPSK ONLY) Rate 5/16 (BPSK ONLY), Rate 3/4 (OQPSK), or Rate 1/2 (Q) encoding rate, using the  $\left[\leftarrow\right]$   $\left[\rightarrow\right]$  arrow keys, then press ENTER.

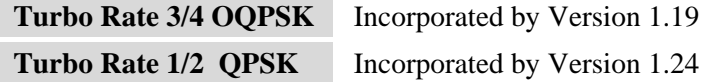

**Note:** For further details, see Section 7 - 'FEC Options'.

# **6.2.3.1.5 (CONFIG: TX) ON/OFF**

**SELECT TX OUTPUT STATE: ON OFF RTI (ENTER)**

Select either ON, OFF, or RTI, using the  $\left\{\leftarrow\right\}$   $\left\{\rightarrow\right\}$  arrow keys, then press ENTER.

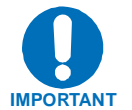

*RTI means RECEIVE/TRANSMIT INHIBIT. When selected, it will prevent the TX carrier from being transmitted, until the demodulator is locked.* 

To avoid the Tx Carrier from being turned off when the demodulator loses lock for a very short period of time, the demodulator must be unlocked continuously for a period of 10 seconds before the transmit carrier is inhibited. This time interval is fixed and the user cannot change it.

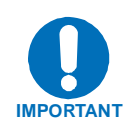

*Having this feature enabled does not affect the internal IF loopback feature. But, be aware that if an external IF loopback is attempted (connecting an external cable from the Tx IF output to the Rx IF input), then this will NOT work! (The Tx carrier cannot turn on until the demod is locked, and the demod cannot lock, because the TX ouput is off. The net result is that the demod will not lock, and the Tx carrier will not turn on. PLEASE USE THE RTI FEATURE WITH EXTREME CARE!* 

# $(CONFIG: TX \rightarrow PWR)$  MODE

 **OUTPUT POWER LEVEL MODE: MANUAL AUPC (ENTER)**

Select the output power level mode, either Manual or AUPC, then press ENTER.

If the user selects MANUAL, the following menu is displayed:

## **(CONFIG: TX → PWR → MODE) MANUAL**

 **EDIT OUTPUT POWER LEVEL: -03.9 dBm (PRESS ENTER**)

Edit the output power level, then press ENTER.

If the user selects AUPC, and 'Framed' mode is not selected, the following menu is displayed:

#### **(CONFIG: TX → PWR → MODE) AUPC**

 **WARNING! AUTO UPLINK PWR CONTROL NEEDS FRAMED MODE**

Pressing either ENTER or CLEAR returns the user to the previous menu with MANUAL selected.

If the user selects AUPC, and 'Framed' mode is selected, the following menu is displayed:

#### **(CONFIG: TX → PWR → MODE) AUPC**

**TARGET EbNo MAX RANGE ALARM DEMOD-UNLOCK(ENT)**

Select either TARGET EbNo, MAX RANGE, ALARM or DEMOD-UNLOCK. The user should then press ENTER.

# **(CONFIG: TX → PWR → MODE → AUPC) TARGET EbNo**

Edit the target Eb/No of the remote modem. Default value is 3.0 dB, and upper

 **EDIT TARGET MIN EbNo OF REMOTE MODEM:9.9dB (ENT)**

limit is 9.9 dB. The user should then press ENTER.

# **(CONFIG: TX → PWR → MODE → AUPC) MAX RANGE**

 **EDIT MAX PERMITTED POWER INCREASE: 1dB (ENTER)**

Edit the maximum permitted increase in power level when in AUPC mode. Default value is 1dB, and upper limit is 9 dB. Then press ENTER.

# **(CONFIG: TX → PWR → MODE → AUPC) ALARM**

 **SELECT ACTION AT MAXIMUM TX POWER: NONE TX ALARM**

Select the action that will occur if the AUPC causes the maximum output power level to be reached, either NONE or TX ALARM. Then press ENTER.

# **(CONFIG: TX → PWR → MODE → AUPC) DEMOD-UNLOCK**

 **ACTION WHEN REMOTE DEMOD UNLOCKS: NOM-PWR MAX-PWR** 

Select the action that will occur if the remote demod is unlocked. The choices are: NOM-PWR (Nominal Power), where the ouput level will revert to the nominal power level set under MANUAL, or MAX-PWR, (Maximum Power), where the ouput level will change to the maximum permitted. The user should then press ENTER.

# **6.2.3.1.6 (CONFIG: TX) SCRAM (Scrambling)**

Select either ON or OFF, using the  $\left\lfloor \leftarrow \right\rfloor$   $\left\lfloor \rightarrow \right\rfloor$  arrow keys, then press ENTER.

 **SELECT TX SCRAMBLING: OFF ON (PRESS ENTER)**

When Transparent mode is selected, a V.35 scrambler is used. In Framed or Reed-Solomon modes, a frame synchronised scrambler is used.

# **6.2.3.1.7 (CONFIG: TX) CLK (Clocking)**

 **SELECT TX CLOCKING MODE: INT EXT LOOP-TIMED (ENT)**

Select INT (Internal), EXT (External) or LOOP-TIMED, using the LEFT/RIGHT arrow keys, then press ENTER.

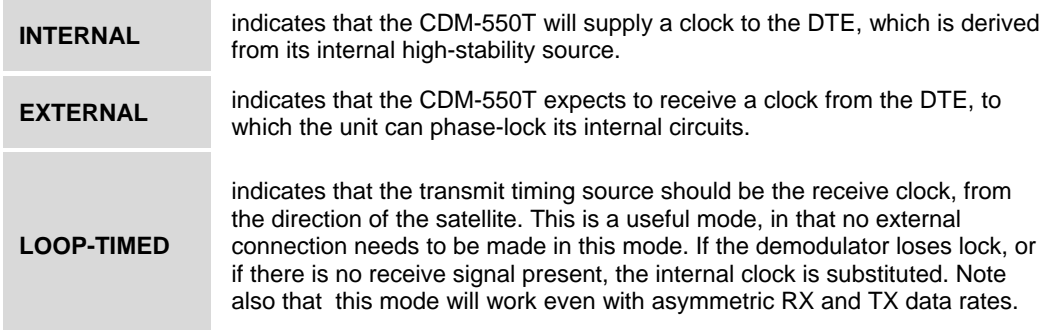

# **6.2.3.1.8 (CONFIG: TX) TSI (Transmit Spectral Invert)**

 **SELECT TRANSMIT SPECTRAL INVERSION: OFF ON(ENTER)**

Select either OFF or ON, using the  $\left\lfloor \leftarrow \right\rfloor \left\lfloor \rightarrow \right\rfloor$  arrow keys, then press ENTER.

When in the ON position, and QPSK is selected, the transmit spectrum is inverted (which is the same as reversing the direction of phase rotation in the modulator). In BPSK, the time-order of bits out of the FEC encoder is reversed, to make the modem compatible with certain other manufacturer's modems.

#### **6.2.3.2 (CONFIG:) RX (Receive)**

 **RX: MOD FRQ DATA FEC ACQ DESCRAM CLK BUF RSI EbNo**

The sub-branches available are:

## **6.2.3.2.1 (CONFIG: RX) MOD (Modulation)**

 **SELECT RX MODULATION: BPSK QPSK OQPSK (ENTER)**

Select BPSK, QPSK, or Offset QPSK demodulation, using the  $\left[\leftarrow\right]$   $\rightarrow$  arrow keys, then press ENTER. (Note: if a TURBO FEC option is selected, the demodulation type will be automatically fixed, and the user will be presented with a warning screen.)

## **6.2.3.2.2 (CONFIG: RX) FRQ (Frequency)**

 **EDIT RX FREQUENCY: 72.2345 MHz (PRESS ENT)**

Edit the receive frequency. This is accomplished by selecting the digit to be edited, using the  $\left\lfloor \leftarrow \right\rfloor$  $[\rightarrow]$  arrow keys. The value of the digit is then changed using the  $[\uparrow] [\downarrow]$  arrow keys. The user should then press ENTER. The range of frequencies is from 52 to 88 MHz or 104 to 176 MHz (70 / 140 MHz factory option).

#### **6.2.3.2.3 (CONFIG: RX) DATA (Data Rate)**

 **EDIT RX DATA RATE: 64.000 kbps (PRESS ENT)**

Edit the Rx data rate. This is accomplished by selecting the digit to be edited, using the  $\left[\leftarrow\right]$   $\left[\rightarrow\right]$ arrow keys. The value of the digit is then changed using the  $[\uparrow] \downarrow$  arrow keys. The user should then press ENTER. The overall range of data rates is from 2.4 to 2048 kbps.

**NOTE:** The minimum and maximum data rates are dependent on modulation type and FEC decoder rate. If the user changes the modulation or FEC, and the currently selected data rate is then invalid, it will be adjusted automatically.

## **6.2.3.2.4 (CONFIG: RX) FEC TYPE (Forward Error Correction):**

If either the Reed-Solomon Codec option or the Turbo Codec option are not installed, the following menu will be displayed:

```
 SELECT FEC TYPE: VITERBI 
 SEQUENTIAL NONE (ENTER)
```
Select either Viterbi, Sequential, or None, using the  $\left\lfloor \leftarrow \right\rfloor \left\lfloor \rightarrow \right\rfloor$  arrow keys, then press ENTER. However, if the Reed-Solomon Codec option is installed, the following menu will be displayed:

```
 SELECT FEC TYPE: VIT SEQ 
 VIT+RS SEQ+RS NONE (ENT)
```
Select Viterbi, Sequential, Viterbi + concatenated Reed-Solomon, Sequential + concatenated Reed-Solomon, or None, using the  $\left[\leftarrow\right]$   $\left[\rightarrow\right]$  arrow keys, then press ENTER.

If the Turbo Codec option is installed, the following menu will be displayed:

 **SELECT FEC TYPE: VITERBI SEQ TURBO NONE (ENTER)**

Select Viterbi, Sequential, Turbo or None, using the  $\left\{\leftarrow\right\}$   $\left[\rightarrow\right]$  arrow keys, then press ENTER.

## **(CONFIG: RX → FEC → RATE) FEC RATE**

 **SELECT FEC ENCODER RATE: 1/2 3/4 7/8(PRESS ENT)**

Select Rate 1/2, Rate 3/4 or Rate 7/8 encoding rate, using the  $\left\{\leftarrow\right\}$  [ $\rightarrow$ ] arrow keys, then press ENTER.

**NOTE:** If BPSK is selected, only Rate 1/2 is permitted. A warning screen will be displayed if this sub-branch is entered when in BPSK mode.

If Turbo is selected, the following menu will be displayed:

# $(CONFIG: RX \rightarrow FEC \rightarrow RATE) FEC RATE (TURBO ONLY)$

 **RX TURBO: 3/4(Q) 21/44(B) 5/16(B) 3/4(OQ) 1/2(Q)(ENT)**

Select Rate 3/4 (QPSK), Rate 21/44 (BPSK ONLY) Rate 5/16 (BPSK ONLY), Rate 3/4 (OQPSK), or Rate 1/2 (QPSK) decoding rate, using the  $\left[\leftarrow\right]$   $\left[\rightarrow\right]$  arrow keys, then press ENTER.

**Turbo Rate 3/4 OQPSK** Incorporated by Version 1.19 **Turbo Rate 1/2 QPSK** Incorporated by Version 1.24

**Note:** For further details, see Section 7 - 'FEC Options'.

#### **6.2.3.2.5 (CONFIG: RX) ACQ (Acquisition sweep range)**

 **EDIT RX ACQ SWEEP RANGE: +/- 25 kHz (PRESS ENTER)**

Edit the acquisition sweep range of the demodulator. This is accomplished by selecting the digit to be edited, using the  $\left[\leftarrow\right]$   $\rightarrow$  arrow keys). The value of the digit is then changed using the  $\left[\uparrow\right]$  $\left[\downarrow\right]$  arrow keys. The user should then press ENTER.

The range varies from  $\pm$  1 kHz to  $\pm$  30 kHz.

The value entered here determines the amount of frequency uncertainty the demodulator will sweep over in order to find and lock to an incoming carrier. When operating at low bit rates, large values of sweep range (compared to the data rate) will cause excessively long acquisition times.

For example: selecting  $\pm 30$  kHz with a data rate of 2.4 kbps, BPSK, will result in an average acquisition time of around 5 minutes.

## **6.2.3.2.6 (CONFIG: RX) DESCRAM (Descrambler)**

 **SELECT RX DE-SCRAMBLING: ON OFF (PRESS ENTER)**

Select either ON or OFF, using the  $\left\lfloor \leftarrow \right\rfloor \left\lfloor \rightarrow \right\rfloor$  arrow keys, then press ENTER.

When Transparent mode is selected, a V.35 descrambler is used. In Framed mode, a frame-synchronised descrambler is used. It is recommended that scrambling/descrambling be used at all times.

# **(CONFIG: RX) CLK (Clocking)**

 **SELECT RX CLOCKING MODE: BUFFER ON OFF(PRESS ENT)**

Select either OFF or ON, using the  $\left[\leftarrow\right]$   $\left[\rightarrow\right]$  arrow keys, then press ENTER.

When OFF is selected, the Plesiochronous/Doppler buffer is disabled. The receive clock will then be derived from the satellite signal, and will therefore be subject to clock offsets relative to the local transmit clock, and a small amount (< 5%) clock jitter, due to the demodulation bit-timing recovery process at low values of Eb/No.

When ON is selected, the Plesiochronous/Doppler buffer is enabled. The input to the buffer will be the signal from the satellite, with any clock offsets and jitter. The output from the buffer will be derived from the local TRANSMIT clock. In this way, the receive data will be perfectly synchronous with this local clock. The CDM-550T can be operated with independent transmit receive and transmit data rates. Even in this configuration, where RX data rate  $\langle \rangle$  TX data rate, the output clock for the buffer will be phase locked to the transmit clock. When the buffer is enabled, the size of the buffer may be selected using the next menu:

## **(CONFIG: RX) BUF (Buffer size)**

 **EDIT RX BUFFER SIZE: +/-4096 BITS (PRESS ENT)**

Edit the size, in bits of the Plesiochronous/Doppler Buffer. The value is changed using the  $[\uparrow] [\downarrow]$  arrow keys. The user should then press ENTER. Values of  $\pm$  256, 512, 1024, 2048 and 4096 bits are possible. If the buffer is disabled, a warning message will be displayed if this screen is entered.

## **6.2.3.2.7 (CONFIG: RX) RSI (Receive spectral inversion)**

#### **SELECT RECEIVE SPECTRAL INVERSION: OFF ON(ENTER)**

Select either OFF or ON, using the  $\left[\leftarrow\right]$   $\left[\rightarrow\right]$  arrow keys, then press ENTER.

This should normally be in the OFF position. When in the ON position, the receive spectrum is inverted (which is the same as reversing the direction of phase rotation in the demodulator).

**Note:** In BPSK mode, the demodulator will automatically synchronize to either the normal timeordering of bits FEC codeword pairs, or the inverted ordering used by certain other manufacturers.

#### **6.2.3.2.8 (CONFIG: RX) Eb/No (Eb/No Alarm)**

 **EDIT Eb/No ALARM POINT: 2.0 dB (PRESS ENTER)**

Edit the Eb/No alarm point. This is accomplished by selecting the digit to be edited, using the  $\left[\leftarrow\right]$  [ $\rightarrow$ ] arrow keys. The value of the digit is then changed using the  $\left[\uparrow\right]$  [ $\downarrow$ ] arrow keys. The user should then press ENTER.

The range of values is from 2.0 to 16.0 dB. The user may select a value here, and if the Eb/No falls below this value, a receive traffic fault will be generated.

# **6.2.3.2.9 (CONFIG:) FRAME (Framing Mode)**

**SELECT FRAMING MODE: TRANSPARENT FRAMED (ENT)**

The sub-branches available are:

## **6.2.3.2.10 (CONFIG: FRAME) TRANSPARENT**

No framing is selected. No overhead is added, and the unit will be compatible with other manufacturer's equipment, when operating in a 'standard' configuration (IESS 308 filtering, V.35 scrambling, Viterbi).

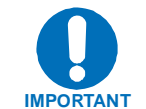

*Refer to Appendix C for details of the Async Overhead Mode which was added in Software Version 1.19. This provides an alternaive to the EDMAC modes described below.* 

# **6.2.3.2.11 (CONFIG: FRAME) FRAMED**

 **SELECT FRAMING OPTION: EDMAC-OFF EDMAC-ON (ENT)**

Select either EDMAC-OFF or EDMAC-ON, using the  $\{\leftarrow\}$  [ $\rightarrow$ ] arrow keys, then press ENTER.

EDMAC is enabled or disabled in this sub-menu.

- If EDMAC-OFF is selected then none of the EDMAC features are available, even though framing will still be enabled.
- If EDMAC-ON is selected, the user is further prompted to select whether the unit is an EDMAC master, or an EDMAC slave:

#### **6.2.3.2.12 (CONFIG: FRAME → FRAMED) EDMAC-ON**

 **SELECT EDMAC MODE: MASTER SLAVE (ENTER)**

Select either MASTER or SLAVE, using the  $\left\{\leftarrow\right\}$  [ $\rightarrow$ ] arrow keys, then press ENTER.

An EDMAC MASTER is a unit which is local to the M&C computer, and which passes messages, via the overhead, to a distant-end modem.

An EDMAC SLAVE is a unit which is not local to the M&C computer, which is at the distantend of a satellite link. If MASTER is selected then the following sub-menu is displayed:

# **(CONFIG: FRAME→ FRAMED→ ON) EDMAC MASTER**

#### **EDIT DISTANT-END'S ADDR: 0240 (SEE HANDBOOK)(ENT)**

Edit the address of the distant-end modem which this unit will pass messages to. This is accomplished by selecting the digit to be edited, using the  $\left[\leftarrow\right]\left[\rightarrow\right]$  arrow keys. The value of the digit is then changed using the  $[\uparrow] [\downarrow]$  arrow keys. The user should then press ENTER.

There is a restriction on values which can be entered here - they may only be in increments of 10. This is automatically taken care of - the user may not edit the last digit of the address. This has been implemented so that a single MASTER may pass messages for up to 10 devices at the distant end. The valid range of addresses is from 10 to 9990.

But if SLAVE is selected, then the following sub-menu is displayed:

#### **(CONFIG: FRAME→ FRAMED → ON) EDMAC SLAVE**

 **EDIT THIS UNIT'S ADDRESS 0245 (SEE HANDBOOK)(ENT)**

Edit the address of this SLAVE unit. This is accomplished by selecting the digit to be edited, using the  $\left[\leftarrow\right] \left[\rightarrow\right]$  arrow keys. The value of the digit is then changed using the  $[\uparrow]$   $[\downarrow]$  arrow keys. The user should then press ENTER. The valid range of addresses is from 1 to 9999, although 'base 10' values will be automatically skipped.

Remember that this is a unit which is intended to be located at the distant-end of a link, and will therefore be under the control of a MASTER at the other end. This is the equivalent of putting the unit into Remote Control mode - no local control is possible.

# **6.2.3.3 (CONFIG:) INTFC (Interface)**

 **DATA INTERFACE: RS422 V.35 RS232 (ENTER)**

Select RS-422 (RS-530), V.35, or RS-232, using the  $\left\{\leftarrow\right\}$   $\left\{\rightarrow\right\}$  arrow keys, then press ENTER. Refer to Section 10 for details on using the RS-232 interface in asynchronous mode.

#### **6.2.3.4 (CONFIG:) REMCONT (Remote control)**

 **SELECT REMOTE CONTROL: LOCAL REMOTE (PRESS ENT)**

Select LOCAL or REMOTE using the  $\left[\leftarrow\right] \left[\rightarrow\right]$  arrow keys, then press ENTER.

#### **6.2.3.4.1 (CONFIG: LOCAL)**

If LOCAL is selected then remote control will be disabled. Remote monitoring is still possible.

# **6.2.3.4.2 (CONFIG: REMOTE)**

If REMOTE is selected then the following sub-menus will be displayed:

If the unit has not been defined as an EDMAC SLAVE then:

```
 REMOTE CONTROL: BAUDRATE 
 INTERFACE (PRESS ENTER)
```
Select BAUDRATE or INTERFACE, using the  $\left\{\leftarrow\right\}$   $\left\{\rightarrow\right\}$  arrow keys, then press ENTER.

# $6.2.3.4.3$  (CONFIG: REMOTE  $\rightarrow$  BAUD)

If BAUD RATE is selected:

```
 EDIT LOCAL BUS BAUDRATE: 
 19200 BAUD (PRESS ENTER)
```
Edit the baud rate of the remote control bus, connected locally to the M&C computer. The value is changed using the  $[\uparrow] [\downarrow]$  arrow keys. The user should then press ENTER.

Values of 300, 1200, 2400, 4800, 9600 and 19200 baud are possible.

**Note:** The asynchronous character format is FIXED at: 8 data bits, 1 stop bit, no parity (8-N-1).

## **6.2.3.4.4** (CONFIG: REMOTE  $\rightarrow$  INTFC)

If INTERFACE is selected:

 **ELECT. INTERFACE: RS232 RS485-2W RS485-4W (ENT)**

Select RS-232, RS-485 (2-wire), or RS-485 (4-wire), using the  $\leftarrow$  [ $\rightarrow$ ] arrow keys, then press ENTER.

At this point the user will be further prompted to enter the bus address.

In RS-232 mode the bus address is fixed at 0, and the following screen will be displayed:

# **(CONFIG: REM → INTFC → ADDR) RS232 BUS ADDRESS**

 **IN RS232 MODE THE BUS ADDRESS IS FIXED AT 0000**

However, if either RS-485 mode is selected, the user will be further prompted:

### **(CONFIG: REM → INTFC → ADDR) RS485 BUS ADDRESS:**

 **EDIT UNIT'S BUS ADDRESS: 0245 (PRESS ENTER)**

Edit the RS-485 bus address of this unit. This is accomplished by selecting the digit to be edited, using the  $\left[\leftarrow\right]$   $\left[\rightarrow\right]$  arrow keys. The value of the digit is then changed using the  $[\uparrow] [\downarrow]$  arrow keys. The user should then press ENTER. The valid range of addresses is from 1 to 9999.

## **6.2.3.5 (CONFIG:) MASK (Alarm mask)**

 **ALARM MASK: AGC Eb/No RX-AIS BUF-SLIP TX-AIS**

Select AGC, Eb/No, RX-AIS, BUF-SLIP, or TX-AIS, using the  $\left\{\leftarrow\right\}$   $\rightarrow$  arrow keys, then press ENTER.

One of the following sub-menus will be displayed:

# **6.2.3.5.1 (CONFIG: MASK) AGC**

 **SELECT AGC ALARM MASK: ACTIVE MASKED(PRESS ENT)**

Select either ACTIVE or MASKED, using the  $\leftarrow$   $\left\lceil \rightarrow \right\rceil$  arrow keys, then press ENTER.

If the user selects ACTIVE, then a Receive Traffic fault will be generated whenever the demodulator senses that the composite input level being applied will cause compression in the IF stages, and hence degrade the performance of the demodulator.

If the user selects MASKED, no alarm will be generated.

# **6.2.3.5.2 (CONFIG:MASK) Eb/No**

#### **SELECT Eb/No ALARM MASK: ACTIVE MASKED(PRESS ENT)**

Select either ACTIVE or MASKED, using the  $\leftarrow$   $\rightarrow$  arrow keys, then press ENTER.

If the user selects ACTIVE, then a Receive Traffic fault will be generated whenever the demodulator determines that the Eb/No of the received carrier has fallen below the threshold defined under CONFIG: RX, Eb/No.

If the user selects MASKED, no alarm will be generated.

# **6.2.3.5.3 (CONFIG: MASK) RX-AIS**

#### **SEL RX-AIS ALARM MASK: ACTIVE MASKED(PRESS ENT)**

Select either ACTIVE or MASKED, using the  $\left\lfloor \leftarrow \right\rfloor \left\lfloor \rightarrow \right\rfloor$  arrow keys, then press ENTER.

If the user selects ACTIVE, then a Receive Traffic fault will be generated whenever the demodulator senses that the 'all 1's" condition is present in the receive data.

If the user selects MASKED, no alarm will be generated.

# **6.2.3.5.4 (CONFIG: MASK) BUF-SLIP (Buffer slip)**

 **SEL BUF-SLIP ALARM MASK: ACTIVE MASKED(PRESS ENT)**

Select either ACTIVE or MASKED, using the  $\left[\leftarrow\right] \left[\rightarrow\right]$  arrow keys, then press ENTER.

If the user selects ACTIVE, then a Receive Traffic fault will be generated whenever the receive circuitry senses that the buffer has either underflowed, or overflowed.

If the user selects MASKED, no alarm will be generated.

# **6.2.3.5.5 (CONFIG, MASK) TX-AIS**

#### **SEL TX-AIS ALARM MASK: ACTIVE MASKED(PRESS ENT)**

Select either ACTIVE or MASKED, using the  $\left\lfloor \leftarrow \right\rfloor \left\lfloor \rightarrow \right\rfloor$  arrow keys, then press ENTER.

If the user selects ACTIVE, then a Transmit Traffic fault will be generated whenever the transmit circuitry senses that the 'all 1's" condition is present in the transmit data.

If the user selects MASKED, no alarm will be generated .

# **6.2.3.6 (CONFIG:) IMPED (IF impedance)**

 **SELECT IF IMPEDANCE: 50 OHMS 75 OHMS (ENTER)**

Select either 50 or 75  $\Omega$ , using the  $\left[\leftarrow\right]$   $\left[\rightarrow\right]$  arrow keys, then press ENTER.

## **6.2.4 SELECT: TEST**

```
 TEST: NORM TX-CW TX-1,0 
 IF] DIG] I/O] RF] (ENT)
```
Select NORM, TX-CW, TX-1,0, IF LOOP, DIG LOOP, I/O LOOP or RF LOOP, using the  $\left[\leftarrow\right]$   $\left[\rightarrow\right]$  arrow keys, then press ENTER.

This sub-menu permits the user to select the following test modes:

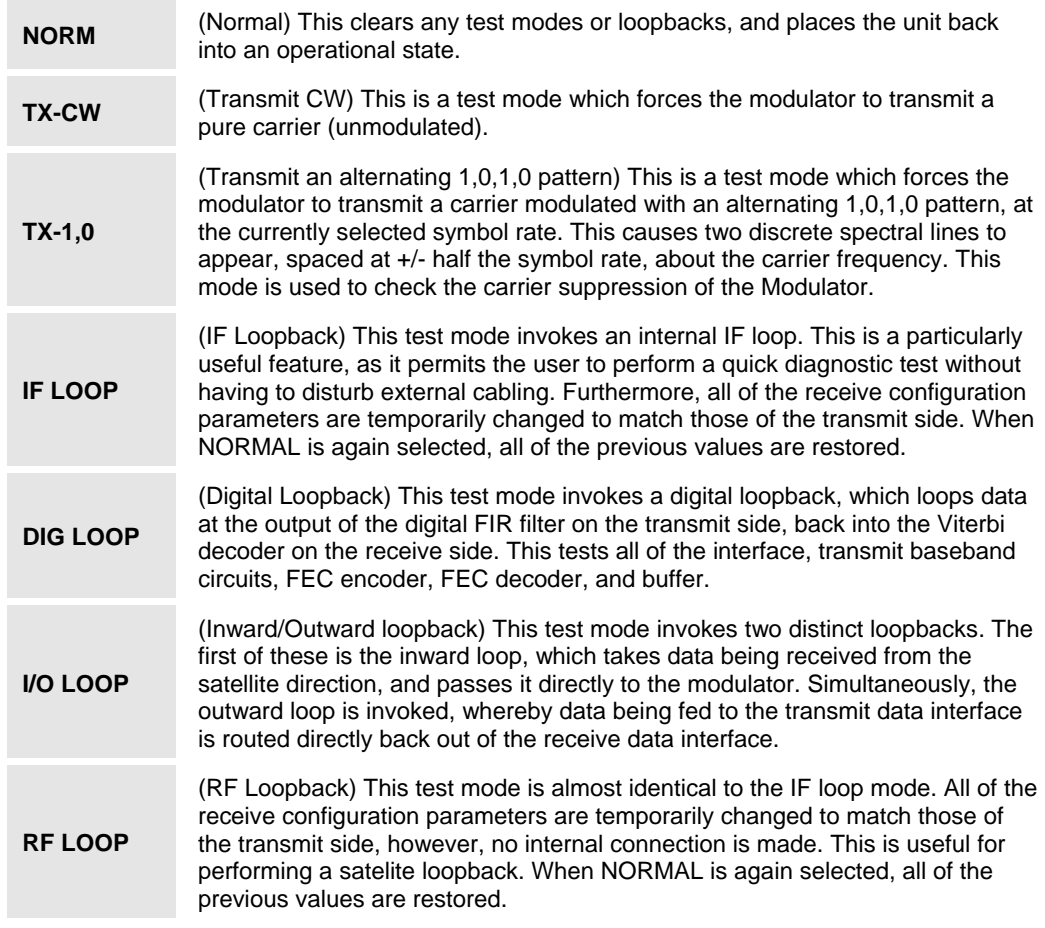

The IF LOOP, DIG LOOP and I/O LOOP modes are illustrated in **Figure 6-4**.

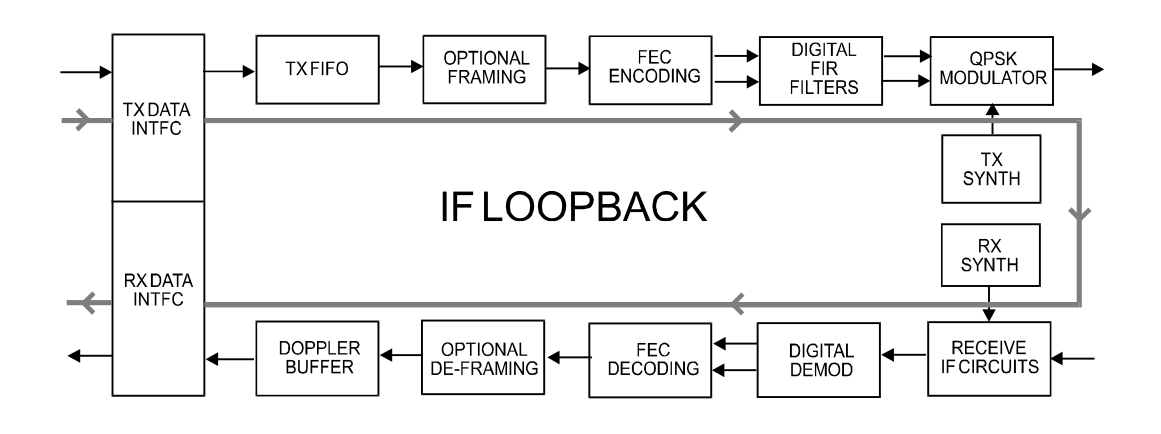

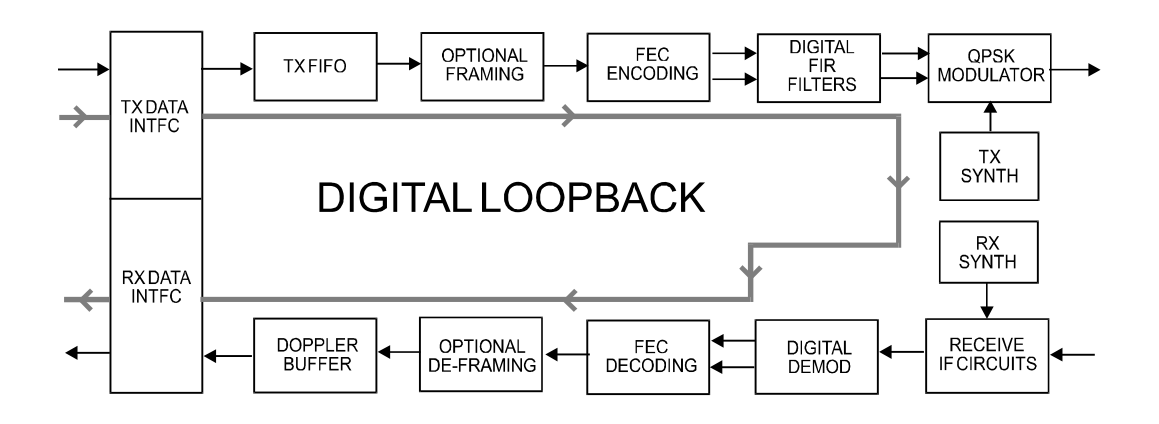

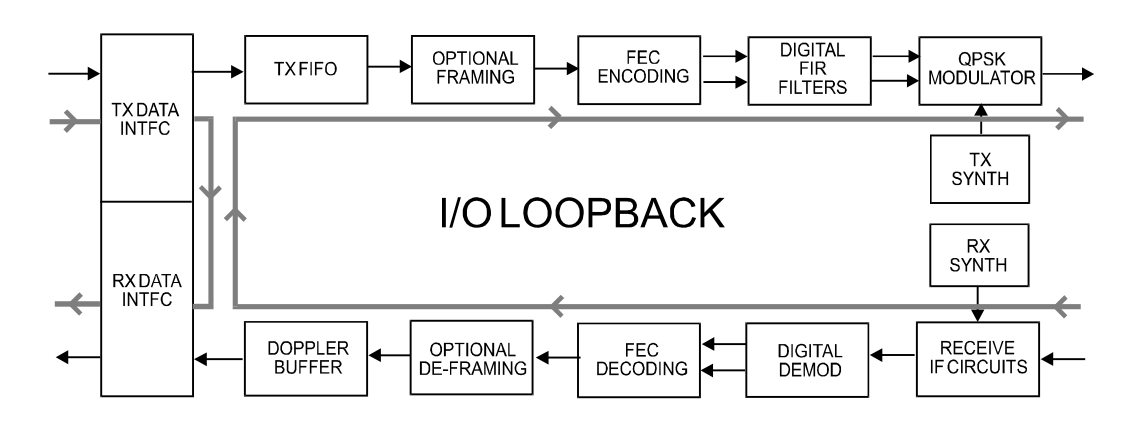

**Figure 6-4. Loopback Modes** 

# **6.2.5 SELECT: INFO (Information)**

#### **INFO:ID TX RX BUFF EDMAC REMCONT MASK MISC(ENTER)**

Select ID, TX, RX, BUFF, EDMAC, REMCONT, MASK, or MISC using the  $\leftarrow$  [ $\rightarrow$ ] arrow keys, then press ENTER.

These screens display information on the current configuration of the unit. Depending on the choice selected, one of the following screens will be displayed:

# **6.2.5.1 (INFO) ID (Circuit ID)**

 **CIRCUIT ID: (ENTER) THIS IS A TEST MESSAGE**

This displays the user-defined Circuit ID string, which is entered via the UTIL, ID screen. To return to the previous menu, press ENTER.

#### **6.2.5.2 (INFO) TX (Transmit information)**

 **Tx:140.0000 2048.000 VIT Q R1/2 S LOP -20.0 ON I**

The information displayed here is as follows:

#### **Top line:**

Transmit Frequency and Data Rate FEC Encoder type (VIT = Viterbi,  $SEQ = Sequential$ ,  $VRS=Viterbi + Reed-$ Solomon,  $SRS = Sequential + Reed$  Solomon,  $TUR = Turbo$ ,  $UNC = uncoded)$ 

#### **Bottom line:**

Modulation type  $(Q = QPSK, Q = OQPSK, B = BPSK)$ Code Rate (shows blank in uncoded mode) Scrambler state  $(S = Scrambler on, N = Scrambler off)$ Clocking Mode (INT = internal,  $EXT$  = external,  $LOP = loop$ ) Output power level Transmit output state  $(ON = on, OFF = off, EOF = external off)$ TSI state (I = Transmit Spectral Inversion on,  $N = off$ )

# **6.2.5.3 (INFO) RX (Receive information)**

 **Rx: 70.0000 512.000 SEQ B R3/4 D BUFF +/-23k I**

The information displayed here is as follows:

**Top line:**  Receive Frequency Receive Data Rate FEC Decoder type (VIT = Viterbi, SEQ = Sequential, VRS=Viterbi + Reed-Solomon,  $SRS = Sequential + Reed$  Solomon,  $TUR = Turbo$ ,  $UNC = uncoded)$ 

#### **Bottom line:**

Demodulation type  $(Q = QPSK, Q = QQPSK, B = BPSK)$ Code Rate (shows blank in uncoded mode) Descrambler state ( $D =$  Descrambler on,  $N =$  off) Clocking Mode Demod Sweep Acquisition range RSI state (I = Receive Spectral Inversion on,  $N = off$ )

# **6.2.5.4 (INFO) BUFF (Buffer information)**

 **BUFFER: ENABLED (TX=RX) SIZE: +/-4096 BITS**

This displays if the buffer is enabled or disabled, shows the exact clocking mode (TX=RX, or  $TX \sim RX$ ), and the buffer size. Pressing ENTER takes the user back to the previous menu.

#### **6.2.5.5 (INFO) EDMAC (Framing and EDMAC information)**

 **FRAMING: ON EDMAC MODE: ON (SLAVE)**

This screen shows the framing mode, EDMAC mode, and shows if the unit is an EDMAC MASTER or SLAVE. Pressing ENTER takes the user back to the previous menu.

# **6.2.5.6 (INFO) REMCONT (Remote Control information)**

 **REM-CONTROL:ON RS485-4W ADDRESS: 0001 19200 BAUD**

This screen shows if the unit is in LOCAL or REMOTE mode, and gives details of the electrical interface type selected, the unit's address, and the baud rate selected. Pressing ENTER takes the user back to the previous menu.

**6.2.5.7 (INFO) MASK (Alarm mask information)** 

 **ALARMS MASKED: RX-AIS TX-AIS**

This shows, in the same format as the CONFIG: MASK sub menu, which alarms are currently masked. If an alarm is not masked, a blank is displayed in the relevant screen position.

#### **6.2.5.8 (INFO) MISC (Miscellaneous information)**

 **MISC: IF-LOOP 50 OHMS 1:1 LINK IDLE ONLINE**

This screen shows the following:

- **Test mode**
- **IF** impedance
- 1:1 link status if the CRS-100 1:1 module is being used, this shows the status of the serial link between the two units.
- Redundancy status either online or standby (1:1 or 1:N)

Pressing ENTER takes the user back to the previous menu.

#### **6.2.6 SELECT: MONIT (Monitor)**

#### **MONITOR:ALARMS RX-PARAMS STORED-EVENTS STATS AUPC**

Select ALARMS, RX-PARAMS, STORED EVENTS, STATS, or AUPC or using the  $\left[\leftarrow\right]\left[\rightarrow\right]$ arrow keys, then press ENTER.

If the user selects ALARMS, the following sub-menu is displayed:

# **6.2.6.1 (MONIT:) ALARMS**

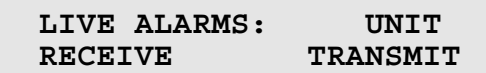

Select UNIT, RECEIVE, or TRANSMIT using the  $\left\lfloor \leftarrow \right\rfloor$  [ $\rightarrow$ ] arrow keys, then press ENTER.

Depending on the choice selected, one of the following menus will be displayed:

# **6.2.6.1.1 (MONIT: ALARMS) UNIT (Unit alarms)**

 **UNIT FAULT: -12 VOLT PSU IS UNDER-VOLTAGE**

The screen will indicate if there are any Unit Faults. If not, it will display 'NONE'. Pressing ENTER takes the user back to the previous menu.

#### **6.2.6.1.2 (MONIT: ALARMS) RECEIVE (Receive alarms)**

 **RX TRAFFIC: AGC ALARM REDUCE COMPOSITE I/P LVL**

The screen will indicate if there are any Receive Traffic Faults. If not, it will display 'NONE'. Pressing ENTER takes the user back to the previous menu.

# **6.2.6.1.3 (MONIT: ALARMS) TRANSMIT (Transmit alarms)**

 **TX TRAFFIC: NO CLOCK DETECTED FROM INTERFACE**

The screen will indicate if there are any Transmit Traffic Faults. If not, it will display 'NONE'. Pressing ENTER takes the user back to the previous menu.

If the user selects RX-PARAMS, the following sub-menu is displayed:

# **6.2.6.2 (MONIT:) RX-PARAMS (Receive Parameters)**

 **RX:EbNo=05.7dB dF=+11.7k BER=3.4E-9 BUF=50 AGC=24**

If the demodulator is locked, this screen shows the following:

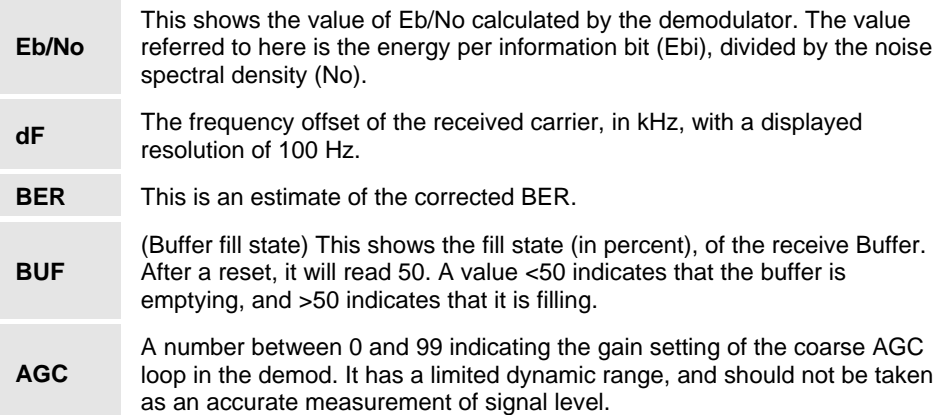

If the demodulator is not locked, this screen shows the message 'DEMODULATOR NOT LOCKED'. Pressing ENTER or CLEAR will take the user back to the previous menu.

If the user selects STORED EVENTS, the following sub-menu is displayed:

## **6.2.6.3 (MONIT:) STORED EVENTS**

 **STORED EVENTS: VIEW CLEAR ALL (PRESS ENTER)**

Select VIEW or CLEAR ALL, using the LEFT/RIGHT arrow keys, then press ENTER. If the user selects VIEW, the following screen is displayed:

## **6.2.6.3.1 (MONIT: EVENTS) VIEW**

 **LOG23: 30/11/97 10:37:32 FT - DEMOD LOCK (UP/DWN)**

The user may scroll backwards or forwards through the entries in the event log, using the  $[\uparrow] [\downarrow]$  arrow keys. Pressing ENTER or CLEAR will take the user back to the previous menu. The event log can store up to 100 events. When a fault condition occurs, it is time-stamped and put into the log. Similarly, when the fault condition clears, this is also recorded, as shown below:

 **LOG24: 30/11/97 10:37:35 OK - DEMOD LOCK (UP/DWN)**

If the user selects CLEAR ALL, the event log is cleared, and the user is taken directly back to the previous menu. However, if there are faults present on the unit at this time, they will be re-time-stamped, and new log entries will be generated.

**Note:** In accordance with international convention, the date is shown in DAY-MONTH-YEAR format.

If the user selects STATS, the following sub-menu is displayed:

## **6.2.6.3.2 (MONIT:) STATS (Link Statisics)**

 **STA198:02/11/00 10:37:32 16.0,16.0,9.0,9.0(UP/DN)**

Select VIEW, CLEAR, or CONFIGURE, using the  $\left\lfloor \leftarrow \right\rfloor$  arrow keys, then press ENTER.

If the user selects VIEW, the following screen is displayed:

#### **(MONIT: STATS) VIEW**

 **LINK STATISTICS: VIEW CLEAR CONFIGURE (ENTER)**

The user may scroll backwards or forwards through the entries in the statistics log, using the  $[\uparrow] [\downarrow]$  arrow keys. Pressing ENTER or CLEAR will take the user back to the previous menu. The event log can store up to 250 events.

The top line of the display indicates the log entry number, and the time and date of the entry. Note that in accordance with international convention, the date is shown in DAY-MONTH-YEAR format.

The bottom line of the display shows the statistics data which has been measured and recorded.

The meaning and format of the numbers is as follows:

Minimum Eb/No, Average Eb/No, Maximum TPLI, Average TPLI

(where TPLI means Transmit Power Level increase, if AUPC is enabled).

The user defines a measurement interval (see MONITOR, STATS, CONFIGURE) and during this interval, Eb/No and TPLI are observed, at a one second rate. At the end of this period, the average Eb/No is calculated and recorded, and the minimum value seen in the interval. Similarly, the average TPLI is calculated, along with the highest value seen in the interval.

**Notes:** If the demod has lost lock during the measurement interval, the minimum Eb/No will show 'LOSS' rather than indicate a value. However, the average value (while the demod was locked) will still be calculated and shown. If, on the other hand, the demodulator has been unlocked for the entire measurement

interval, the average Eb/No will also show 'LOSS'. (The display will show 'LOSS,LOSS'.)

- If the measured values are greater than, or equal to 16.0 dB, the display will show 16.0 dB.
- If AUPC is not enabled, the values of maximum and average TPLI will both show '0.0'.

#### **Examples:**

#### **08.0,13.5,2.5,1.8 means:**

Minimum Eb/No observed in the measurement interval  $= 8.0$  dB Average Eb/No observed in the measurement interval  $= 13.5$  dB Maximum TPLI observed in the measurement interval  $= 2.5$  dB Average TPLI observed in the measurement interval  $= 1.8$  dB

#### **LOSS,04.5,0.0,0.0 means:**

There was a loss of demod lock during the measurement interval Average Eb/No observed in the measurement interval  $= 4.5$  dB Maximum TPLI observed in the measurement interval  $= 0$  dB Average TPLI observed in the measurement interval  $= 0$  dB (Which indicates no AUPC activity, or that AUPC is disabled.)

If the user selects CLEAR, the statistics log is cleared, and the user is taken directly back to the previous menu.

If the users selects CONFIGURE, the following sub-menu is displayed:

# **(MONIT: STATS) CONFIGURE**

 **LOGGING INTERVAL:90 MINS (SET 00 TO DISABLE)(ENT)**

The user is prompted to enter the logging interval (the period of time over which the statistics will be measured), using the  $[\uparrow] [\downarrow]$  arrow keys, then press ENTER. Setting this to a value of 00 disables the feature (no logging).

The user can choose 10, 20, 30, 40, 50, 60, 70, 80, or 90 minutes.

If AUPC is selected, and the modem is not in Framed mode, the following submenu is displayed:

#### **6.2.6.4 (MONITOR) AUPC**

#### **FRAMING NOT ENABLED! (PRESS ENTER)**

If AUPC is selected, and the modem is in Framed mode, the following sub-menu is displayed:

 **AUPC: REMOTE EbNo=14.0dB TX POWER INCREASE=2.2dB**

The top line displays the value of Eb/No of the demodulator at the distant end of the satellite link. The Eb/No will display UNLOCK if the remote demod is unlocked. The bottom line shows how much the AUPC system has increased the output power. If AUPC is not enabled, the value of TX POWER INCREASE will show as 0.0 dB.

## **6.2.7 SELECT: STORE/LD (Store/Load)**

 **STORE/LOAD CONFIG: STORE LOAD (PRESS ENTER)**

Select STORE or LOAD using the LEFT/RIGHT arrow keys, then press ENTER.

These sub-menus permit the user to store or load up to 10 different modem configurations in the non-volatile memory of the modem

Selecting STORE will display the following screen:

## **6.2.7.1 (STORE/LD) STORE**

 **STORE CONFIGURATION TO LOCATION: 10 (ENTER)**

Select the location to store the current configuration to, using the  $[\uparrow] [\downarrow]$  arrow keys, then press ENTER. Locations 1 through 10 are available.

If the selected location does not contain a previously stored configuration, the following screen is displayed:

> **YOUR CONFIGURATION HAS BEEN STORED! (ENTER)**

Pressing ENTER or CLEAR will take the user back to the previous menu.

If, however, the selected location contains a previously stored configuration, the following screen is displayed:

 **WARNING! LOC 10 CONTAINS DATA! OVERWRITE? NO YES**

Select NO or YES using the  $\left[\leftarrow\right] \left[\rightarrow\right]$  arrow keys, then press ENTER.

Selecting YES will overwrite the existing configuration at the selected location.

Selecting LOAD will display the following screen:

#### **6.2.7.2 (STORE/LD) LOAD**

 **LOAD CONFIGURATION FROM LOCATION: 10 (ENTER)**

Select the location to load a configuration from, using the UP/DOWN arrow keys, then press ENTER. Locations 1 through 10 are available.

If the selected location contains valid data, the following screen will be displayed:

 **THE NEW CONFIGURATION HAS BEEN LOADED (ENTER)**

Pressing ENTER or CLEAR will take the user back to the previous menu.
If, however, the selected location does not contain valid data, the following screen will be displayed:

> **WARNING! LOC 10 CONTAINS NO DATA! (ENTER)**

Pressing ENTER or CLEAR will take the user back to the previous menu.

#### **6.2.8 SELECT: UTIL (Utility)**

 **UTILITY: SET-RTC DISPLAY MAN-1:1 RECENTER-BUF ID**

Select SET-RTC, DISPLAY, MAN-1:1, RECENTER-BUF, or ID, using the  $\leftarrow$  [ $\rightarrow$ ] arrow keys, then press ENTER.

This sub-menu permits the user to select from a number of different utility functions, which are described below:

#### **6.2.8.1.1 (UTIL:) SET-RTC (Set real-time clock)**

 **EDIT REAL TIME CLOCK: 12:00:00 24/04/98 (ENT)**

Edit the time and date settings of the real-time clock. This is accomplished by selecting the digit to be edited, using the  $\left[\leftarrow\right]$   $\left[\rightarrow\right]$  arrow keys. The value of the digit is then changed using the  $\left[\uparrow\right]$ [↓] arrow keys. Note that in accordance with international convention, the date is shown in DAY-MONTH-YEAR format. The user should then press ENTER.

#### **6.2.8.2 (UTIL:) DISPLAY (Display brightness)**

 **EDIT DISPLAY BRIGHTNESS: 100% (PRESS ENTER)**

Edit the display brightness, using the  $[\uparrow] [\downarrow]$  arrow keys. The user should then press ENTER.

## **6.2.8.3 (UTIL:) MAN-1:1 (Manual 1:1 switchover)**

If the unit is part of a 1:1 redundant pair of modems, and this unit, is currently on-line, pressing

 **PRESS ENT TO FORCE THIS UNIT TO STDBY (1:1 ONLY)**

ENTER will cause the unit to switch to standby.

#### **6.2.8.4 (UTIL:) RECENTER-BUF (Re-center buffer)**

 **PRESS ENTER TO RE-CENTER THE RECEIVE BUFFER**

Pressing ENTER will cause a forced re-centering of the Plesiochronous/Doppler buffer.

#### **6.2.8.5 (UTIL:) ID (Circuit ID)**

 **EDIT CIRCUIT ID: (ENTER) THIS IS A TEST MESSAGE**

Edit the Circuit ID string, using the  $\left[\leftarrow\right] [\rightarrow]$  and  $\left[\uparrow\right] [\downarrow]$  arrow keys. Only the bottom line is available (24 characters). The cursor selects the position on the bottom line ( $\left[\leftarrow\right]$  $\left[\rightarrow\right]$ ) and the character is then edited ( $[\uparrow] [\downarrow]$ ). The following characters are available:

Space  $( )$   $*$  + - , . / 0-9 and A-Z.

When the user has composed the string, press ENTER.

## **Chapter 7. FORWARD ERROR CORRECTION OPTIONS**

#### **7.1 Introduction**

As standard, the CDM-550T Modem is equipped with two **F**orward **E**rror **C**orrection (FEC) Decoders, Viterbi, and Sequential. The constraint lengths and encoding polynomials are compatible with the vast majority of existing modems from other manufacturers, and Comtech EF Data has performed compatibility testing to ensure inter-operability.

As an option, the CDM-550T may be fitted with two additional FEC devices. The first is a concatenated Reed-Solomon Codec. This is always used in conjunction with, rather than instead of, the main FEC method (Viterbi or Sequential). It comprises a small daughter card, and may be fitted at the factory at the time of order, or may be added by the user at a later date. The second option is Comtech EF Data's **T**urbo **P**roduct **C**odec (TPC), which is an entirely stand-alone method of FEC. This too is a small daughter card.

#### **7.2 Viterbi**

The combination of convolutional coding and Viterbi decoding has become an almost universal standard for satellite communications. The CDM-550T complies with the Intelsat IESS 308/309 standards for Viterbi decoding with a constraint length of seven. This is a de facto standard, even in a closed network environment, which means almost guaranteed inter-operability with other manufacturer's equipment. It provides very useful levels of coding gain, and its short decoding delay and error-burst characteristics make it particularly suitable for low data rate coded voice applications. It has a short constraint length, fixed at 7, for all code rates. (The constraint length is defined as the number of output symbols from the encoder which are affected by a single input bit.) By choosing various coding rates (Rate 1/2, 3/4 or 7/8) the user can trade off coding gain for bandwidth expansion. Rate 1/2 coding gives the best improvement in error rate, but doubles the transmitted data rate, and hence doubles the occupied bandwidth of the signal. Rate 7/8 coding, at the other extreme, provides the most modest improvement in performance, but only expands the transmitted bandwidth by 14 %. A major advantage of the Viterbi decoding method is that the performance is independent of data rate, and does not display a pronounced threshold effect (i.e., does not fail rapidly below a certain value of Eb/No). This is not true of the Sequential decoding method, as explained in the next section.

**Note:** In BPSK mode, the CDM-550T only permits a coding rate of 1/2. Because the method of convolutional coding used with Viterbi, the encoder does not preserve the original data intact, and is called non-systematic.

| <b>FOR</b>                                                   | <b>AGAINST</b>                               |
|--------------------------------------------------------------|----------------------------------------------|
| Good BER performance - very useful coding gain.              | Higher coding gain possible with Sequential. |
| Almost universally used, with <i>de facto</i> standards      |                                              |
| for constraint length and coding polynomials                 |                                              |
| Shortest decoding delay $(\sim 100 \text{ bits})$ of any FEC |                                              |
| scheme - good for coded voice.                               |                                              |
| Short constraint length produce small error bursts -         |                                              |
| good for coded voice.                                        |                                              |
| No pronounced threshold effect - fails gracefully.           |                                              |
| Coding gain independent of data rate.                        |                                              |
|                                                              |                                              |

**Table 7-1 Viterbi Decoding Summary** 

#### **7.3 Sequential**

Although the method of convolutional coding and Sequential decoding appear to be very similar to the Viterbi method, there are some fundamental differences. To begin with, the convolutional encoder is said to be systematic - it does not alter the input data, and the FEC overhead bits are simply appended to the data. Furthermore, the constraint length, k, is much longer (Rate  $1/2$ , k=36. Rate  $3/4$ , k= 63. Rate  $7/8$ , k=87). This means that when the decoding process fails (that is, when its capacity to correct errors is exceeded) it produces a burst of errors which is in multiples of half the constraint length. An error distribution is produced which is markedly different to that of a Viterbi decoder. This gives rise to a pronounced threshold effect. A Sequential decoder does not fail gracefully - a reduction in Eb/No of just a few tenths of a dB can make the difference between acceptable BER and a complete loss of synchronization. The decoding algorithm itself (called the Fano algorithm) uses significantly more path memory (4 kbits in this case) than the equivalent Viterbi decoder, giving rise to increased latency. Furthermore, a fixed computational clock is used to process input symbols, and to search backwards and forwards in time to determine the correct decoding path. At lower data rates there are sufficient number of computational cycles per input symbol to permit the decoding process to perform optimally. However, as the data rate increases, there are fewer cycles available, leading to a reduction in coding gain. This is clearly illustrated in the performance curves which follow. For data rates above ~1 Mbps, Viterbi should be considered the better alternative.

| <b>FOR</b>                                                                | <b>AGAINST</b>                                                                           |
|---------------------------------------------------------------------------|------------------------------------------------------------------------------------------|
| Higher coding gain (1 -2 dB) at lower<br>data rates, compared to Viterbi. | Pronounced threshold effect - does not fail gracefully in<br>poor Eb/No conditions.      |
|                                                                           | Higher processing delay than Viterbi<br>(~4 k bits) - not good for low-rate coded voice. |
|                                                                           | Coding gain varies with data rate - favors lower data<br>rates.                          |

**Table 7-2 Sequential Decoding Summary** 

#### **7.4 Reed-Solomon Outer Codec (Option)**

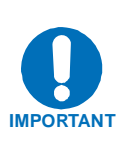

*It cannot be emphasized strongly enough that the purpose of the concatenated Reed-Solomon is to dramatically improve the BER performance of a link under given noise conditions. It should NOT be considered as a method to reduce the link EIRP requirement to produce a given BER. Factors such as rain-fade margin, particularly at Ku-band, are extremely important, and reducing link EIRP can seriously degrade the availability of such a link.* 

The concatenation of an outer Reed-Solomon Codec with Viterbi decoder first became popular when it was introduced by Intelsat in the early 1990's. It permits significant improvements in error performance without significant bandwidth expansion. The coding overhead added by the RS outer Codec is typically around 10%, which translates to a 0.4 dB power penalty for a given link. Reed-Solomon codes are block codes (as opposed to Viterbi and Sequential, which are convolutional), and in order to be processed correctly the data must be framed and de-framed. Additionally, Reed-Solomon codes are limited in how well they can correct errors which occur in bursts. This, unfortunately, is the nature of the uncorrected errors from both Viterbi and Sequential decoders, which produce clusters of errors which are multiples of half the constraint length. (This is particularly severe in the case of Sequential, where the constraint lengths are considerably longer than Viterbi). For this reason, the data must be interleaved following RS encoding, and is then de-interleaved prior to decoding. This ensures that a single burst of errors leaving the Viterbi or Sequential decoder is spread out over a number of interleaving frames, so errors entering the RS decoder do not exceed its capacity to correct those errors.

In the case of the CDM-550T, two R-S code rates are used. A 220,200 code is used in transparent modes, and a 200,180 code is used in framed (EDMAC) modes. (220,200 means that data is put into blocks of 220 bytes, of which 200 bytes are data, and 20 bytes are FEC overhead.) These two codes were chosen because they fit well into Comtech EF Data's clock generation scheme, and they have almost identical coding gain. When Viterbi decoding is used as the primary FEC, an interleaver depth of 4 is used. When Sequential decoding is used, an interleaver depth of 8 is used. The increase in coding gain is at the expense of delay. The interleaving/de-interleaving delay and the delay through the decoder itself can be as high as 25 kbits. At very low data rates, this equates to several seconds, making it highly unsuitable for voice applications. Additionally, the de-interleaver frame synchronization method can add significantly to the time taken for the demodulator to declare acquisition.

A characteristic of concatenated R-S coding is the very pronounced threshold effect. For any given modem design, there will be a threshold value of Eb/No below which the demodulator cannot stay synchronized. This may be due to the carrier-recovery circuits, or the synchronization threshold of the primary FEC device, or both. In the CDM-550T, and Rate 1/2 operation, this threshold is around 4 dB Eb/No. Below this value, operation is not possible, but above this value, the error performance of the concatenated R-S system produces exceptionally low error rates for a very small increase in Eb/No.

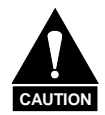

*Care should be taken not to operate the demodulator near its sync threshold. Small fluctuations in Eb/No may cause total loss of the link, with the subsequent need for the demodulator to re-acquire the signal.* 

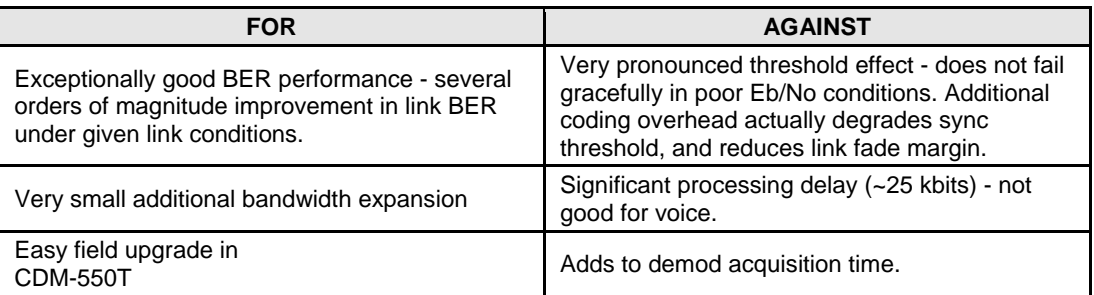

#### **Table 7-3 Concatenated RS Coding Summary**

#### **7.5 Turbo Product Codec (Option)**

Turbo coding is an FEC technique developed within the last few years, which delivers significant performance improvements compared to more traditional techniques. Unlike the popular method of concatenating a Reed Solomon codec with a primary FEC codec, Turbo Coding is an entirely stand-alone method. It does not require the complex interleaving/de-interleaving of the R-S approach, and consequently, decoding delays are significantly reduced - see below.

Two general classes of Turbo Codes have been developed, Turbo Convolutional Codes (TCC), and Turbo Product Codes (TPC, a block coding technique). TCC suffers from an irreducible BER of approximately 1 x 10-7, and consequently, a Reed-Solomon codec may be added in order to achieve an acceptably low BER. For delay-sensitive applications this may be unacceptable, and the implementation complexity of the TCC approach is high. For these reasons Comtech EF Data has chosen to implement an FEC codec based on TPC. A Turbo Product Code is a 2 or 3 dimensional array of block codes. Encoding is relatively straightforward, but decoding is a very complex process requiring multiple iterations of processing for maximum performance to be achieved.

When Comtech EF Data first introduced the Turbo Coding option in the CDM-550T, only Rate 3/4 QPSK was offered.

- Firmware Version 1.19 has added Rate 3/4 OQPSK operation.
- Firmware Version 1.24 has added Rate 1/2 QPSK operation.

These are excellent choices for applications where maximum bandwidth efficiency is desired, in combination with high coding gain.

> • Firmware Version 1.15 (and later) introduced two further code rates - Rate 21/44 BPSK (very close to Rate 1/2) and Rate 5/16 BPSK (very close to Rate 1/3).

These two rates were developed to address an entirely different case, namely that of transmission from very small antennas, with limited transmitter power. For a dish antenna, the gain is directly proportional to its area, and the lower the gain, the less directional the antenna becomes. Thus, in satellite transmission, even though the dish may be perfectly pointed at the desired satellite, if the beamwidth is wide enough, adjacent satellites in the orbital arc will also be illuminated. This is a potential source of interference, and for this reason the ITU (**I**nternational **T**elecommunications

**U**nion) place strict limits on the power spectral density (also referred to as flux density) of signals arriving at adjacent satellites.

One obvious method to reduce the level is to spread the transmitted signal over as wide a bandwidth as possible. In the past, this has sometimes been achieved using a Spread Spectrum modulation format, but this has severe penalties as far as demodulator complexity is concerned. However, by using BPSK modulation and high FEC code rates (up to Rate 1/3, for example) the power spectral density may be reduced. Taking Rate 1/2 QPSK as a baseline, moving to Rate 5/16 BPSK Turbo Product Coding gives an immediate reduction in power spectral density of 5.0 dB.

Furthermore, the increased coding gain of this FEC method allows a further reduction in transmitter power. Using Rate 1/2 Viterbi with concatenated Reed-Solomon as a baseline example, Rate 5/16 provides 1.5 - 2.0 dB improvement in coding gain. Putting these two factors together yields an overall reduction in power spectral density of approximately 7.0 dB. This simultaneously permits a smaller antenna, and reduced transmitter power. The disadvantage is the increased spectral occupancy of the carrier, and it will depend on the particular satellite operator to determine if this poses a severe economic problem.

When operating at these higher code rates (21/44 and 5/16), the demodulator is forced to operate in a region where the Ebt/No (also referred to as Es/No) is negative - in other words, there is more noise than signal. For this reason it is more difficult for the demodulator to accurately measure the Eb/No, and so users may see more variation than normal when viewing the Eb/No on the RX PARAMETERS screen, and when operating near threshold. This is most pronounced in the case of Rate 5/16.One unexpected advantage of the TPC method is that, unlike concatenated Reed-Solomon methods, there is no pronounced threshold effect. The demodulator and FEC codec can stay locked down to very low values of Eb/No, but at this level the output BER becomes unusable (around 1 x 10-2).

#### **7.5.1 End-to-End Processing Delay**

In many cases, FEC methods which provide increased coding gain do so at the expense of increased processing delay. However, with TPC, this increase in delay is very modest. The table below shows, for the CDM-550T, the processing delays for the major FEC types, including the three TPC modes:

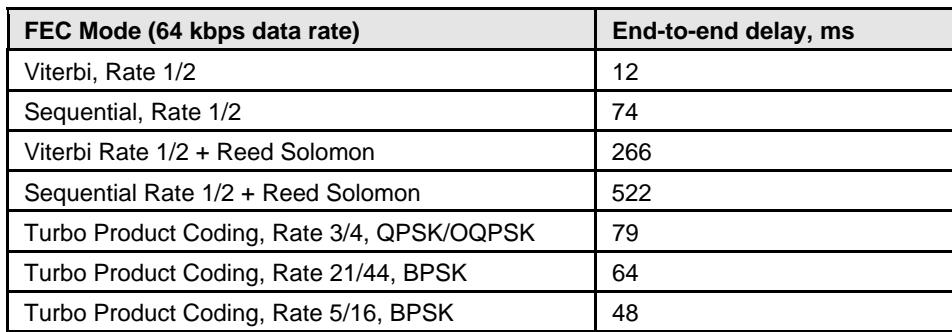

(Note that in all cases, the delay is inversely proportional to data rate, so for 128 kbps, the delay values would be half of those shown above.)

It can be clearly seen that the concatenated Reed-Solomon cases increase the delay very significantly (due mainly to interleaving/de-interleaving), while the TPC cases yield delays which are less than or equal to Sequential decoding.

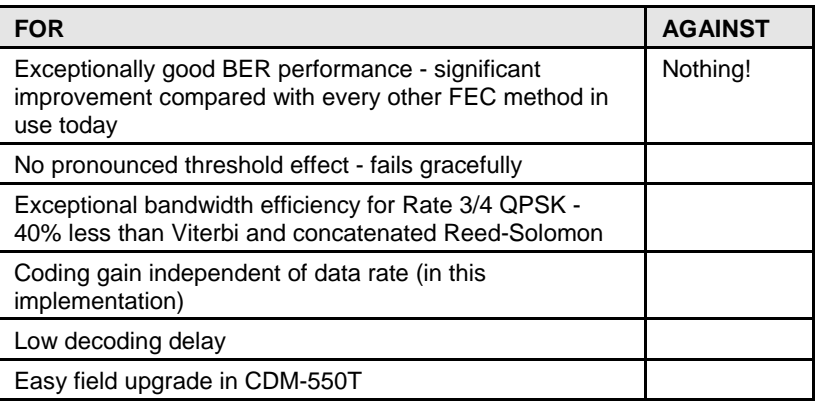

## **7.6 Uncoded Operation (No FEC)**

There are occasions where a user may wish to operate a satellite link with no forward error correction of any kind. For this reason, the CDM-550T offers this uncoded mode for all three modulation types - BPSK, QPSK and OQPSK. However, the user should be aware of some of the implications of using this approach.

PSK demodulators have two inherent undesirable features. The first of these is known as 'phase ambiguity', and is due to the fact the demodulator does not have any absolute phase reference, and in the process of carrier recovery, the demodulator can lock up in any of K phase states, where  $K = 2$  for BPSK,  $K = 4$  for QPSK/OQPSK. Without the ability to resolve these ambiguous states there would be a 1-in-2 chance that the data at the output of the demodulator would be wrong, in the case of BPSK. For QPSK, the probability would be 3 in 4.

The problem is solved in the case of BPSK by differentially encoding the data prior to transmission, and then performing the inverse decoding process. This is a very simple process, but has the disadvantage that it doubles the receive BER. For every bit error the demodulator produces, the differential decoder produces two.

The problem for QPSK is more complex, as there are 4 possible lock states, leading to 4 ambiguities. When FEC is employed, the lock state of the FEC decoder can be used to resolve two of the four ambiguities, and the remaining two can be resolved using serial differential encoding/decoding. However, when no FEC is being used, another scheme entirely must be used. Therefore, in QPSK, a parallel differential encoding/decoding technique is used, but has the disadvantage that it again doubles the receive BER.

OQPSK is a different situation again, where the ambiguities result not only from not having an absolute phase reference, but also not knowing which of the two parallel paths in the demod, I or Q, contains the half-symbol delay. Another type of differential encoding is used, but yet again the error rate is doubled, compared to ideal.

**NOTE:** Whenever uncoded operation is selected, the modem automatically uses the differential encoder/decoder appropriate for the modulation type. It cannot be disabled.

The second problem inherent in PSK demodulators is that of 'data false locking'. In order to accomplish the task of carrier recovery, the demodulator must use a non-linear process. A secondorder non-linearity is used for BPSK, and a fourth-order non-linearity is used for QPSK. When data at a certain symbol rate is used to modulate the carrier, the demodulator can lock at incorrect frequencies, spaced at intervals of one-quarter of the symbol rate away from the carrier. Fortunately, when FEC decoding is used, the decoder synchronization state can be used to verify the correct lock point has been achieved, and to reject the false locks.

However, if uncoded operation is used, there is no way to recognize a data false lock. The demodulator will indicate that it is correctly locked, but the data out will not be correct.

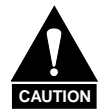

*Comtech EF Data strongly cautions users when using uncoded operation. If the acquisition sweep width exceeds one quarter of the symbol rate, there is a very high probability that the demodulator will false lock.* 

As an example, if 64 kbps QPSK uncoded is used, the symbol rate will be half of this rate, or 32 ksymbols/second. One quarter of this equals 8 kHz. Therefore, the absolute maximum acquisition sweep range which should be considered is  $\pm 8$  kHz. If there is any frequency uncertainty on the incoming carrier, this should be subtracted from the sweep width. The problem becomes progressively better with increasing symbol rate.

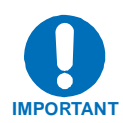

*COMTECH EF DATA SHALL NOT BE HELD RESPONSIBLE FOR INCORRECT OPERATION IF THE USER DOES NOT ADHERE TO THESE GUIDELINES WHEN USING UNCODED OPERATION.* 

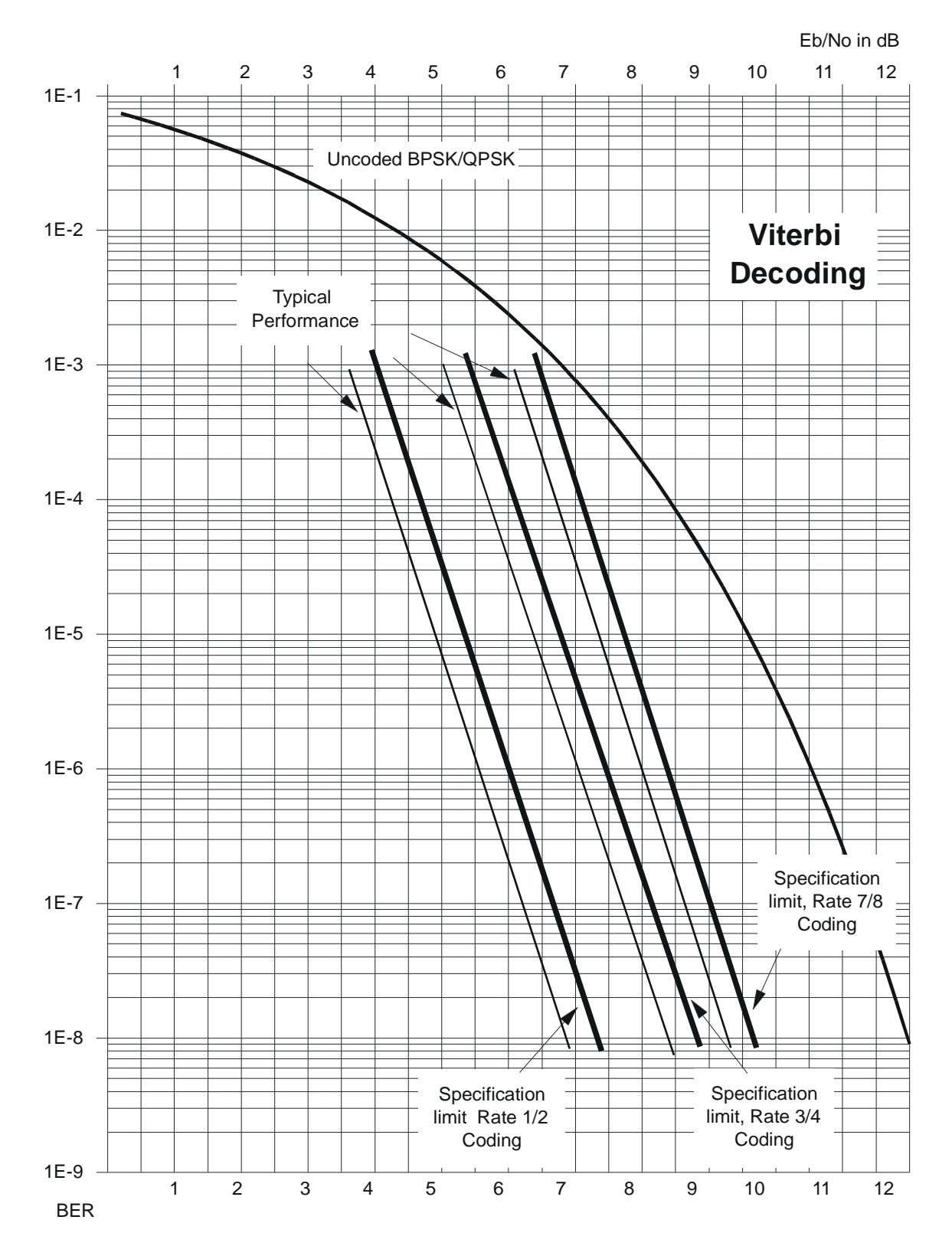

**Figure 7-1 Viterbi Decoding** 

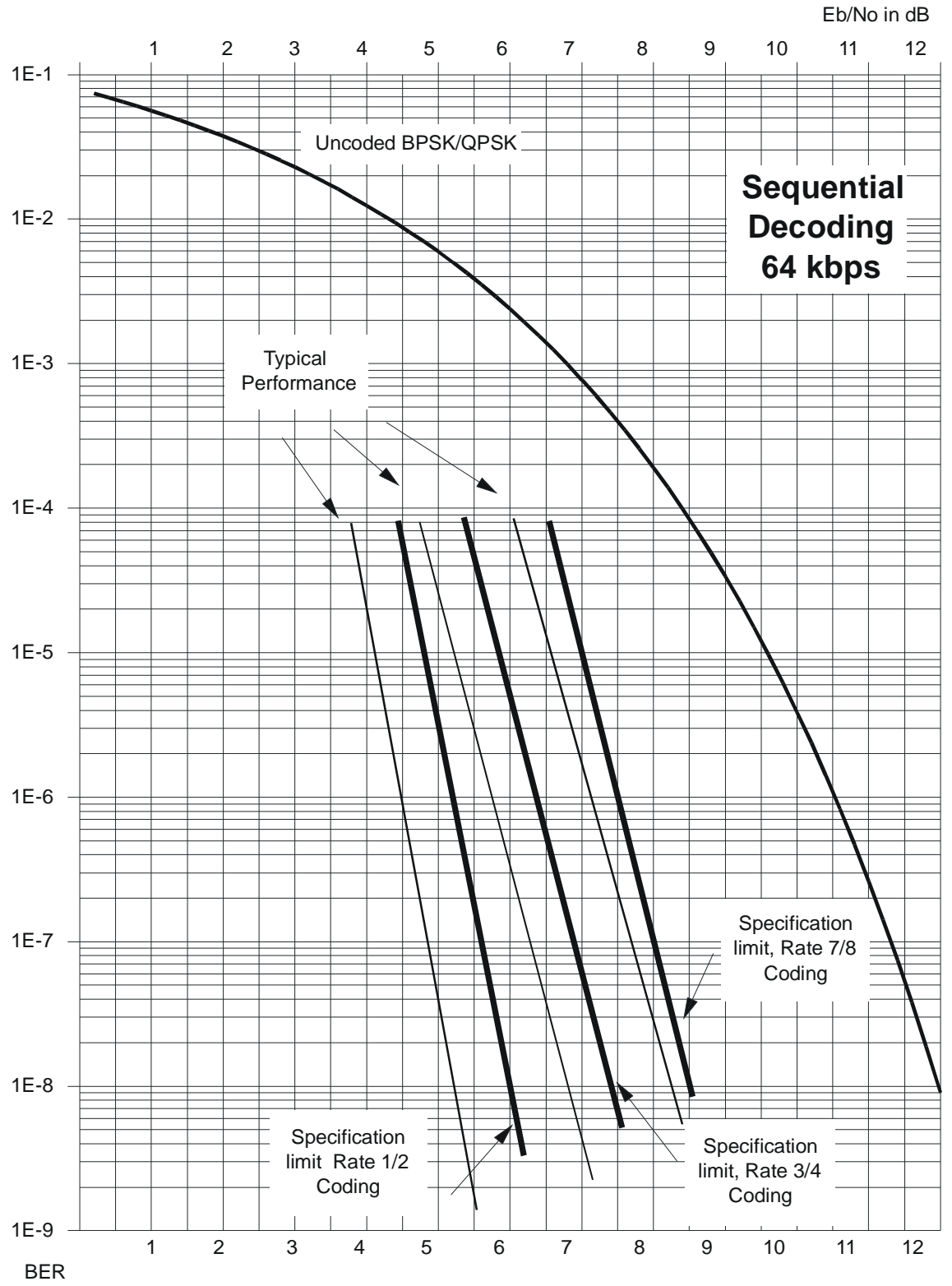

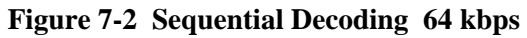

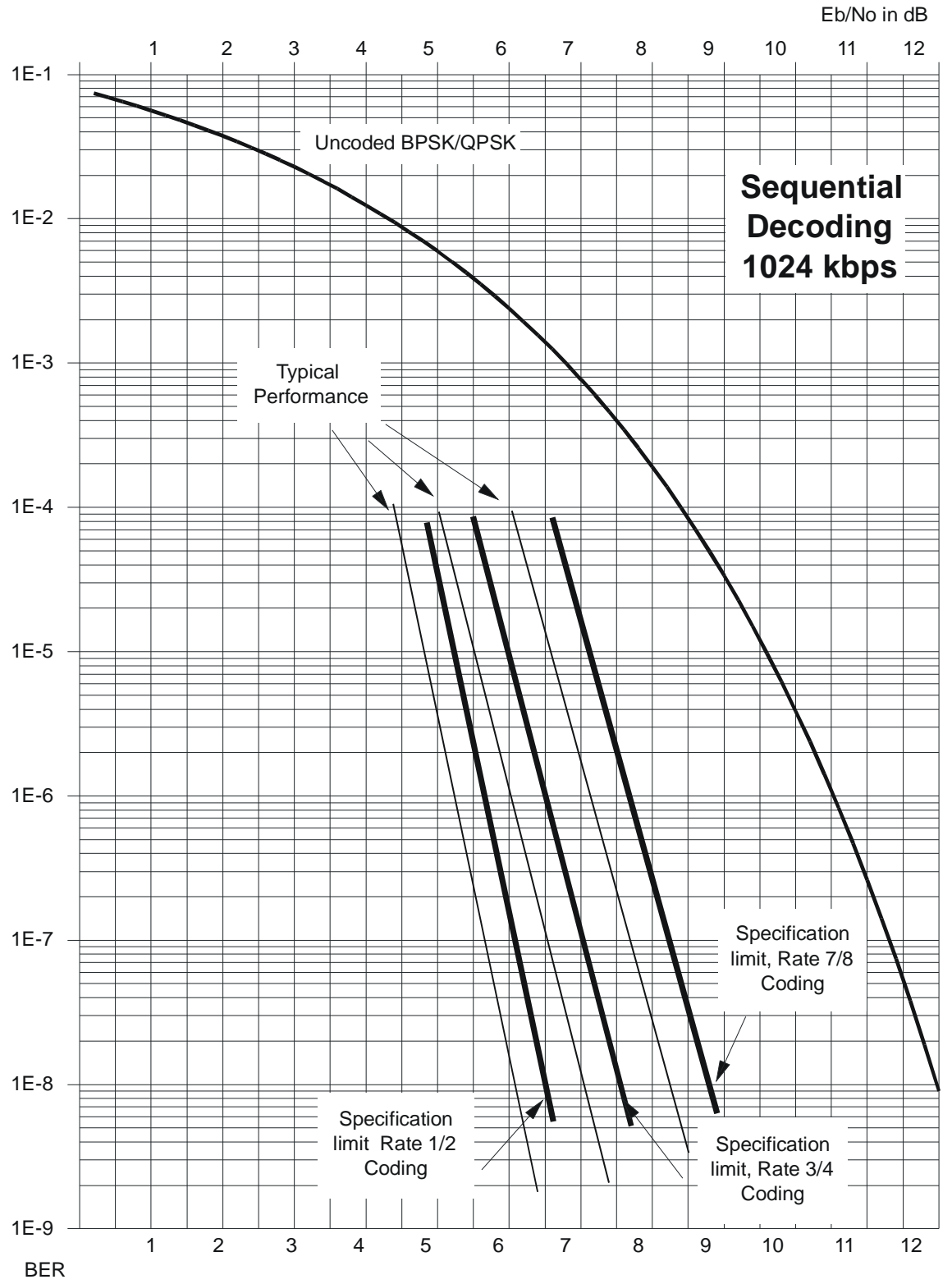

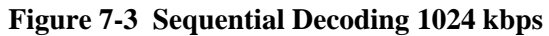

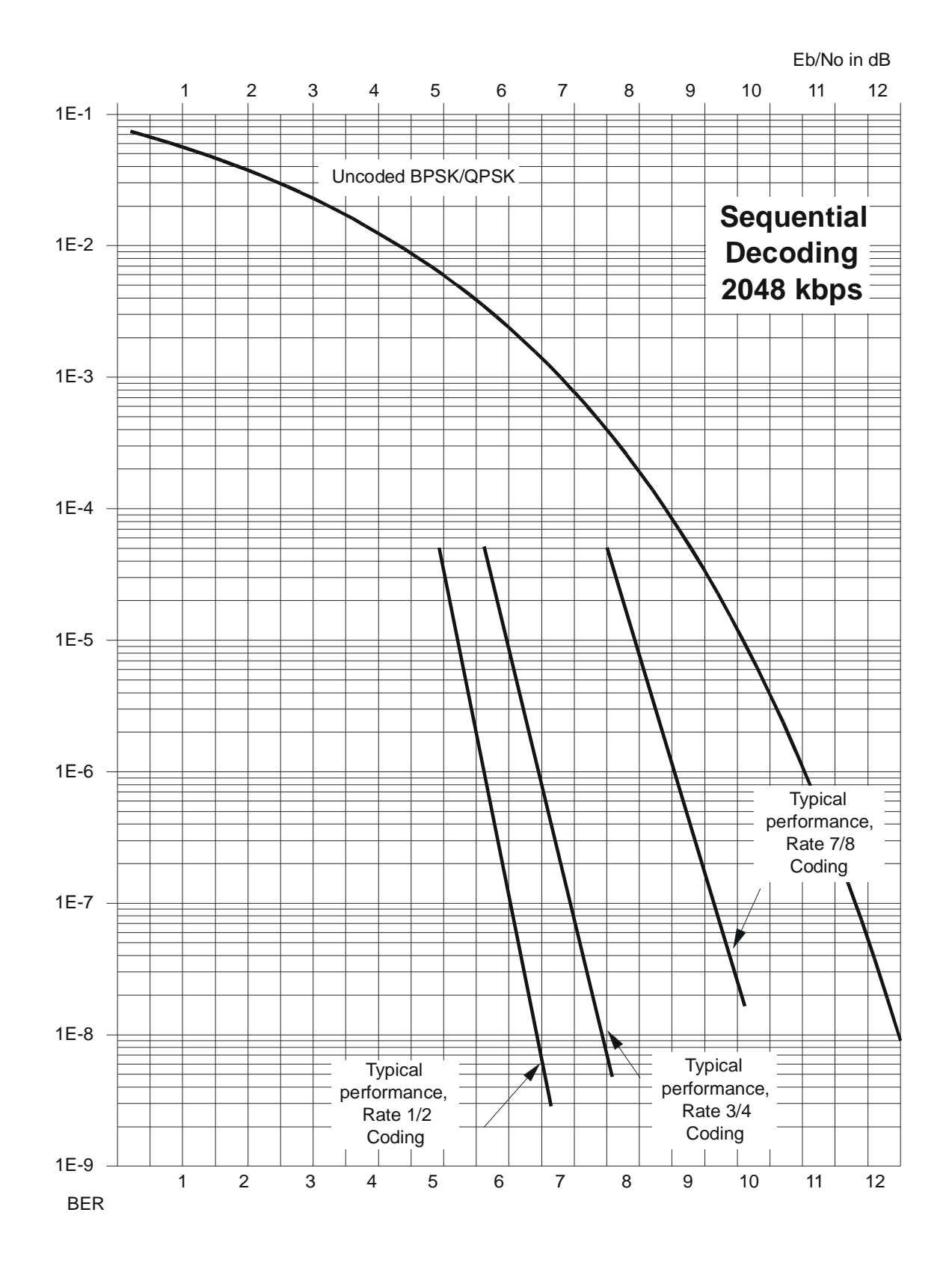

**Figure 7-4 Sequential Decoding 2048 kbps** 

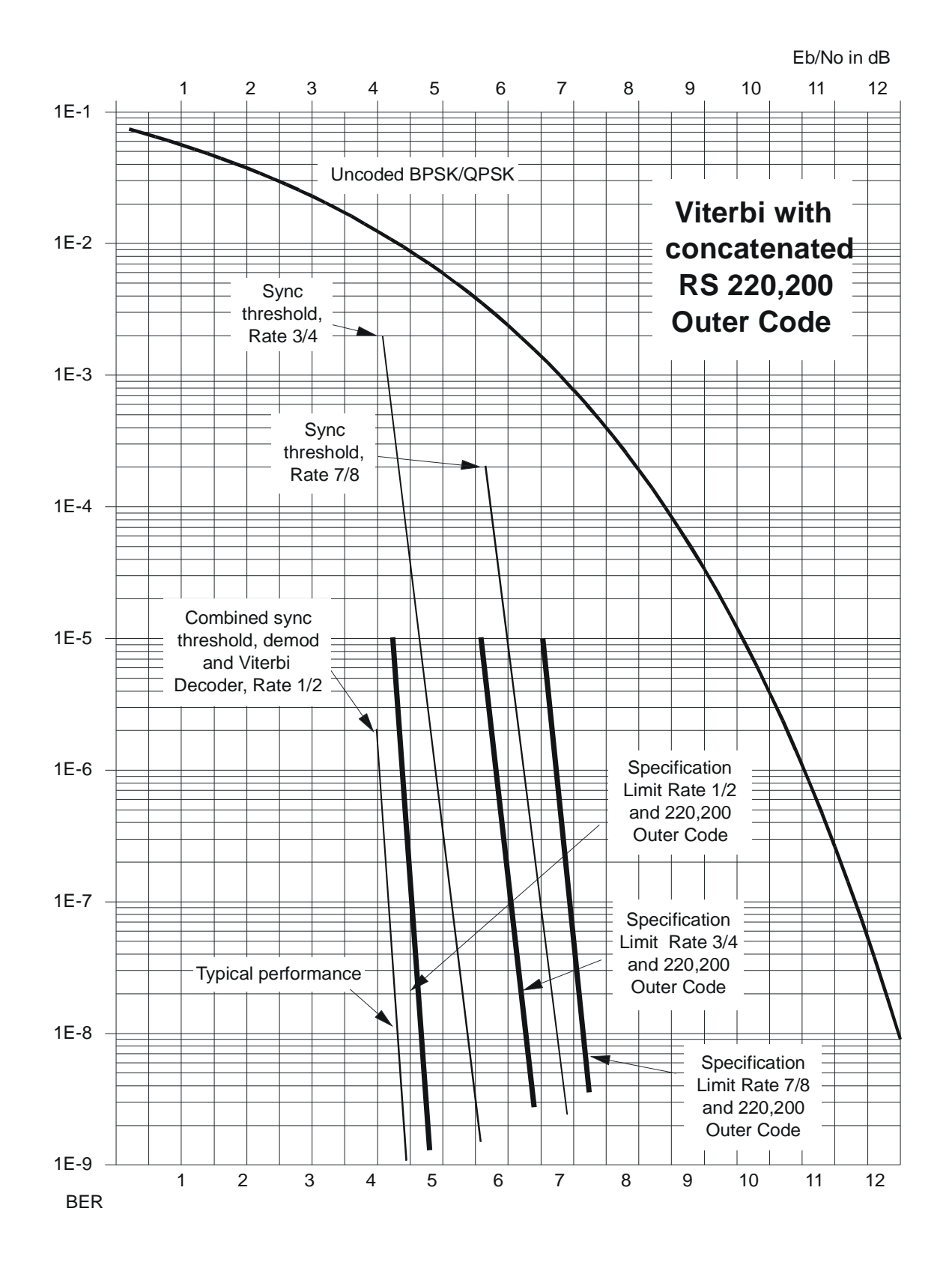

**Figure 7-5 Viterbi with concatenated RS 2200,200 Outer Code** 

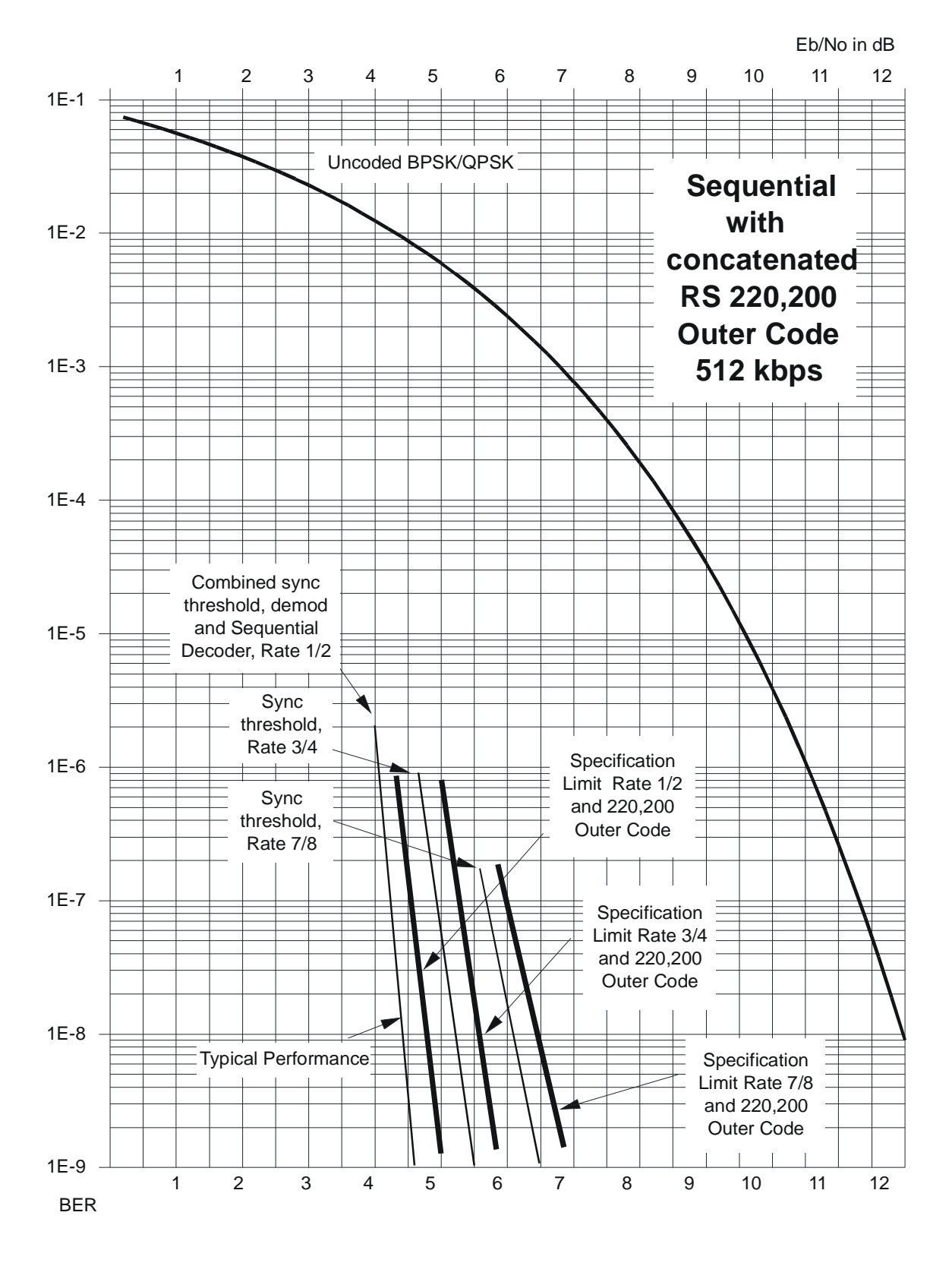

**Figure 7-6 Viterbi with concatenated RS 2200,200 Outer Code 512 kbps** 

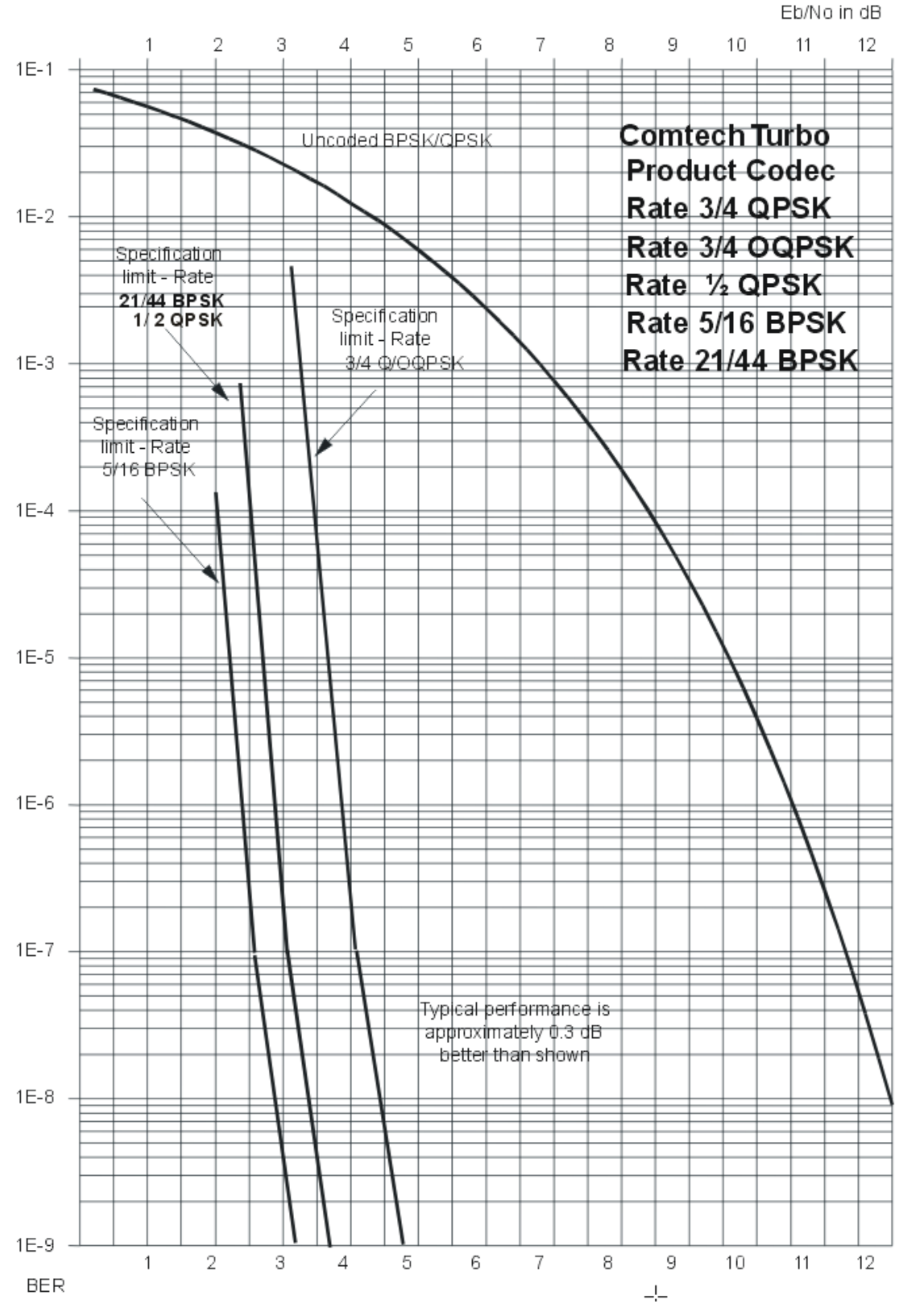

**Figure 7-7 Comtech EF Data Turbo Product Codec Rate 3/4 {O}QPSK, Rate 1/2 QPSK, Rate 21/44 BPSK, Rate 5/16 BPSK** 

CDM-550T Satellite Modem Revision 3<br>Forward Error Correction Options **Revision 3**<br>MN/CDM550T.IOM Forward Error Correction Options

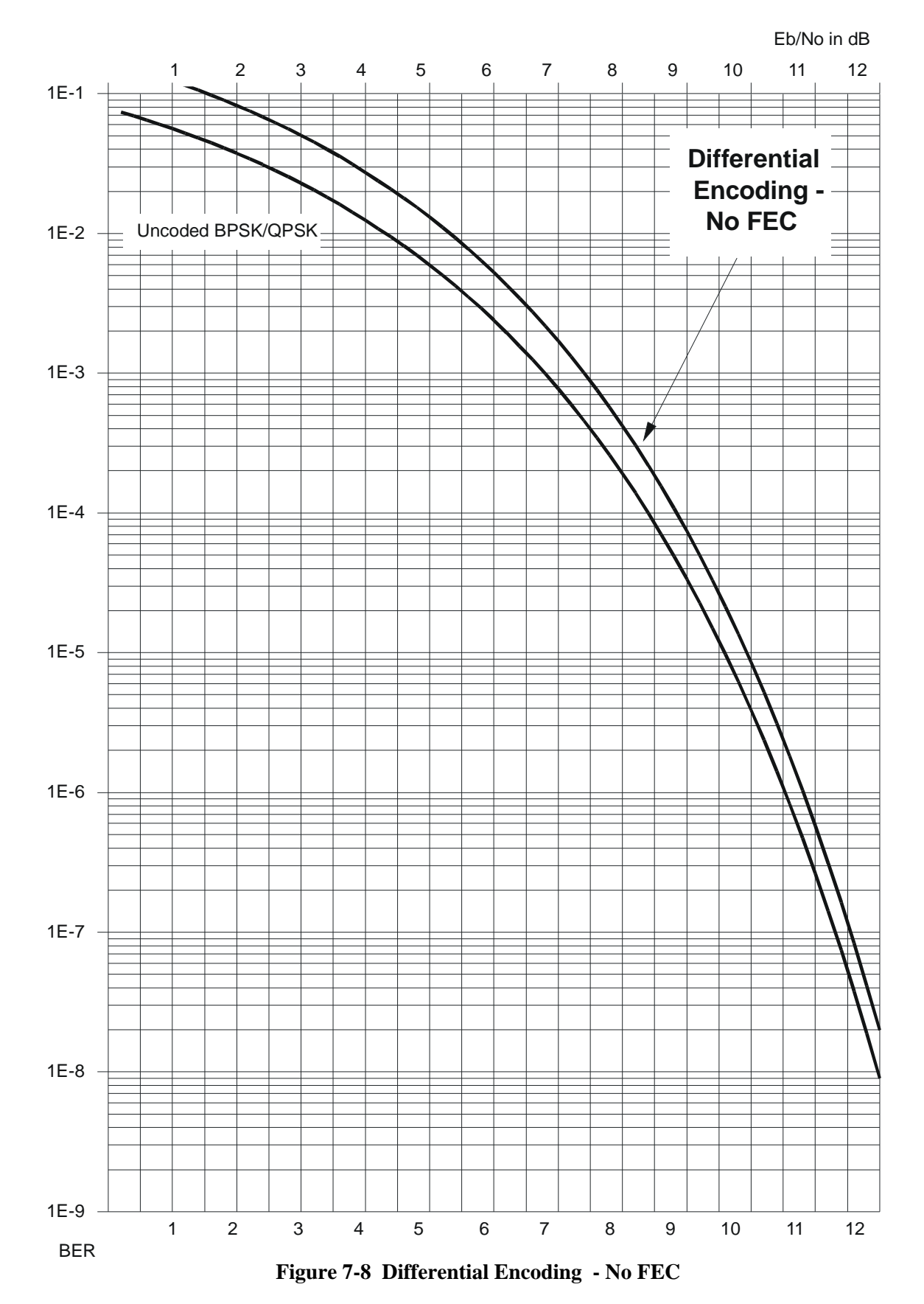

 $\sim$ 

**Notes:** 

## **Chapter 8. OFFSET QPSK OPERATION**

Offset QPSK modulation is a variation of normal QPSK, which is offered in the CDM-550T. Normal, bandlimited QPSK produces an RF signal envelope which necessarily goes through a point of zero amplitude when the modulator transitions through non-adjacent phase states. This is not considered to be a problem in most communication systems, as long as the entire signal processing chain is linear.

However, when bandlimited QPSK is passed through a non-linearity (for instance, a saturated power amplifier), there is a tendency for the carefully-filtered spectrum to degrade. This phenomenon is termed 'spectral re-growth', and at the extreme (hard limiting) the original, unfiltered sinx/x spectrum would result. In most systems, this would cause an unacceptable level of interference to adjacent carriers, and would cause degradation of the BER performance of the corresponding demodulator.

To overcome the problem of the envelope collapsing to a point of zero amplitude, Offset QPSK places a delay between I and Q channels of exactly 1/2 symbol. Now the modulator cannot transition through zero when faced with non-adjacent phase states. The result is that there is far less variation in the envelope of the signal, and non-linearities do not cause the same level of degradation.

The demodulator must re-align the I and Q symbol streams before the process of carrier recovery can take place. For various reasons this makes the process of acquisition more difficult. The two consequences of this are:

- 1) Acquisition may be longer, especially at low data rates.
- 2) The acquisition threshold is higher than for normal QPSK, although the demodulator will maintain lock down to its normal levels. The acquisition thresholds are as follows:

7.0 dB Eb/No for Rate 1/2 5.2 dB Eb/No for Rate 3/4 4.8 dB Eb/No for Rate 7/8 4.0 dB Eb/No for Uncoded operation (No FEC)

 $\sim$ 

**Notes:** 

# **Chapter 9. RS-232 DATA INTERFACE - ASYNCHRONOUS OPERATION**

#### **9.1 Introduction**

The CDM-550T supports asynchronous RS-232 in addition to synchronous RS-232 formats. This is useful, for example, in connecting two computers together, via their serial ports, at opposite ends of a satellite link. There are, however, some restrictions and limitations when using this mode and the user may have to experiment a little in order to get reliable communication.

## **9.2 ASYNC EIA-232 Specifications**

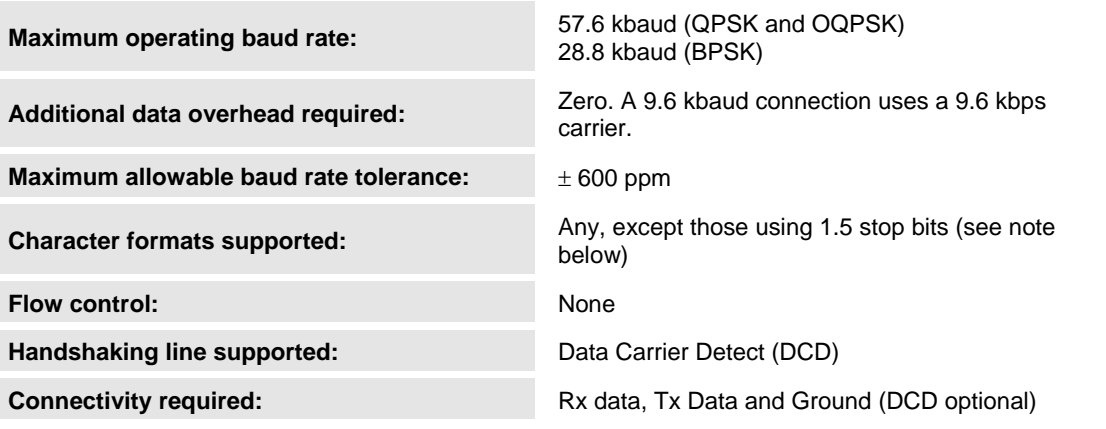

#### **9.3 Setup**

The setup required for this mode is remarkably simple. Select RS-232 as the interface type, and then select the required baud rate for both transmit and receive data rates. Detection of the asynchronous mode is fully automatic. If no clock is detected, asynchronous mode is assumed, and the internal circuitry is switched accordingly. The settings for both Tx and Rx clocking are

irrelevant - the selected clocking options are ignored, and the internal clock circuitry is reconfigured for this 'special' mode.

#### **9.4 Other Considerations**

#### **9.4.1 Baud Rate Accuracy**

When connecting devices where the baud rate is not within the tolerance of  $\pm$  600ppm, the Tx FIFO and Rx Buffer will occasionally underflow or overflow, causing characters to be lost. To avoid this, while the external device is connected and transmitting data, connect a frequency counter to pin 15 of the rear panel Data Connector (the 25 pin 'D' type female). Measure the frequency, then set the transmit frequency to be equal to this value on the local modem, and set the receive frequency to this value at the other end of the link. If a frequency counter is not available, 10 minutes of trial and error will be an adequate substitute. Set the modem to an IF loop, and then try changing the baud rate by approximately 500 ppm at a time. At 9600 baud, this equates to either 9605 or 9595 baud, with further increments of 5 bps. If changing the baud rate in a positive direction results in more frequent buffer and/or FIFO slips, then move it in the opposite direction. Do this until the slips are eliminated.

#### **9.4.2 Async Character Formats Using 1.5 Stop Bits**

For situations where an async character format using 1.5 stop bits cannot be avoided, set the modem data rate to exactly twice the incoming baud rate. This uses twice as much bandwidth, but will permit this mode of operation.

# **Chapter 10. CLOCKING MODES**

#### **10.1 Overview**

When dealing with satellite modems, the subject of clocking can be a complex issue. This section describes the various clocking options which are available with the CDM-550T.

#### **10.2 Transmit Clocking**

There are four transmit clocking modes in the CDM-550T. RS-422/449 signal mnemonics will be used for illustration, but the description applies equally to V.35, and synchronous RS-232.

#### **10.2.1 Internal Clock**

In this mode, the modem, assumed always to be the **D**igital **C**ircuit **E**quipment (DCE), supplies the clock to the **D**igital **T**est **E**quipment (DTE). (The RS-422/449 name for this signal is Send Timing, or ST.) The DTE then clocks from this source, and gives the modem transmit data (Send Data, or SD), synchronous with this clock. It is optional whether the DTE also returns the clock (**T**erminal **T**iming, or TT) - the modem can accept if it is present, but uses ST if is not.

#### **10.2.2 External Clock**

In this mode, the modem expects to see the DTE provide the clock, so that it can phase-lock its internal circuits. In this case, the modem does not provide any signal on ST, but instead requires a clock signal on TT, synchronous with the data. If no clock is present, an alarm will be generated.

## **10.2.3 Loop-Timed, RX=TX**

In certain circumstances, a terminal at the distant-end of a satellite link may be required to provide a clock to the DTE equipment which is locked to the receive satellite signal. This is similar to Internal Clock mode, in that the modem will source **S**end **T**iming (ST) to the DTE, but now the timing is derived from the demodulator. The DTE then clocks from this source, and gives the modem transmit data (Send Data, or SD), synchronous with this clock. It is optional whether the DTE also returns the clock (Terminal Timing, or TT) - the modem can accept if it is present, but uses ST if it is not. If the demodulator loses lock, the modem's internal clock will be

substituted, so an accurate and stable clock is present on ST, rather than a clock which may jitter and wander in a random fashion.

## **10.2.4 Loop-Timed, RX<>TX (Asymmetric Loop Timing)**

The CDM-550T incorporates circuitry which permits loop timing when the TX and RX data rates are not the same. In this case the clock frequency appearing at ST will be whatever the TX data rate is programmed to, but phase-locked to the demodulator's receive symbol clock. In all other respects the operation is the same as for 'standard' loop timing.

#### **10.3 Receive Clocking**

There are three receive clocking modes in the CDM-550T:

#### **10.3.1 Buffer Disabled**

When the buffer is disabled, the receive clock (**R**eceive **T**iming, or RT) is derived directly from the demodulator, and hence will be subject to plesiochronous and Doppler offsets. In certain instances, this may be acceptable, and in the case of Loop Timing, it is essential that the buffer is disabled (which is done automatically).

#### **10.3.2 Buffer Enabled, RX=TX**

In this instance, it is required that buffer be enabled, so that the clock and data appearing on **R**eceive **T**iming and **R**eceive **D**ata (RT and RD respectively) are synchronous with the transmit clock. This is a relatively simple case, as the output clock for the buffer is derived directly from either ST or TT.

## **10.3.3 Buffer Enabled, RX<>TX**

This is an uncommon case, where the receive and transmit data rates are not equal. The modem will generate a phase-locked buffer output clock which uses the transmit clock, regardless of its frequency in relation to the receive data rate.

#### **10.4 X.21 Notes**

For X.21 operation, use the RS422 pins, but ignore Receive Clock if the Modem is DTE, and ignore Transmit clocks if the Modem is DCE.

#### **10.5 Loop Timing with Sync RS-232**

The CDM-550T distinguishes between synchronous and asynchronous RS-232 by detecting clock activity on the TX Clock pin of the interface. If no clock is detected, it is assumed that the mode is asynchronous. Therefore, if loop timing is employed in a synchronous RS-232 application, it is

essential to provide an external loop between the ST and TX clock pins. If this is not done, the modem will assume an async mode, which is not compatible. The loop should be placed between pin 15 and pin 24 on the 25 pin 'D' type interface.

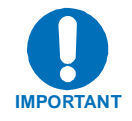

*FIGURE 10-1 AND FIGURE 10-2, SHOWN ON THE FOLLOWING TWO PAGES, ILLUSTRATE IN BLOCK-DIAGRAM FORM THE VARIOUS TRANSMIT AND RECEIVE CLOCK MODES.* 

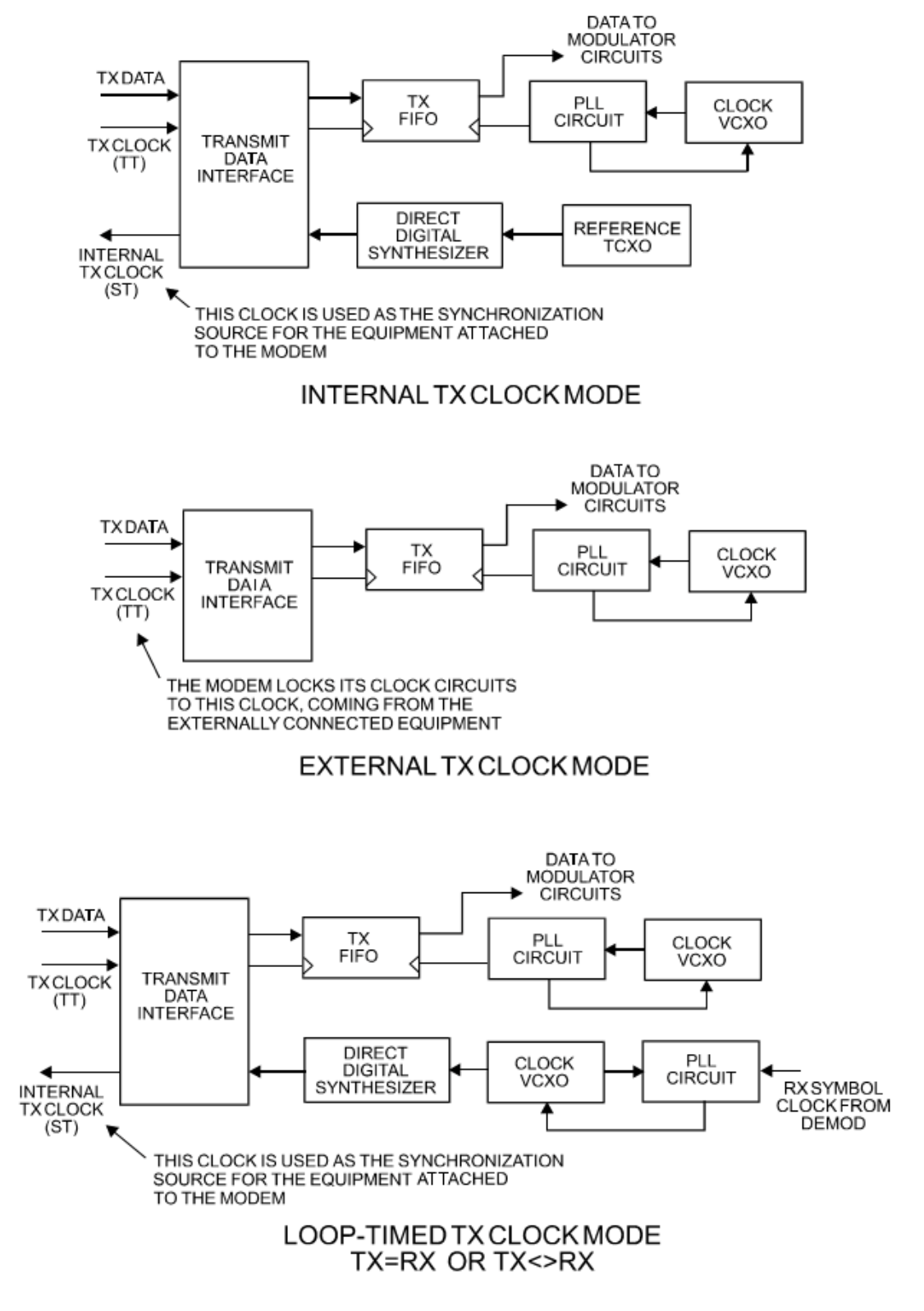

**Figure 10-1. Tx Clock Modes** 

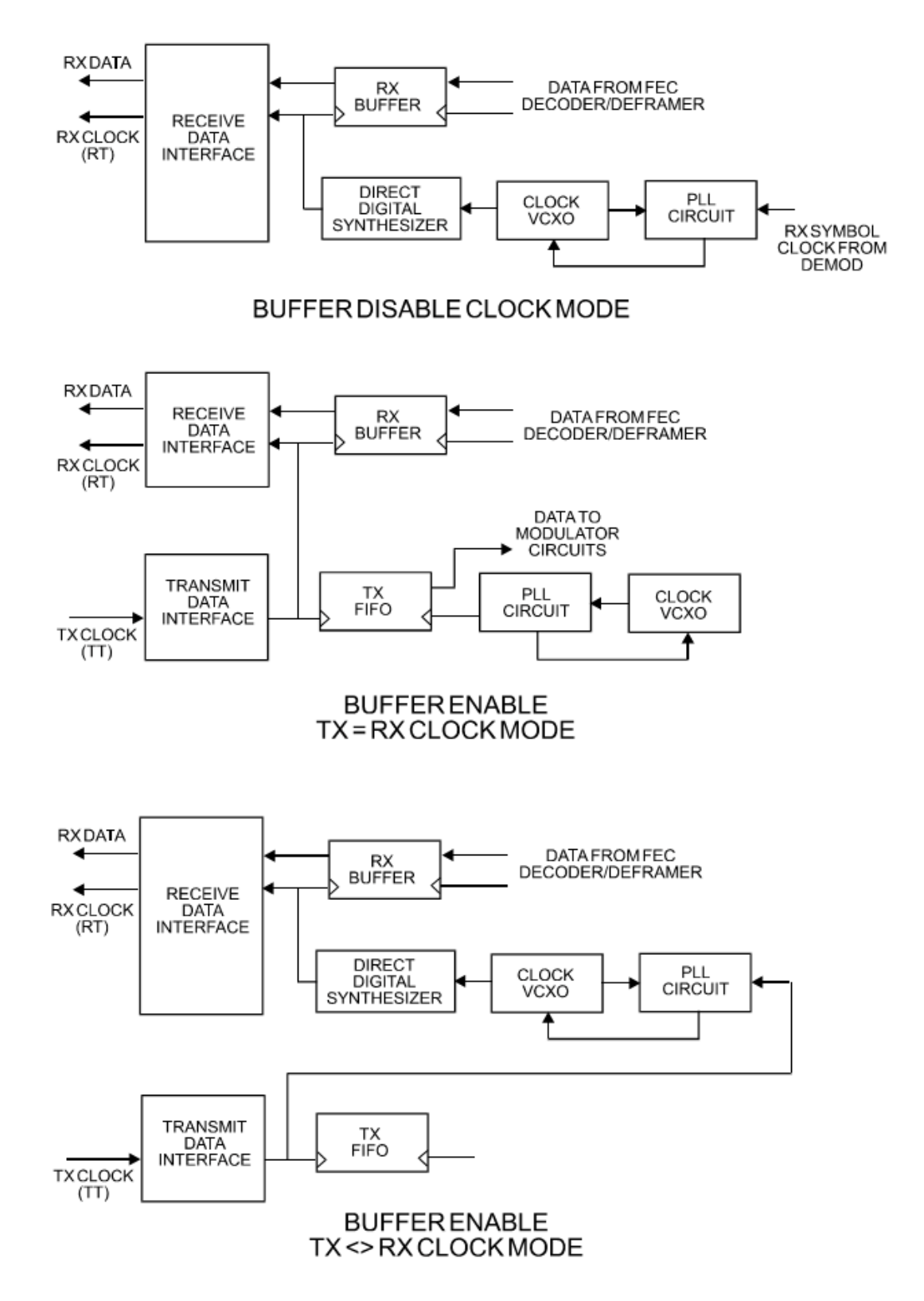

**Figure 10-2 . RX Clock Modes** 

 $\sim$ 

**Notes:** 

# **Chapter 11. EDMAC CHANNEL**

#### **11.1 Theory of Operation**

As explained previously, EDMAC is the acronym for Embedded Distant-end Monitor and Control. This is a feature which permits the user to access the M&C features of modems which are at the distant-end of a satellite link.

This is accomplished by adding extra information to the user's data, but in a manner which is completely transparent to the user.

#### **On the transmit side:**

The data is split into frames - each frame containing 1008 bits (except Rate 21/44 BPSK Turbo, where the frame length is 2928 bits, and Rate 5/16 BPSK Turbo where the frame length is 3072 bits). 48 bits in each frame are overhead, and the rest of these bits are the user's data. This increases the rate of transmission by 5% (approximately 1.6% for the Turbo BPSK cases).

For example, if the user's data rate is 64 kbps, the actual transmission rate will now be at 67.2 kbps.

At the start of each frame a 12 bit synchronization word is added. This allows the demodulator to find and lock to the start of frame. At regular intervals throughout the frame, additional data bytes and flag bits are added (a further 36 bits in total). It is these additional bytes which convey the M&C data.

When framing is used, the normal V.35 scrambler is no longer used. This V.35 approach is called 'self synchronizing', because in the receiver, no external information is required in order for the de-scrambling process to recover the original data. The disadvantage of this method is that it multiplies errors. On average, if one bit error is present at the input of the descrambler, 3 output errors are generated. However, there is an alternative when the data is in a framed format. In this case, a different class of scrambler may be used - one which uses the start of frame information to start the scrambling process at an exact known state. In the receiver, having synchronized to the frame, the de-scrambler can begin its processing at exactly the right time. This method does not multiply errors, and therefore has a clear advantage over V.35 scrambling. This is fortunate, as there is a penalty to be paid for adding the framing. By adding the extra 5% to the transmitted data rate, the effective Eb/No seen by the user will degrade by a factor of 10log(1.05), or 0.21 dB (0.07dB in the case of the two BPSK Turbo rates). The use of an externally synchronized

scrambler and descrambler almost exactly compensates for this degradation. The net effect is that the user will see effectively identical BER performance whether framing is used or not.

#### **On the receive side:**

When the demodulator locks to the incoming carrier, it must go through the additional step of searching for, and locking to the synchronization word. This uniquely identifies the start of frame, and permits the extraction of the overhead bytes and flag bits at the correct position within the frame. In addition, the start of frame permits the de-scrambler to correctly recover the data. The user's data is extracted, and sent through additional processing, in the normal manner. The extracted overhead bytes are examined to determine if they contain valid M&C bytes.

#### **11.2 M&C Connection**

Data to be transmitted to the distant-end is sent to a local unit via the remote control port. A message for the distant-end is indistinguishable from a 'local' message - it has the same structure and content, only the address will identify it as being for a distant-end unit.

Before the M&C data can be successfully transmitted and received, pairs of units must be split into EDMAC Masters and EDMAC Slaves. Masters are local to the M&C Computer, and Slaves are distant-end.

Now, a unit which has been designated an EDMAC master not only responds to its own unique bus address, but it will also be configured to listen for the address which corresponds to its EDMAC Slave. When a complete message packet has been received by the EDMAC Master, it will begin to transmit this packet over the satellite channel, using the overhead bytes which become available.

**Note:** The 'normal' protocol for the message packet is not used over the satellite path, as it is subject to errors. For this reason, a much more robust protocol is used which incorporates extensive error checking.

At the distant-end, the EDMAC slave, configured for the correct address, receives these bytes, and when a complete packet has been received, it will take the action requested, and then send the appropriate response to the EDMAC Master, using the return overhead path on the satellite link. The EDMAC Master assembles the complete packet, and transmits the response back to the M&C Computer.

Apart from the round-trip satellite delay, the M&C Computer does not see any difference between local and distant-end units - it sends out a packet, addressed to a particular unit, and gets back a response. It can be seen that the EDMAC Master simply acts as forwarding service, in a manner which is completely transparent.

This approach does not require any additional cabling - connection is made using the normal M&C remote port. Furthermore, the user does not have to worry about configuring the baud rate of the M&C connection to match the lowest data rate modem in the system. The M&C system can have mixed data-rate modems, from 2.4 kbps to 2048 kbps, and still run at speeds in excess of 19,200 baud. It should be pointed out that at 2.4 kbps, the effective throughput of the overhead channel is only 11 async characters/second. For a message of 24 bytes, the time

between sending a poll request and receiving a response will be around 5 seconds. (Note that when either of the BPSK Turbo rates are in use, the overhead rate is reduced by a factor of three, and therefore the response time will be approximately 15 seconds.)

#### **11.3 Setup Summary**

To access a distant-end unit:

- o Designate a Master/Slave pair Master at the local-end, Slave at the distant-end.
- o On the local-end unit, enable framing, and EDMAC, define the unit as MASTER, and then enter the bus address of the SLAVE. This is constrained to be 'base 10' meaning that only addresses such as 10, 20, 30, 40 etc, are allowed.
- o Choose a unique bus address for the distant-end. This should normally be set to the 'base 10' address + 1. For example, if the MASTER unit is set to 30, choose 31 for the distantend unit.
- o On the distant-end unit, enable framing, and EDMAC, define the unit as SLAVE, and then enter the bus address. The ORANGE EDMAC Mode LED should be illuminated.
- o Set the local-end unit to RS485 remote control, and set the bus address of this local unit. The ORANGE Remote Mode LED should be illuminated.
- $\circ$  Once the satellite link has been established, connect the M&C Computer, and begin communications, with both the local and distant end units.

**Note**: EDMAC modes are fully compatible with AUPC modes.

This page is intentionally blank.

## **Chapter 12. AUTOMATIC UPLINK POWER CONTROL**

#### **12.1 Introduction**

**A**utomatic **U**plink **P**ower **C**ontrol (AUPC) is a feature whereby a local modem is permitted to adjust its own output power level in order to attempt to maintain the Eb/No at the remote modem.

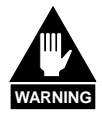

*The user MUST obtain permission from the Satellite Operator to use this feature. Improper use of this feature could result in a transmitting terminal seriously exceeding its allocated flux density on the Operator's satellite. This could produce interference to other carriers, and could cause transponder saturation problems.*

To accomplish this, the framed (EDMAC) mode of operation must be used. The remote modem constantly sends back information about the demodulator Eb/No using reserved bytes in the overhead structure. The local modem then compares this value of Eb/No with a pre-defined target value. If the Remote Eb/No is below the target, the local modem will increase its output power, and hence, a closed-loop feedback system is created over the satellite link. A particularly attractive benefit of this feature is that whenever framed operation is selected, the remote demodulator's Eb/No can be viewed from the front panel display of the local modem. Note also that AUPC can be used simultaneously with EDMAC.

There are several important parameters associated with this mode of operation, and the user needs to understand how the AUPC feature works, and the implications of setting these parameters.

#### **12.2 Setting AUPC Parameters**

- 1) The user, under the menu (CONFIG, FRAME) first ensures that Framed mode is selected. EDMAC may be disabled, or the unit may be defined as an EDMAC Master or Slave. The important consideration is that Framing should be enabled.
- 2) The user should verify that the remote modem also has Framing enabled.
- 3) The user, under the menu (CONFIG, TX, PWR) sets the nominal output power of the modem. This is done by selecting the MANUAL mode, then editing the TX output power level displayed.

4) The user will then select AUPC as the operating mode. At this point the user will be prompted to define four key parameters:

#### **12.2.1 Target Eb/No**

This is value of Eb/No that the user desires to keep constant at the remote modem.

- If the Eb/No exceeds this value, the AUPC control will reduce the TX output power, but will never drop below the nominal value set.
- If the Eb/No falls below this value, the AUPC control will increase the TX output power, but will never exceed the value determined by the parameter MAX RANGE.

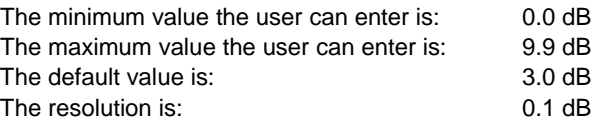

#### **12.2.2 Max Range**

This defines how much the modem is permitted to increase the output level, under AUPC control.

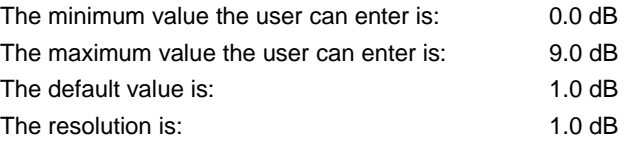

#### **12.2.3 Alarm**

This parameter defines how the user wants the modem to act if, under AUPC control, the maximum power limit is reached.

The two choices are:

- NONE (no action)
- TX ALARM (generate a TX alarm)

The default setting is NONE.

#### **12.2.4 Demod Unlock**

This defines the action the modem will take if the remote demodulator loses lock.

The two choices are:

- NOMINAL (reduce the TX Output Power to the nominal value)
- MAXIMUM (increase the TX Output Power to the maximum value permitted by the parameter MAX RANGE)

The default setting is NOMINAL.

**Note:** If the local demod loses lock, the modem will automatically move its output power to the nominal value.

#### **12.3 Compensation Rate**

As with any closed-loop control system, the loop parameters must be chosen to ensure stability at all times. Several features have been incorporated to ensure that the AUPC system does overshoot, or oscillate.

First, the rate at which corrections to the output power can be made is fixed at once every 4 seconds. This takes into account the round trip delay over the satellite link, the time taken for a power change to be reflected in the remote demodulator's value of Eb/No, and other processing delays in the modems.

Second, if the comparison of actual and target Eb/No yields a result that requires a change in output power, the first correction made will be 80% of the calculated step. This avoids the possibility of overshoot. Subsequent corrections are made until the difference is less than 0.5 dB. At this point, the output power is only changed in increments of 0.1 dB, to avoid 'hunting' around the correct set point.

#### **12.4 Monitoring**

The remote demodulator's value of Eb/No can be monitored at all times, either from the front panel (MONIT, AUPC) or via the remote control interface. The resolution of the reading is 0.2 dB. For all values greater than or equal to 16 dB, the value 16.0 dB will be displayed. As long as framing is enabled, the value will still be available, even though AUPC may be disabled.

Also displayed is the current value of TX power increase. If Framing is enabled, but AUPC is disabled, this will indicate 0.0 dB. This value is also available via the remote control interface.

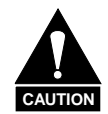

*Comtech EF Data strongly cautions against the use of large values of permitted power level increase under AUPC control. Users should consider using the absolute minimum range necessary to improve rain-fade margin* 

**Notes:**
## **Chapter 13. FLASH UPGRADING**

The CDM-550T eliminates the need for updating firmware by physically replacing **E**lectrically-**E**rasable **P**rogrammable **R**ead-**O**nly **M**emory (EPROMs). Instead, the CDM-550T uses 'Flash memory' technology internally. This makes software upgrading very simple, and updates can now be sent via the Internet (**[Figure 13-1](#page-108-0)**), via E-mail, or on CD.

- New firmware can be downloaded via the Internet to an external PC.
- The upgrade can be performed without opening the CDM-625 by simply connecting the unit to the serial port of a computer. The cable to connect the PC to the modem is the same as is used for normal RS-232 remote control, and comprises 3-wires between 9 pin 'D' type female connectors. This is shown in Appendix A.
- The firmware update is transferred, via File Transfer Protocol (FTP), to the CDM-550T.

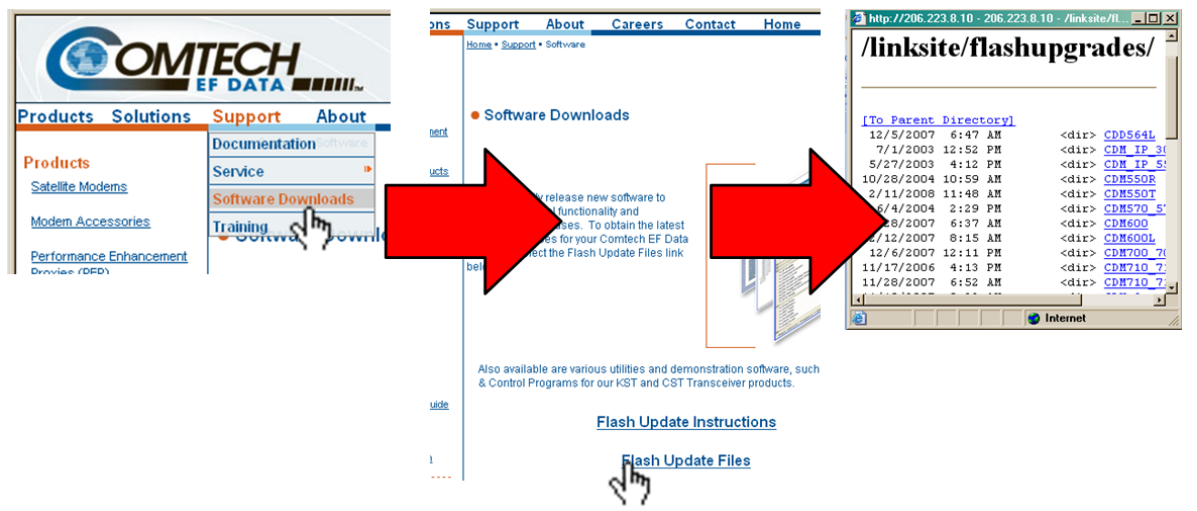

**Figure 13-1. Flash Update via Internet** 

<span id="page-108-0"></span>Comtech EF Data will distribute a free software utility, that is designed to run under Windows 3.1x, Windows 95/98 or Windows NT. This utility program is called CCCFlash.exe, and should be copied to the user's computer hard disk. Along with this, the user will receive the latest firmware file (for example, 550TV102.ccc), which the user should copy to the same sub-directory (folder).

The user then connects the modem remote control port to an unused serial port on the user's computer, and executes the program. The user should follow the instructions presented on the screen, and the upload will take place automatically. Following the successful upload process, the modem will automatically restart, running the new version of firmware. During this process, the non-volatile RAM, storing the configuration of the modem, will be erased, so the user is then required to re-enter the desired configuration parameters.

Full online help is provided with CCCFlash.exe, but if users experience a problem, or have a question, they should contact Comtech EF Data Technical Support.

## **Chapter 14. SUMMARY OF SPECIFICATIONS**

### **14.1 MODULATOR**

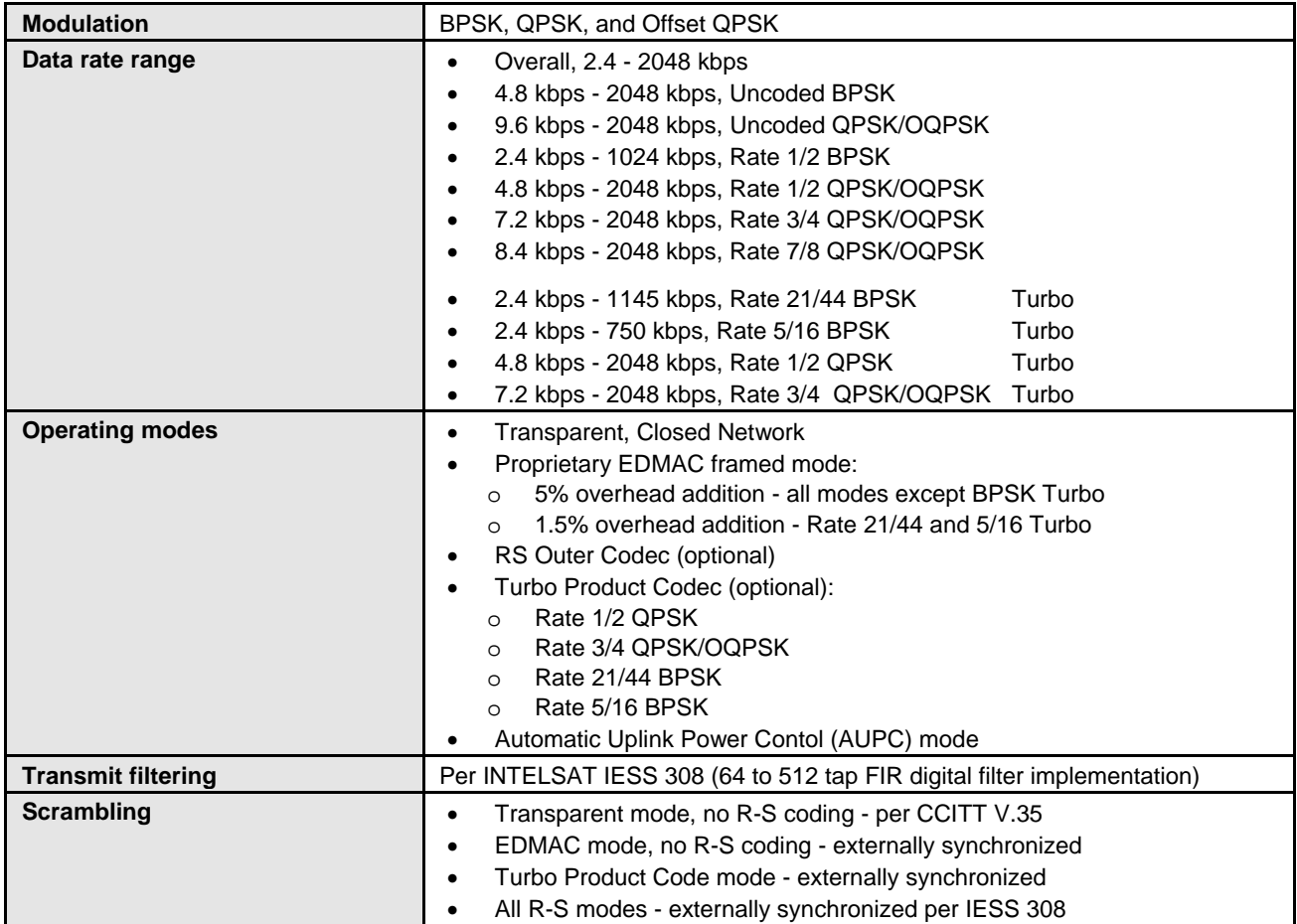

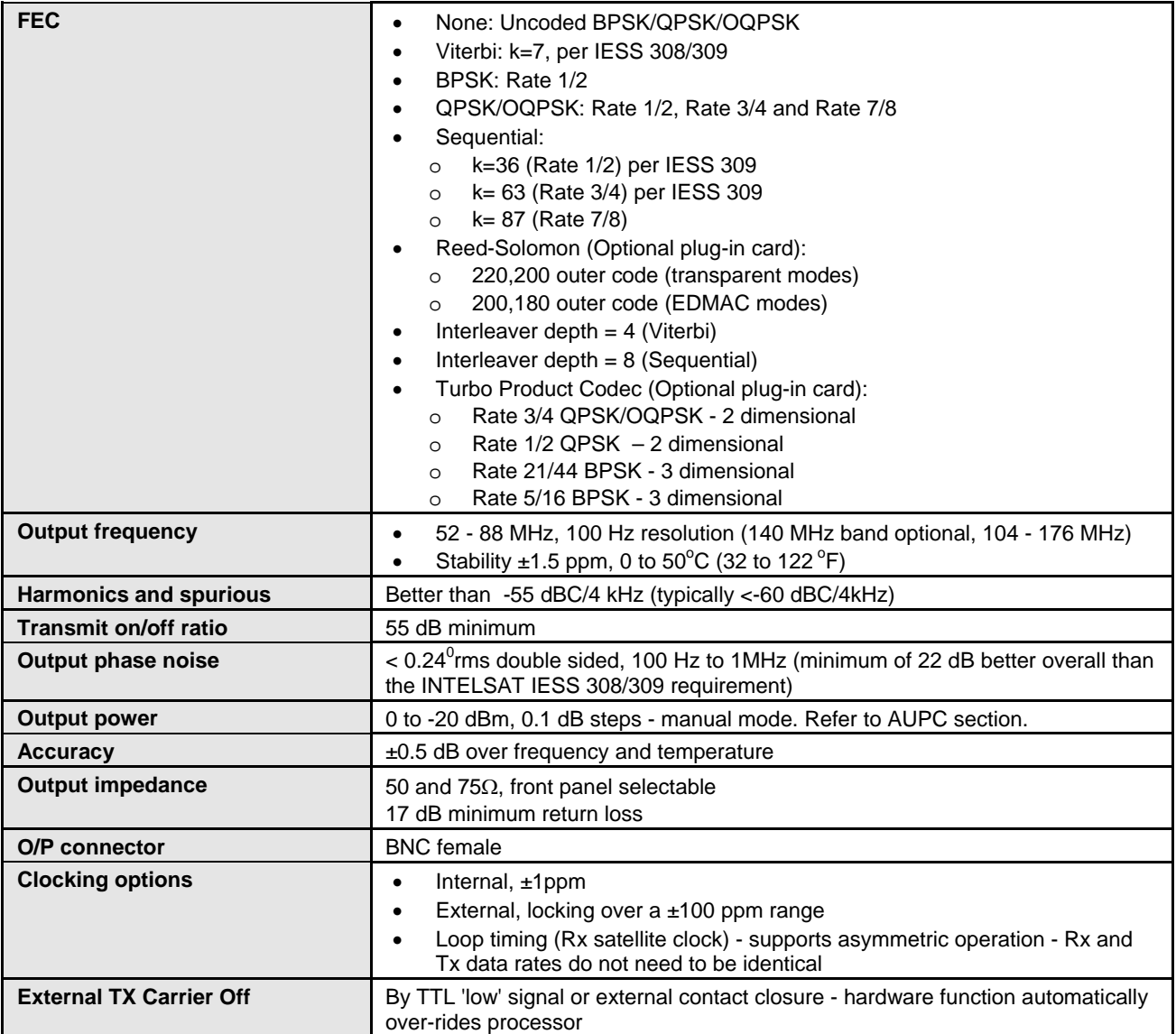

### **14.2 Demodulator**

Data rate range, operating modes, de-scrambling, input impedance/return loss etc, as per Modulator

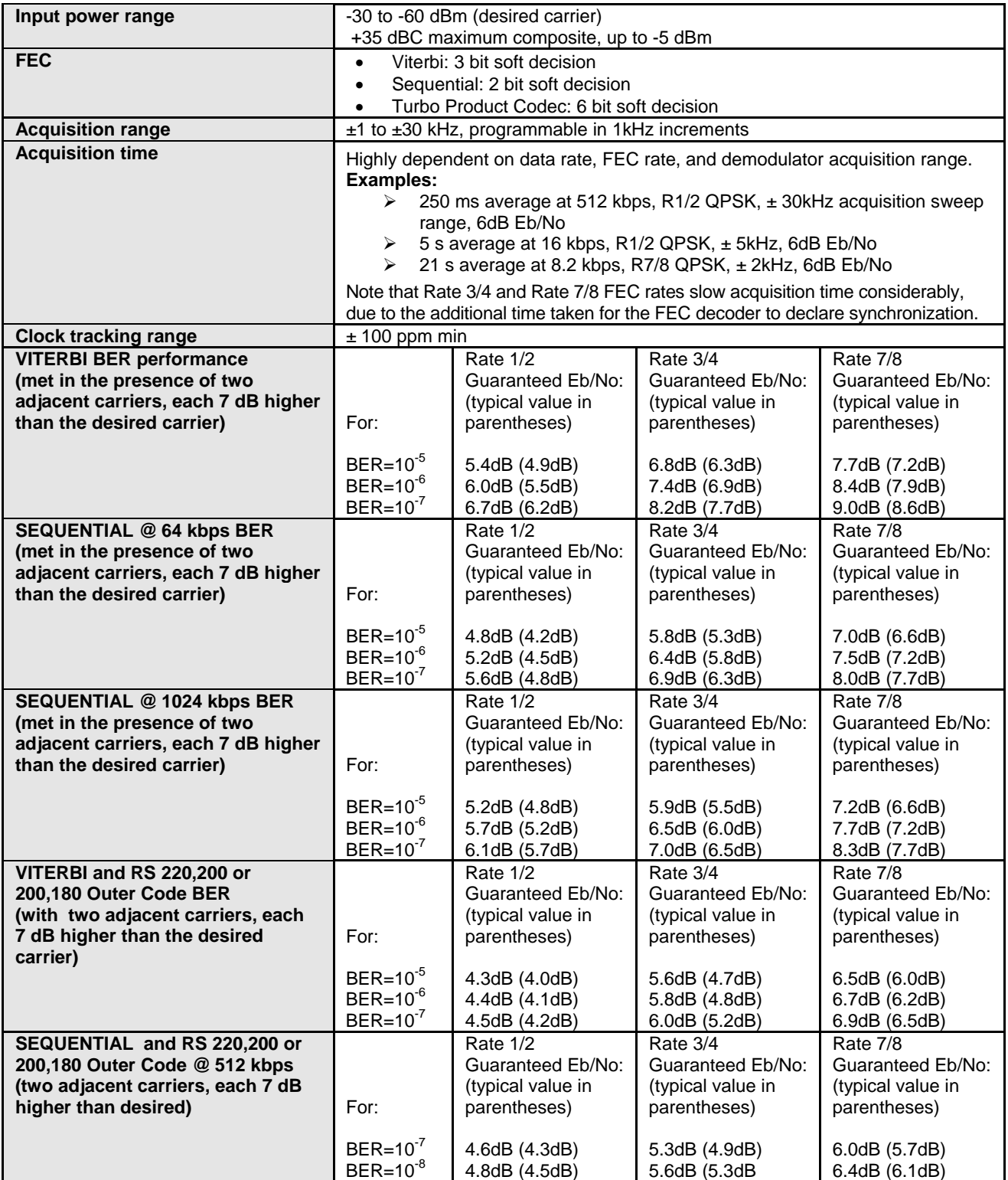

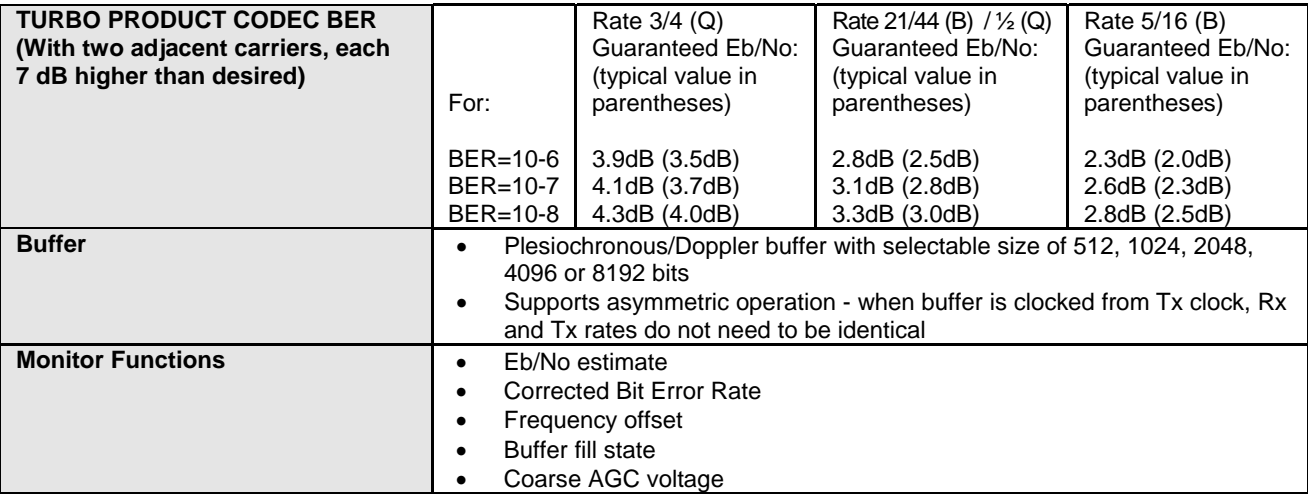

## **14.3 Automatic Uplink Power Control**

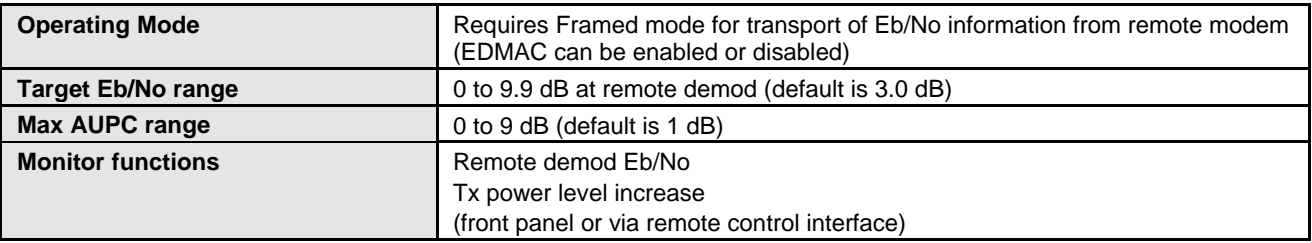

### **14.4 Data Interfaces**

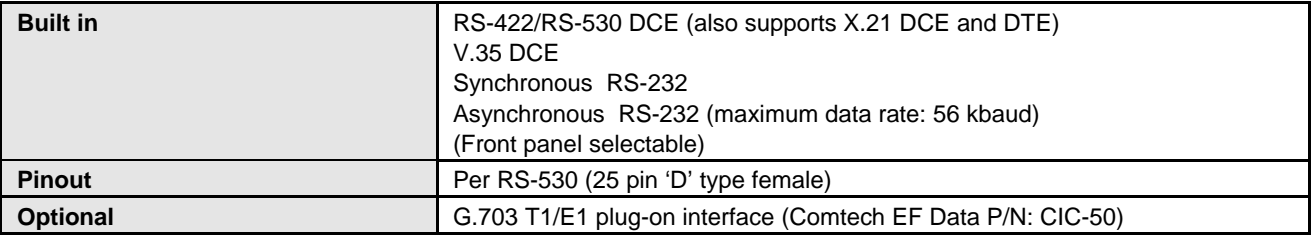

### **14.5 Miscellaneous**

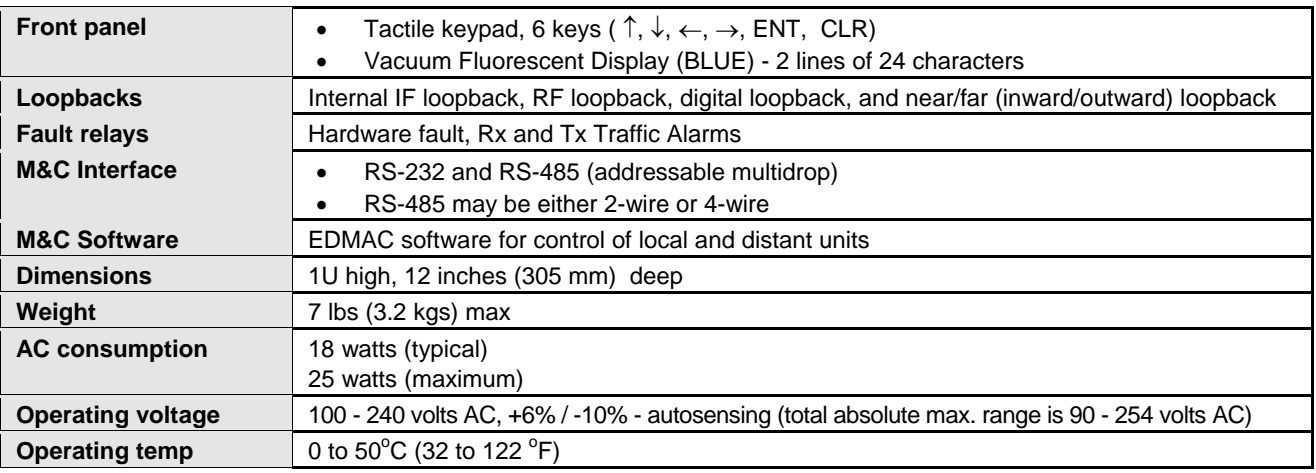

## **14.6 Async Overhead**

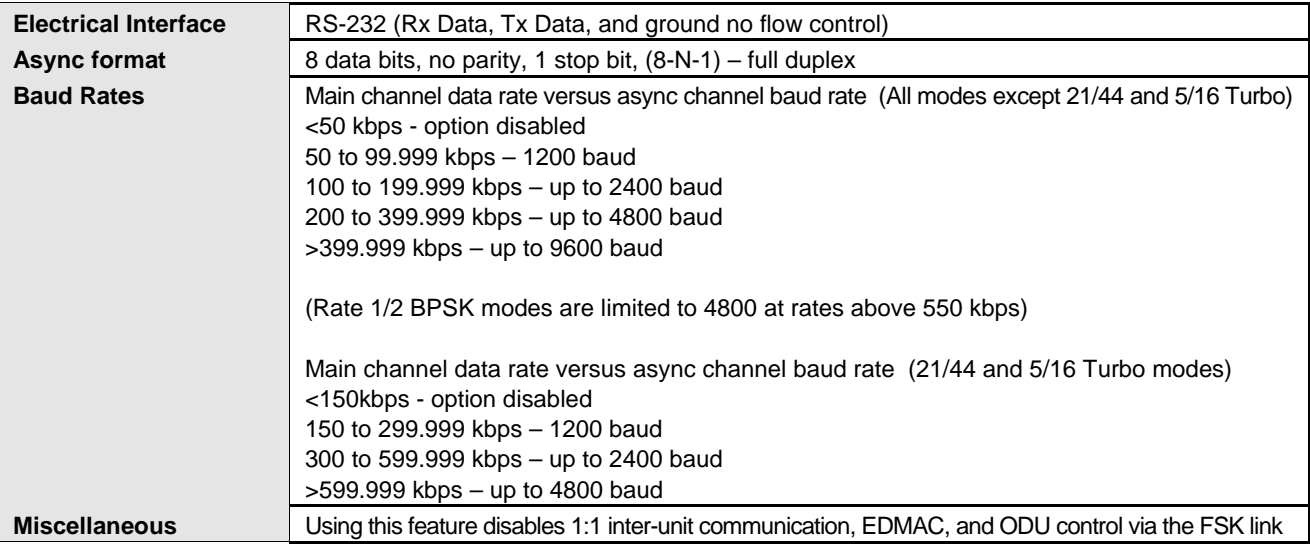

### **14.7 Approvals**

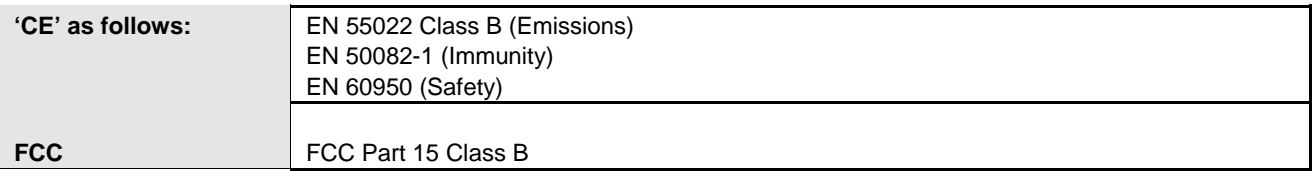

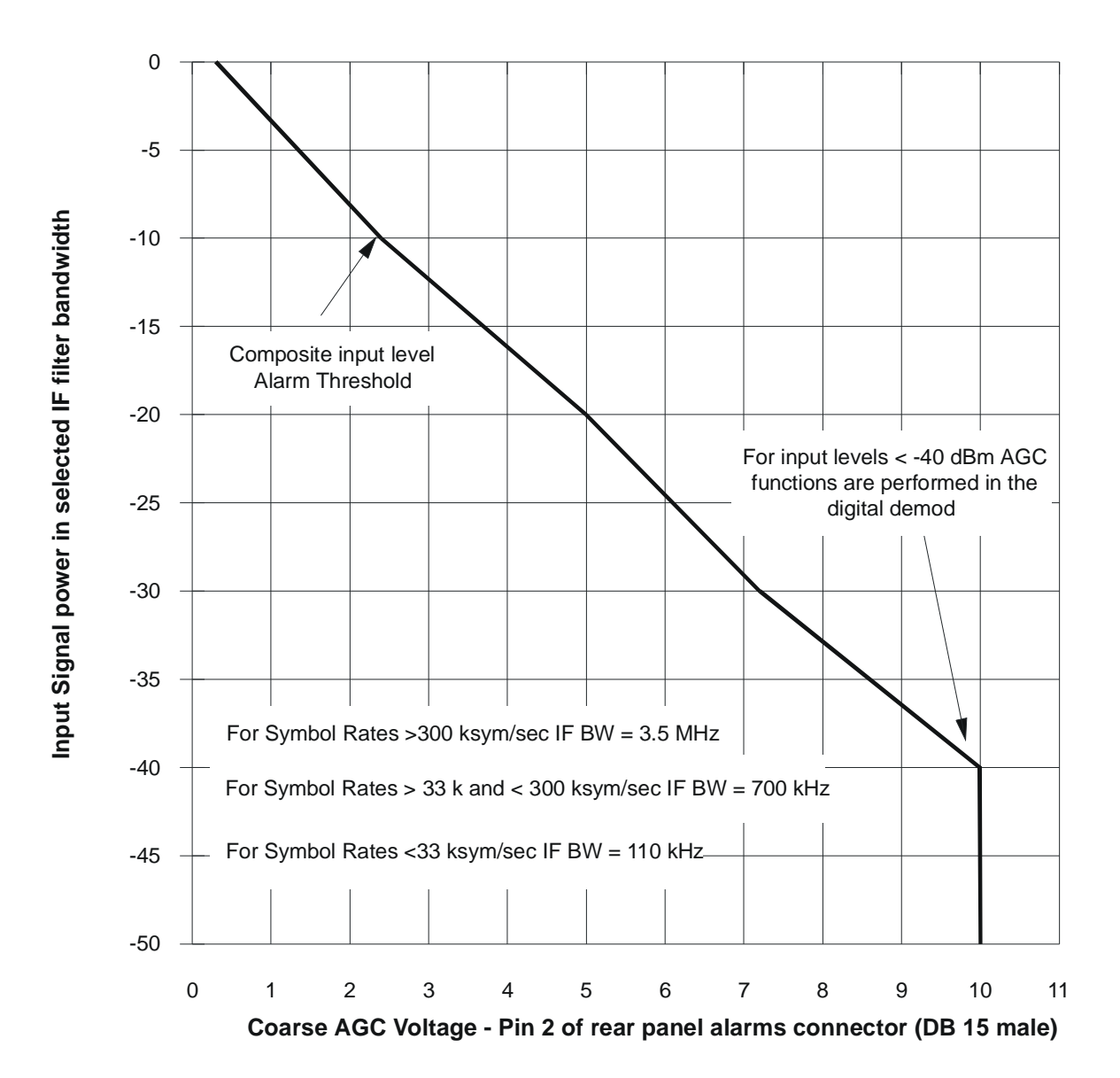

#### **Typical Coarse AGC voltage Characteristic**

# **Chapter 15. REMOTE CONTROL**

#### **15.1 Introduction**

This section describes the protocol and message command set for remote monitor and control of the CDM-550T Modem.

The electrical interface is either an RS-485 multi-drop bus (for the control of many devices) or an RS-232 connection (for the control of a single device), and data is transmitted in asynchronous serial form, using ASCII characters. Control and status information is transmitted in packets, of variable length, in accordance with the structure and protocol defined in later sections.

#### **15.2 RS-485**

For applications where multiple devices are to be monitored and controlled, a full-duplex (or 4 wire) RS-485 is preferred. Half-duplex (2-wire) RS-485 is possible, but is not preferred.

In full-duplex RS-485 communication there are two separate, isolated, independent, differentialmode twisted pairs, each handling serial data in different directions. It is assumed that there is a 'controller' device (a PC or dumb terminal), which transmits data, in a broadcast mode, via one of the pairs. Many 'target' devices are connected to this pair, which all simultaneously receive data from the controller. The controller is the only device with a line-driver connected to this pair - the target devices only have line-receivers connected.

In the other direction, on the other pair, each target has a tri-stateable line driver connected, and the controller has a line-receiver connected. All the line drivers are held in high-impedance mode until one (and only one) target transmits back to the controller.

Each target has a unique address, and each time the controller transmits, in a framed 'packet' of data, the address of the intended recipient target is included. All of the targets receive the packet, but only one (the intended) will reply. The target enables its output line driver, and transmits its return data packet back to the controller, in the other direction, on the physically separate pair.

RS-485 (full duplex) summary:

• Two differential pairs - one pair for controller to target, one pair for target to controller.

- Controller-to-target pair has one line driver (controller), and all targets have linereceivers.
- Target-to-controller pair has one line receiver (controller), and all targets have tri-state drivers.

#### **15.3 RS-232**

This a much simpler configuration in which the controller device is connected directly to the target via a two-wire-plus-ground connection. Controller-to-target data is carried, via RS-232 electrical levels, on one conductor, and target-to-controller data is carried in the other direction on the other conductor.

#### **15.4 Basic Protocol**

Whether in RS-232 or RS-485 mode, all data is transmitted as asynchronous serial characters, suitable for transmission and reception by a UART. In this case, the asynchronous character format is fixed at 8 data bits, one stop bit, no parity. The baud rate may vary between 50 baud and 19,200 baud.

All data is transmitted in framed packets. The controller is assumed to be a PC or ASCII dumb terminal, which is in charge of the process of monitor and control. The controller is the only device which is permitted to initiate, at will, the transmission of data. Targets are only permitted to transmit when they have been specifically instructed to do so by the controller.

All bytes within a packet are printable ASCII characters, less than ASCII code 127. In this context, the Carriage Return and Line Feed characters are considered printable.

All messages from controller to target require a response (with one exception). This will be either to return data which has been requested by the controller, or to acknowledge reception of an instruction to change the configuration of the target. The exception to this is when the controller broadcasts a message (such as Set time/date) using Address 0, when the target is set to RS-485 mode.

#### **15.5 Packet Structure**

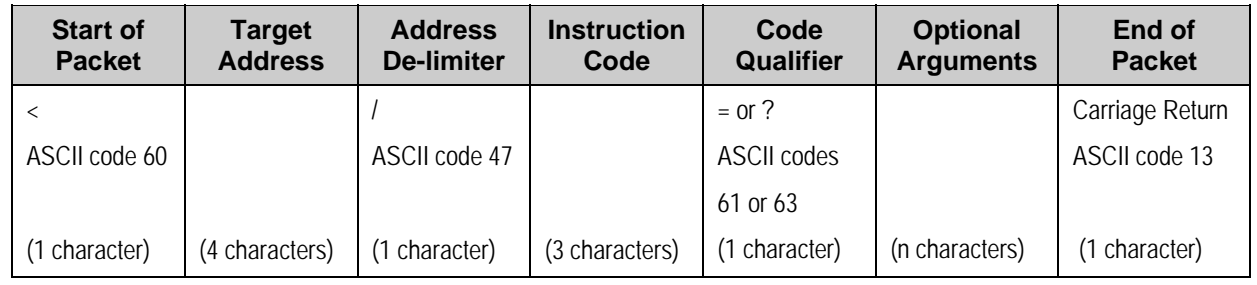

#### **Controller-to-Target:**

**Example:** <0135/TFQ=70.2345{CR}

#### **Target-to-Controller:**

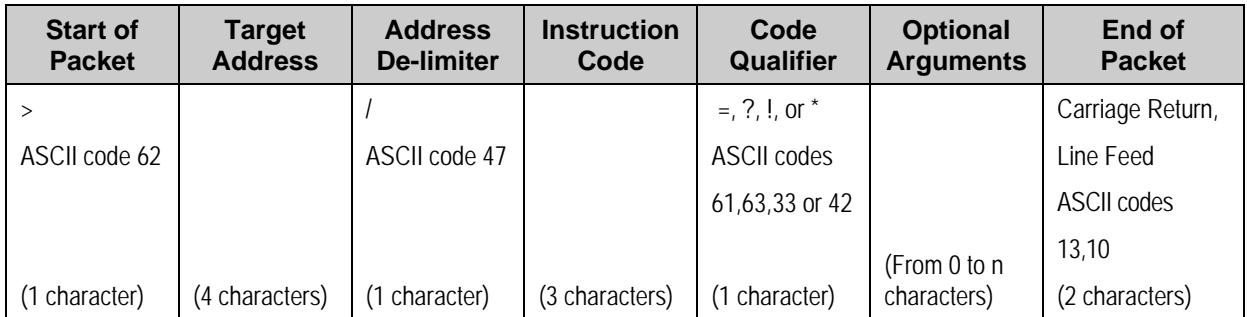

**Example:**  $>0654/RSW=32\{CR\}\{LF\}$ 

Each of the components of the packet is now explained.

#### **15.5.1 Start Of Packet**

**Controller to Target:** This is the character '<' (ASCII code 60)

**Target to Controller:** This is the character '>' (ASCII code 62)

Because this is used to provide a reliable indication of the start of packet, these two characters may not appear anywhere else within the body of the message.

#### **15.5.2 Address**

Up to 9,999 devices can be uniquely addressed. In RS-232 applications this value is set to 0. In RS-485 applications, the permissible range of values is 1 to 9999. It is programmed into a target unit using the front panel keypad.

**Important note:** The controller sends a packet with the address of a target - the destination of the packet. When the target responds, the address used is the same address, to indicate to the controller the source of the packet. The controller does not have its own address.

#### **15.5.3 Instruction Code**

This is a three-character alphabetic sequence which identifies the subject of the message. Wherever possible, the instruction codes have been chosen to have some significance. For example TFQ for transmit frequency, RMD for receive modulation type, etc. This aids in the readability of the message, should it be displayed in its raw ASCII form. Only upper case alphabetic characters may be used (A-Z, ASCII codes 65 - 90).

#### **15.5.4 Instruction Code Qualifier**

This is a single character which further qualifies the preceding instruction code. Code Qualifiers obey the following rules:

1. From **Controller to Target**, the only permitted values are:

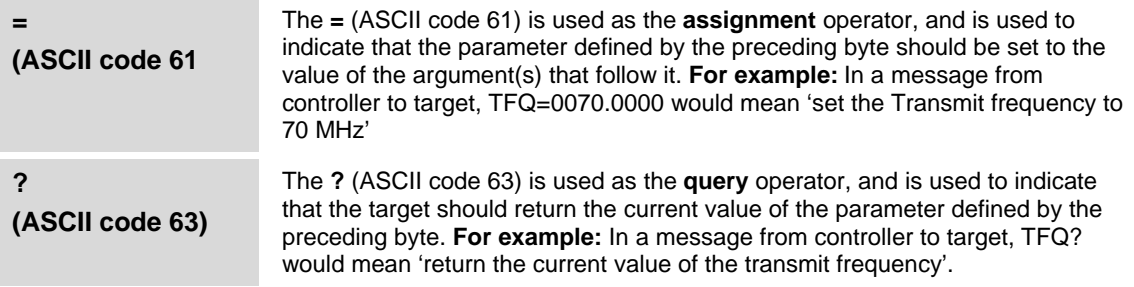

2. From **Target to Controller**, the only permitted values are:

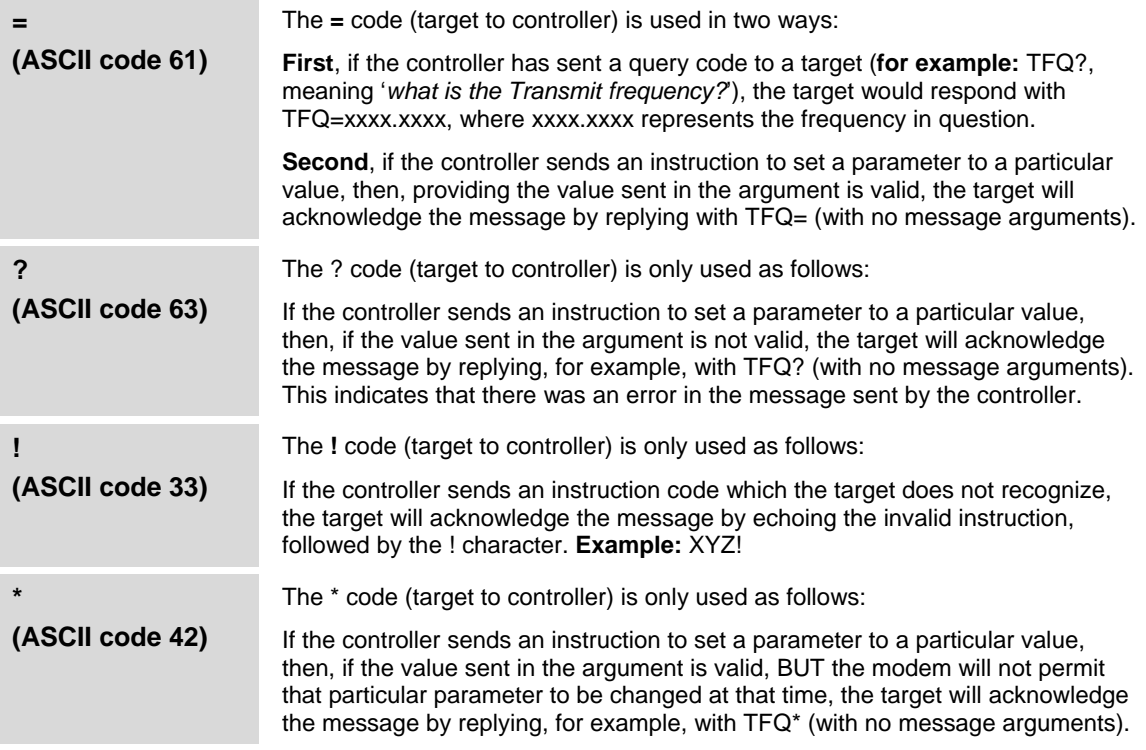

#### **15.5.5 Message Arguments**

Arguments are not required for all messages. Arguments are ASCII codes for the characters 0 to 9 (ASCII 48 to 57); A to Z (ASCII 65 to 90); period (ASCII 46); and comma (ASCII 44).

#### **15.5.6 End Of Packet**

**Controller to Target**: This is the 'Carriage Return' character (ASCII code 13).

**Target to Controller**: This is the two-character sequence 'Carriage Return', 'Line Feed'. (ASCII code 13, and code 10). Both indicate the valid termination of a packet.

#### **15.6 Remote Commands and Queries**

The following remote commands are arranged in the following order:

- $\geq 15.6.1$  Transmit (Tx) Commands and Queries
- $\geq 15.6.2$  Receive (Rx) Commands and Queries
- $\geq 15.6.3$  Unit Remote Commands and Oueries
- $\geq 15.6.4$  Remote Queries
- $\geq 15.6.5$  Bulk Commands

**TX Priority System** = TIT (Highest priority) , TFM, TFT, TMD, TCR, and TDR (Lowest Priority), indicated by **shading**. Any change to a higher priority parameter can override any of the parameters of lower priority.

**RX Priority System** = RIT (Highest priority) , RFM, RFT, RMD, RCR, and RDR (Lowest Priority), indicated by **shading**. Any change to a higher priority parameter can override any of the parameters of lower priority.

**Exception**: Select INSERT mode using RFM (Receive Framing type) which is highest priority.

**Note:** The following codes are used in the 'Response to Command' column:

- $=$  Message ok
- ? Received ok, but invalid arguments found
- \* Message ok, but not permitted in current mode

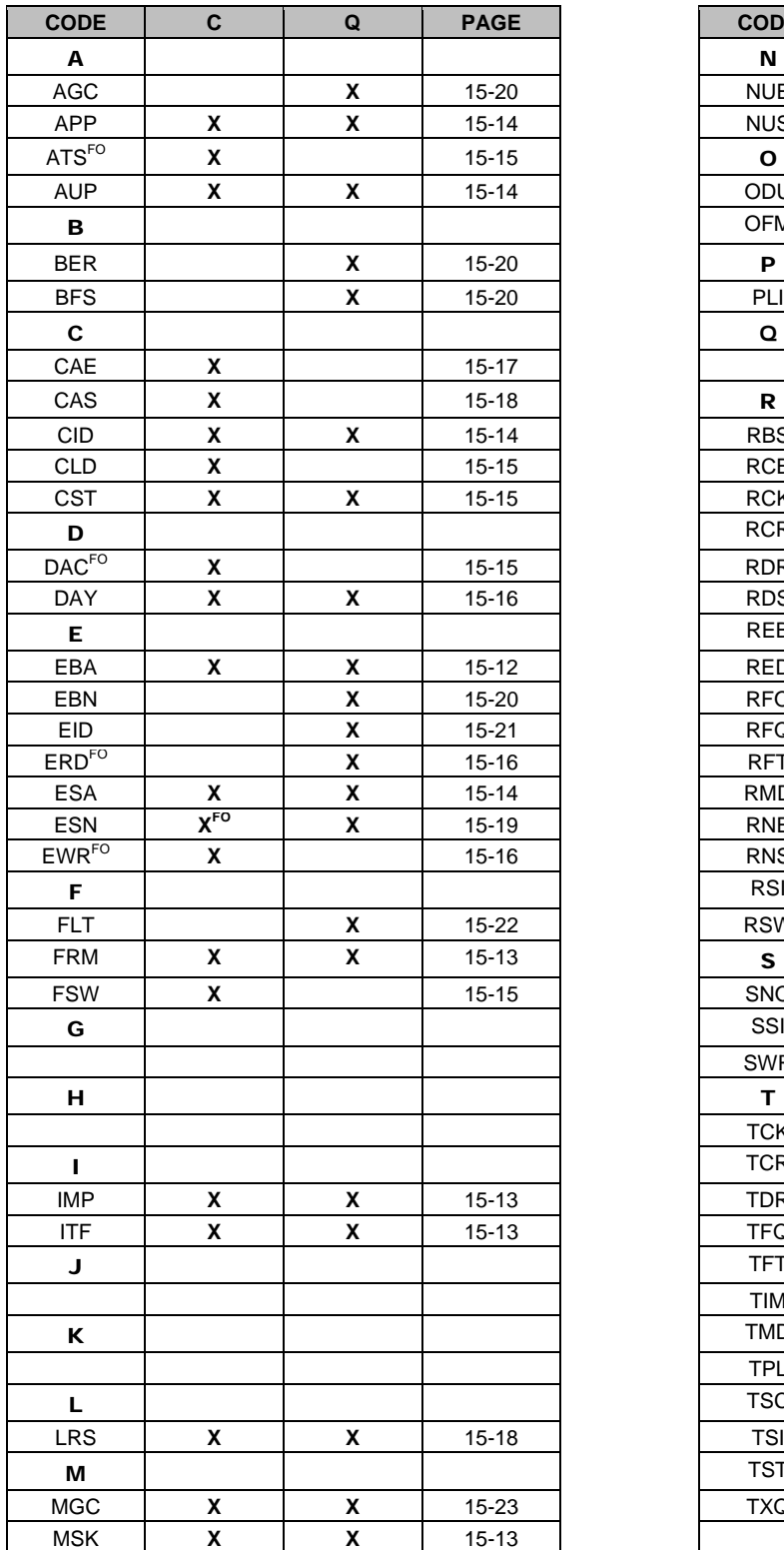

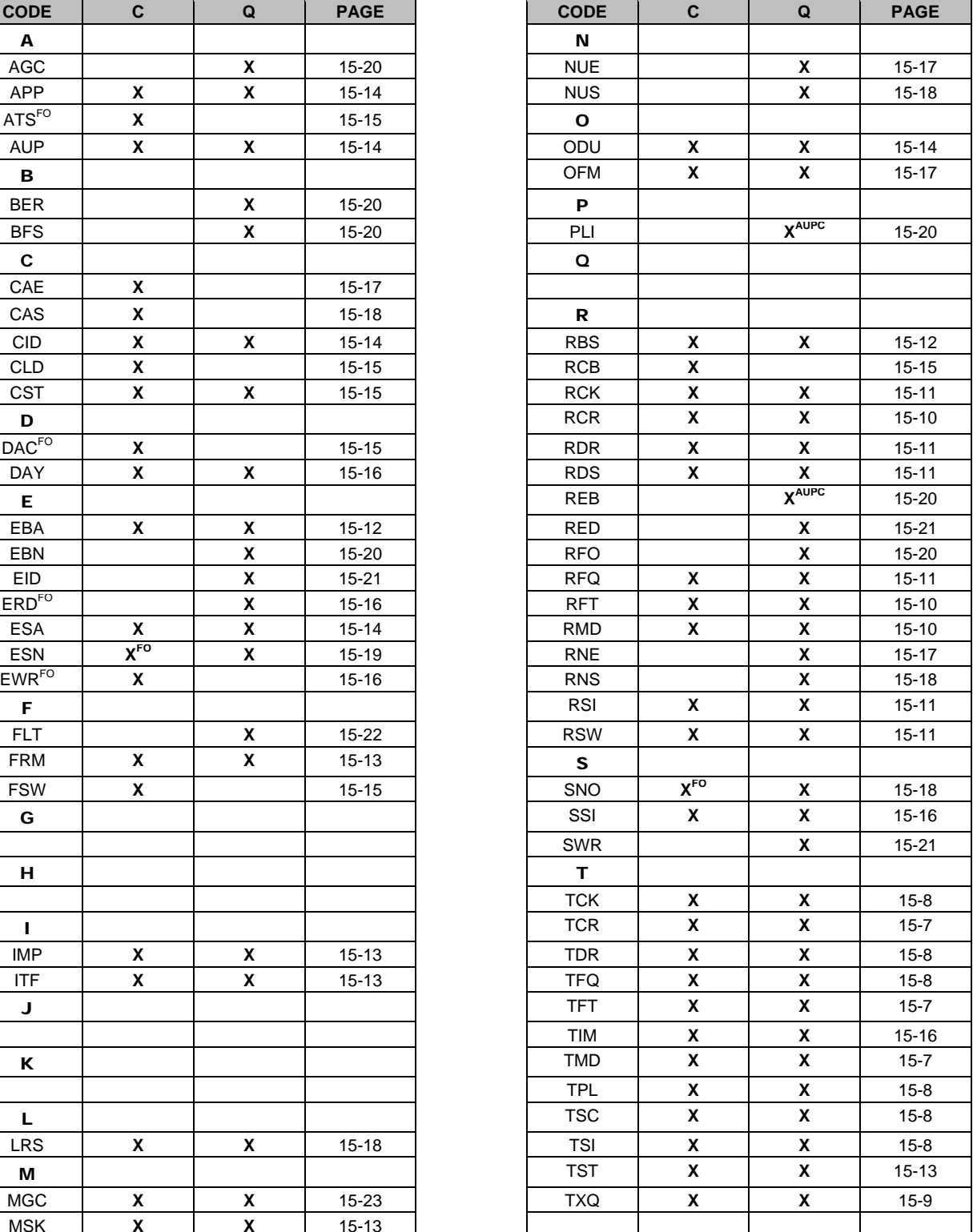

**Index Notes:** Where Indicator Code (Column 'CODE'), Command (Column 'C'), or Query (Column  $(Q')$  reads  $XXX^{FO}$  = **Factory Use Only**; Where  $XXX^{AUPC}$  is indicated = AUPC feature. Columns marked '**X**' designate Instruction Code as *Command only*, *Query only*, or *Command/Query*.

#### **15.6.1Transmit (Tx) Commands and Queries**

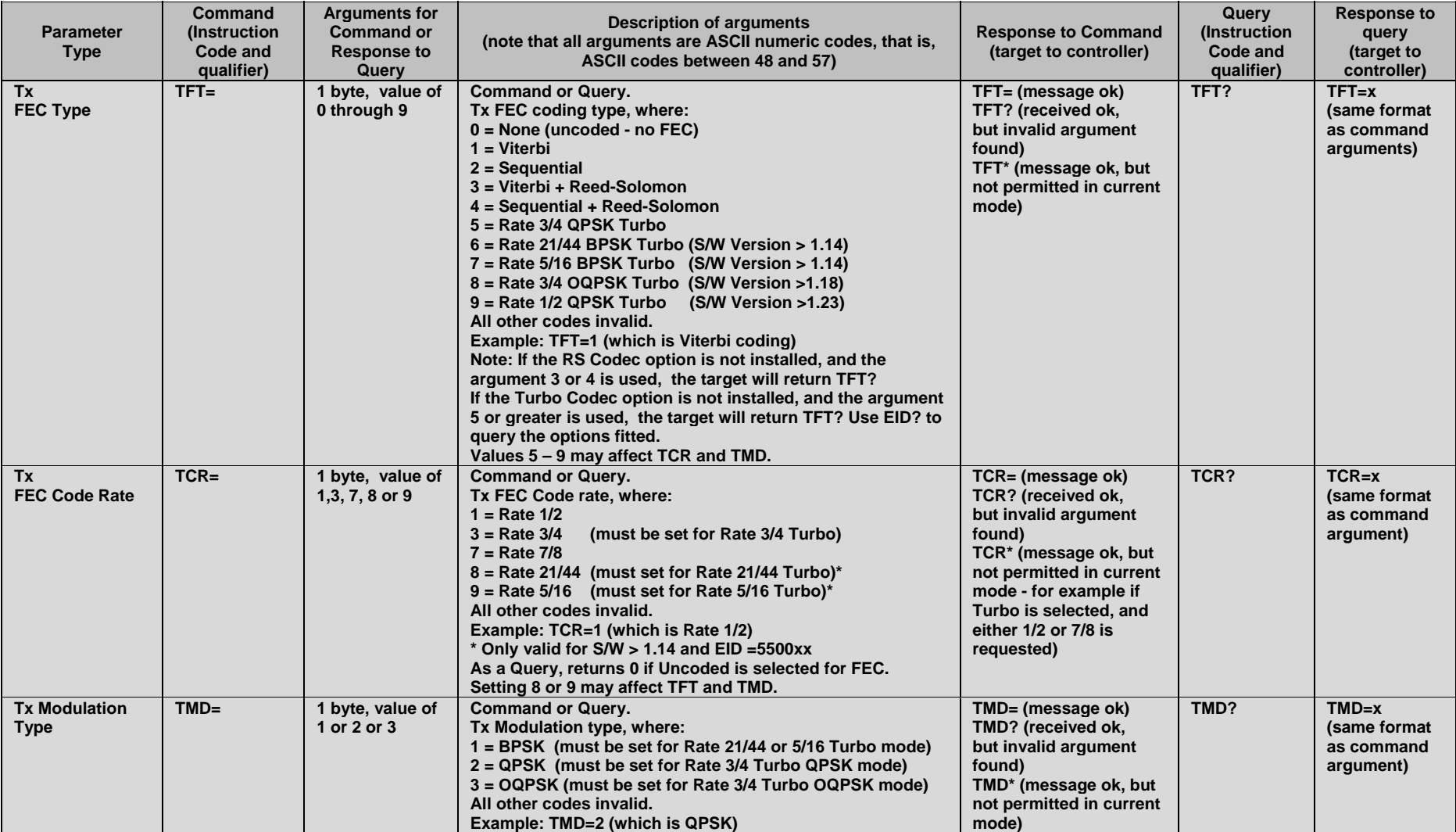

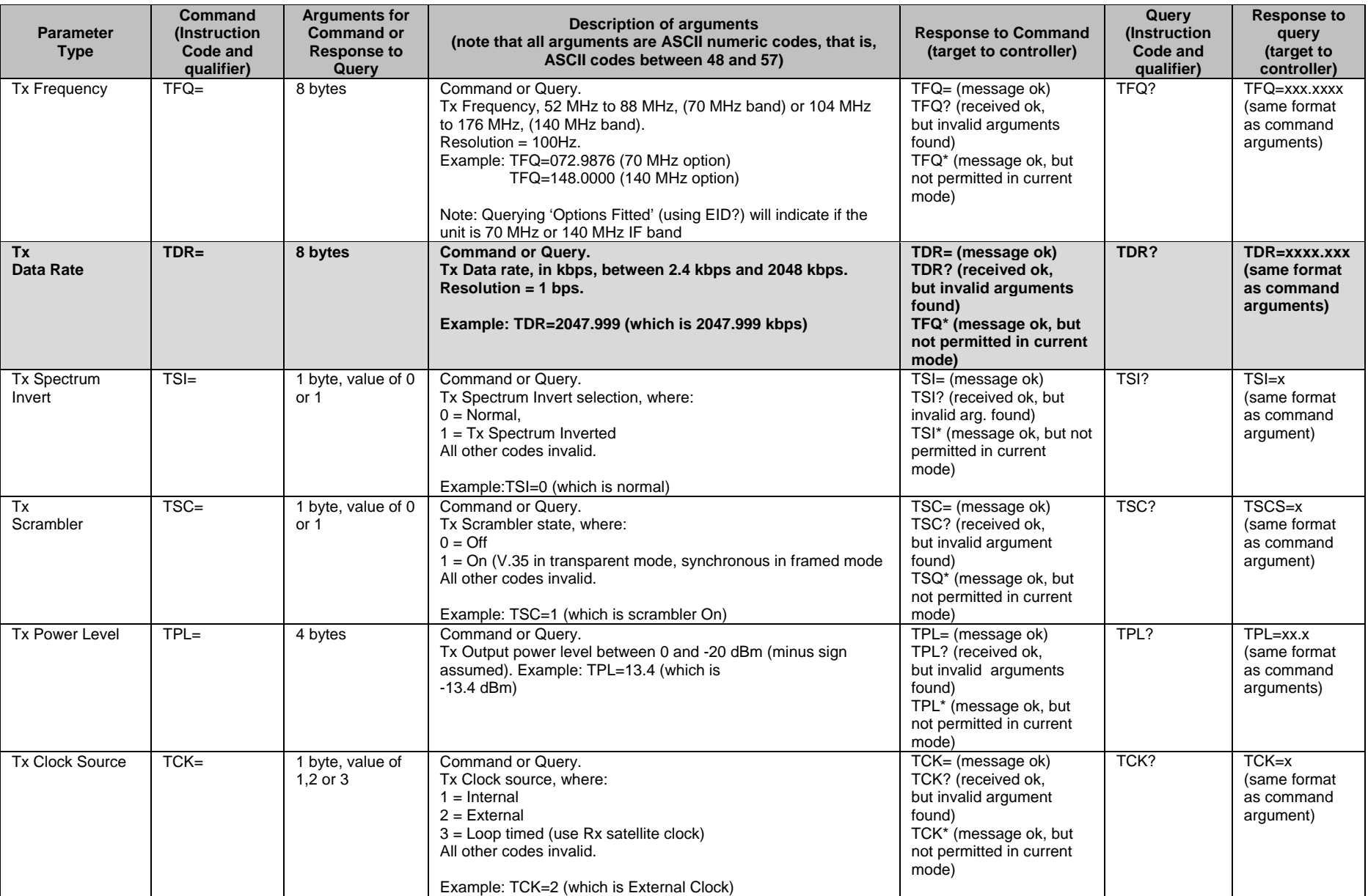

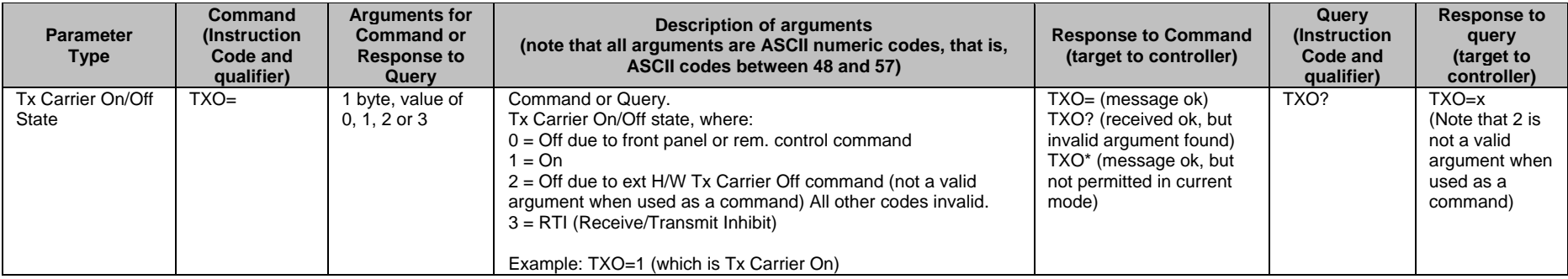

#### **15.6.2 Receive (Rx) Commands and Queries**

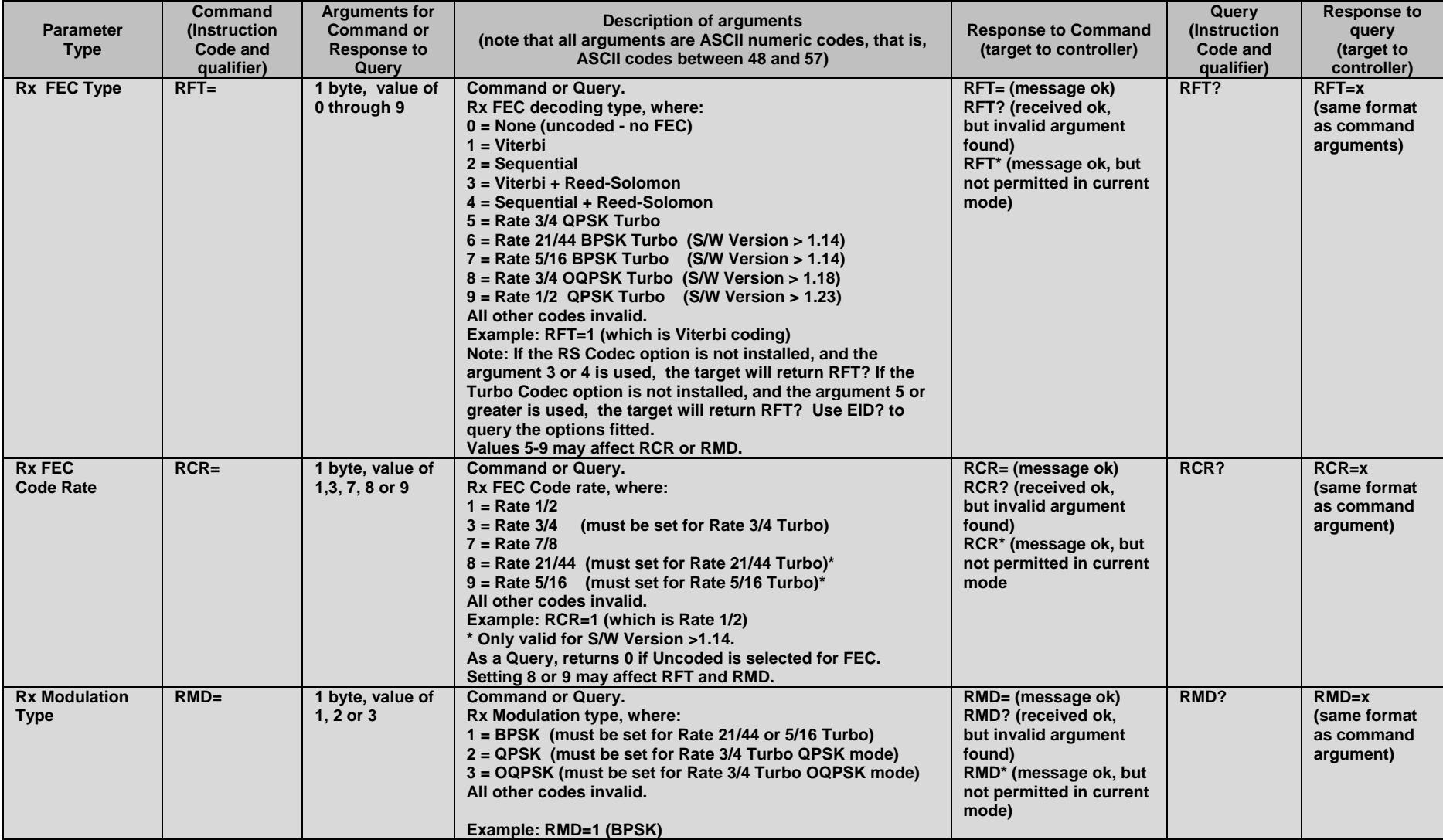

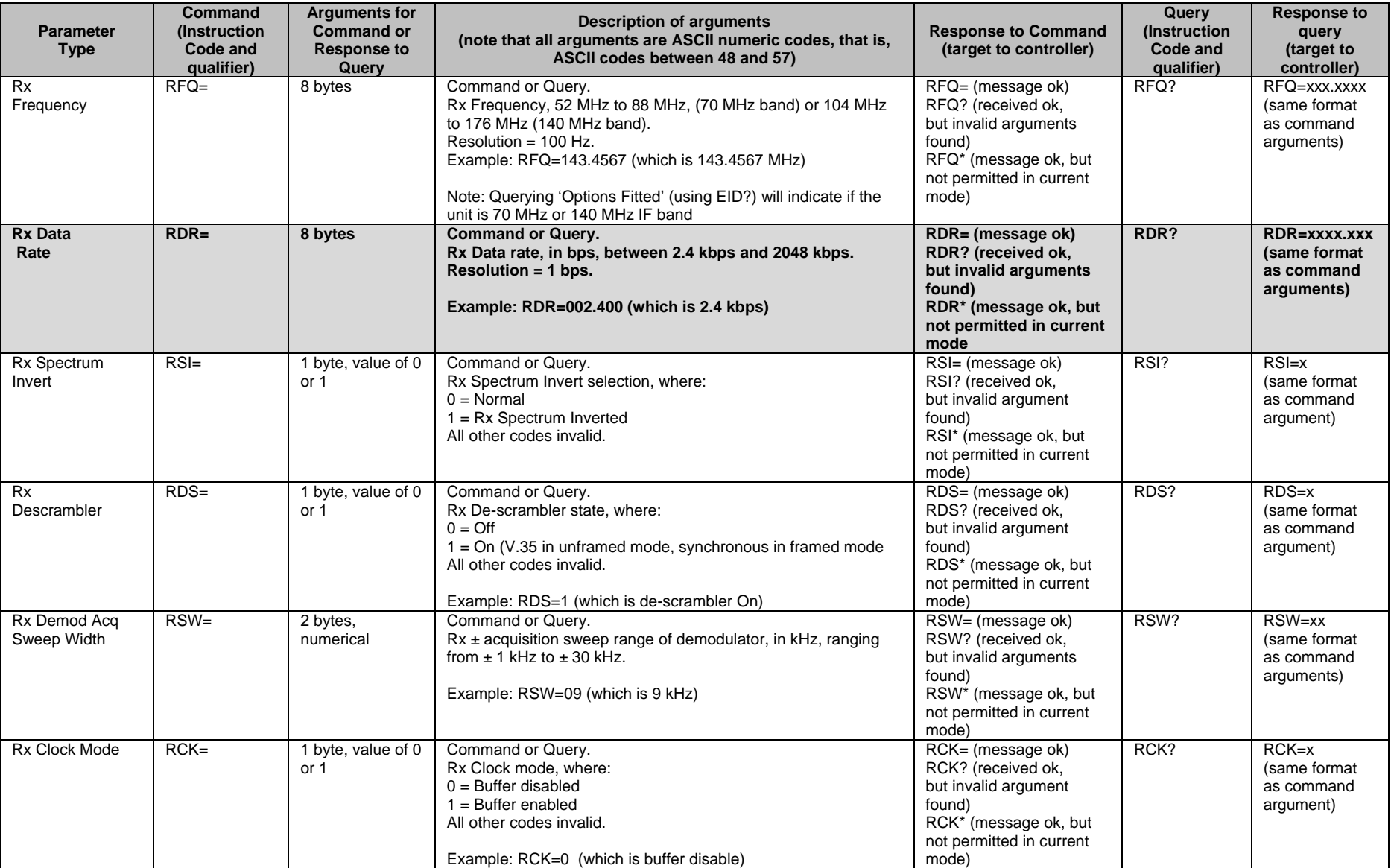

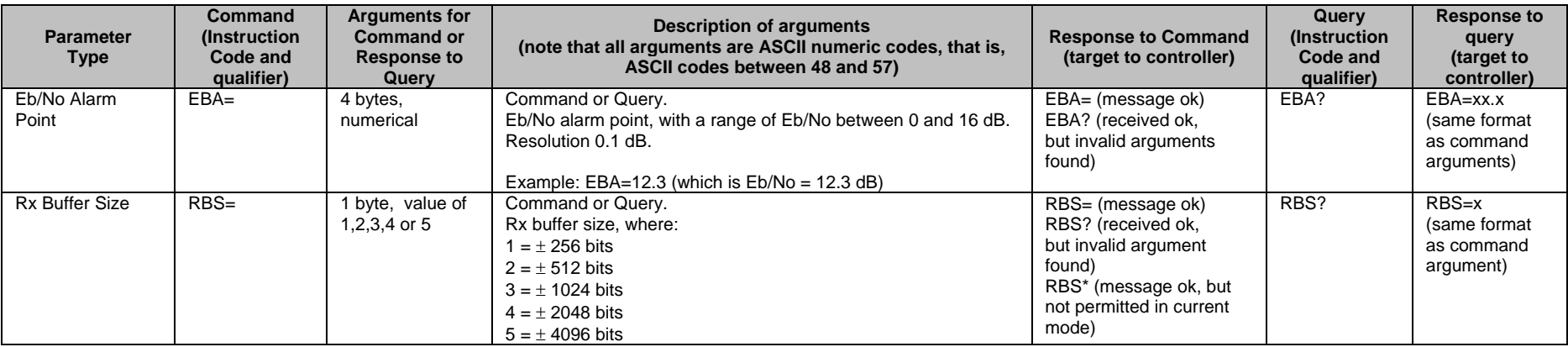

#### **15.6.3 Unit Remote Commands and Queries**

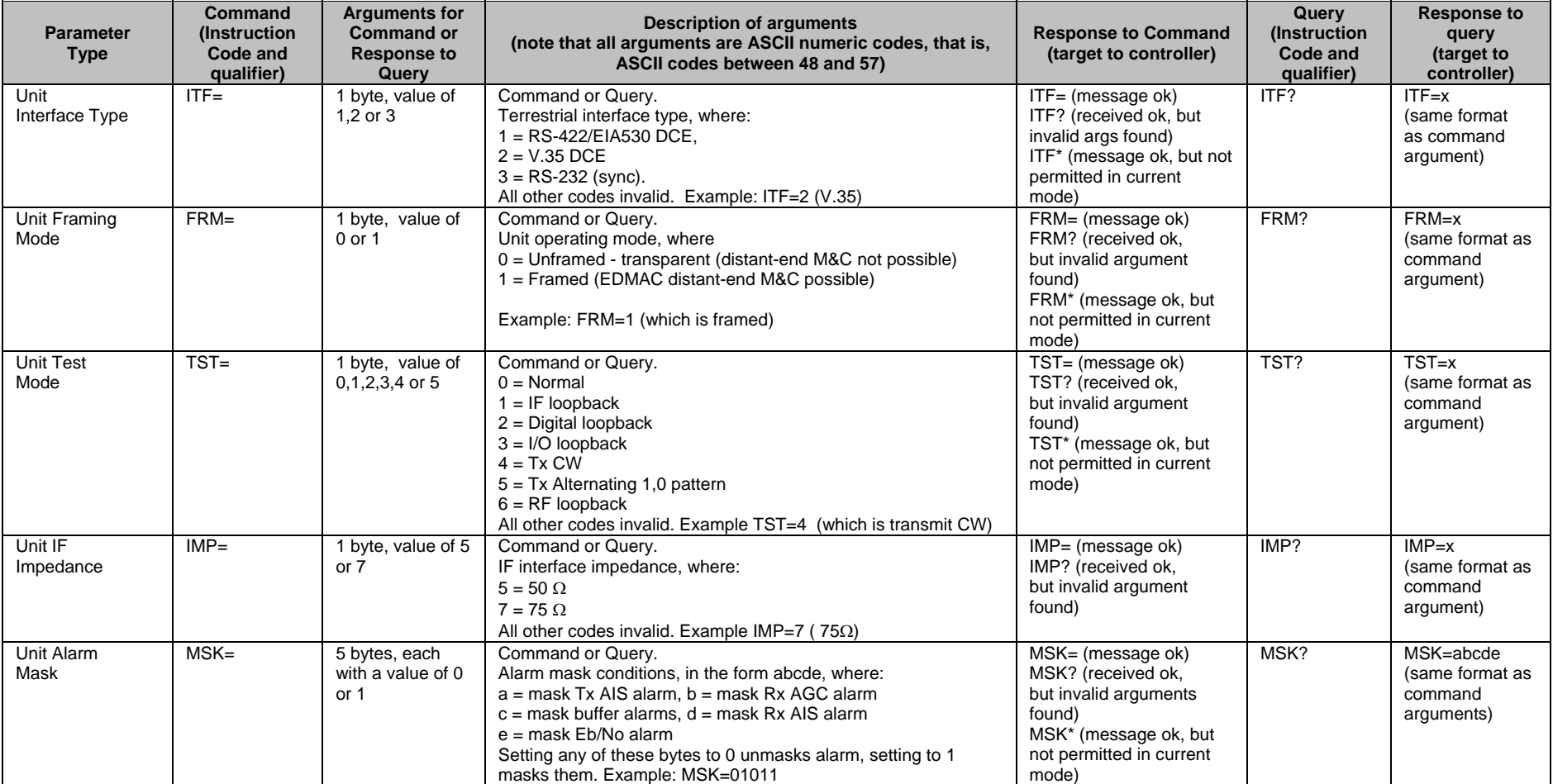

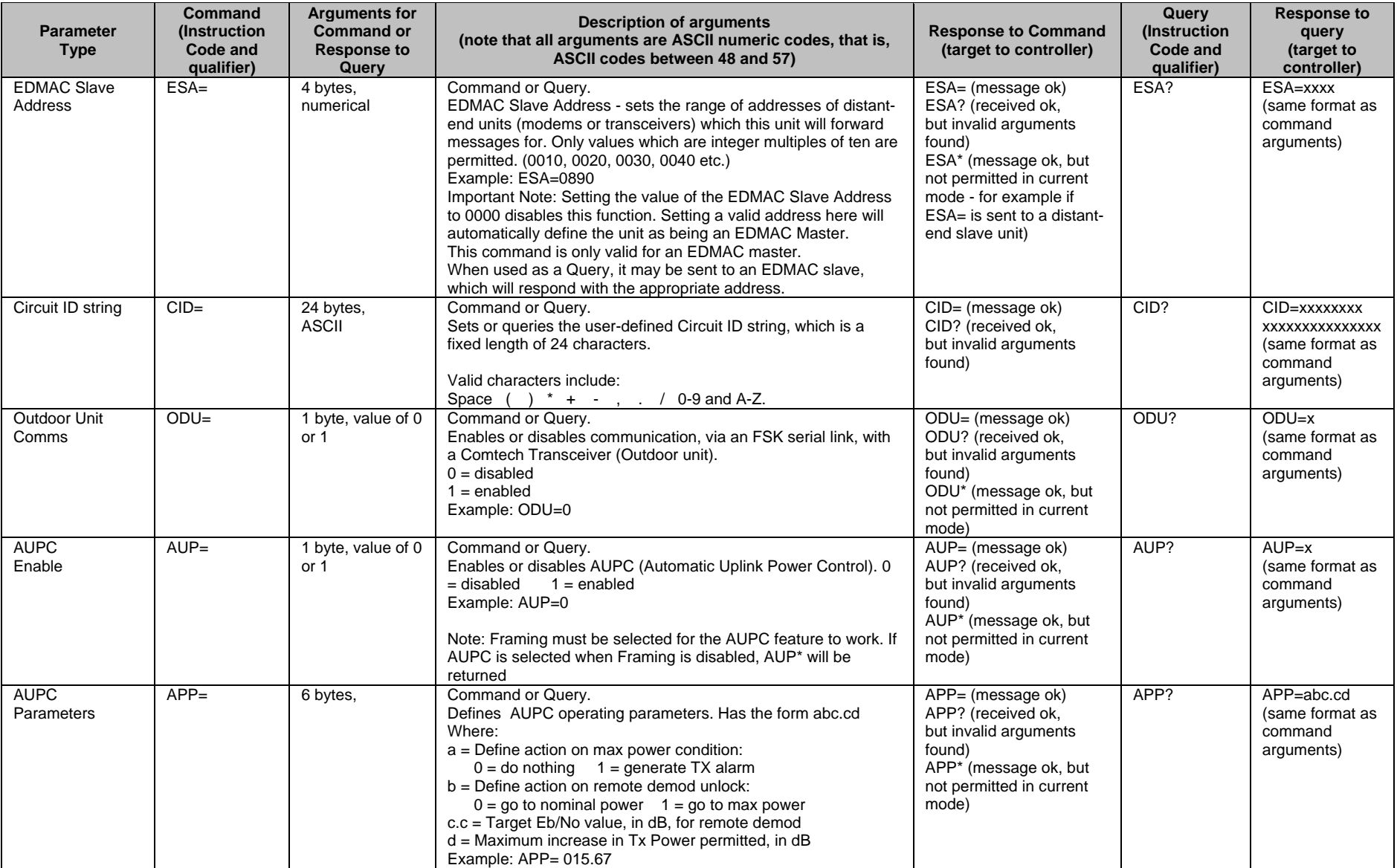

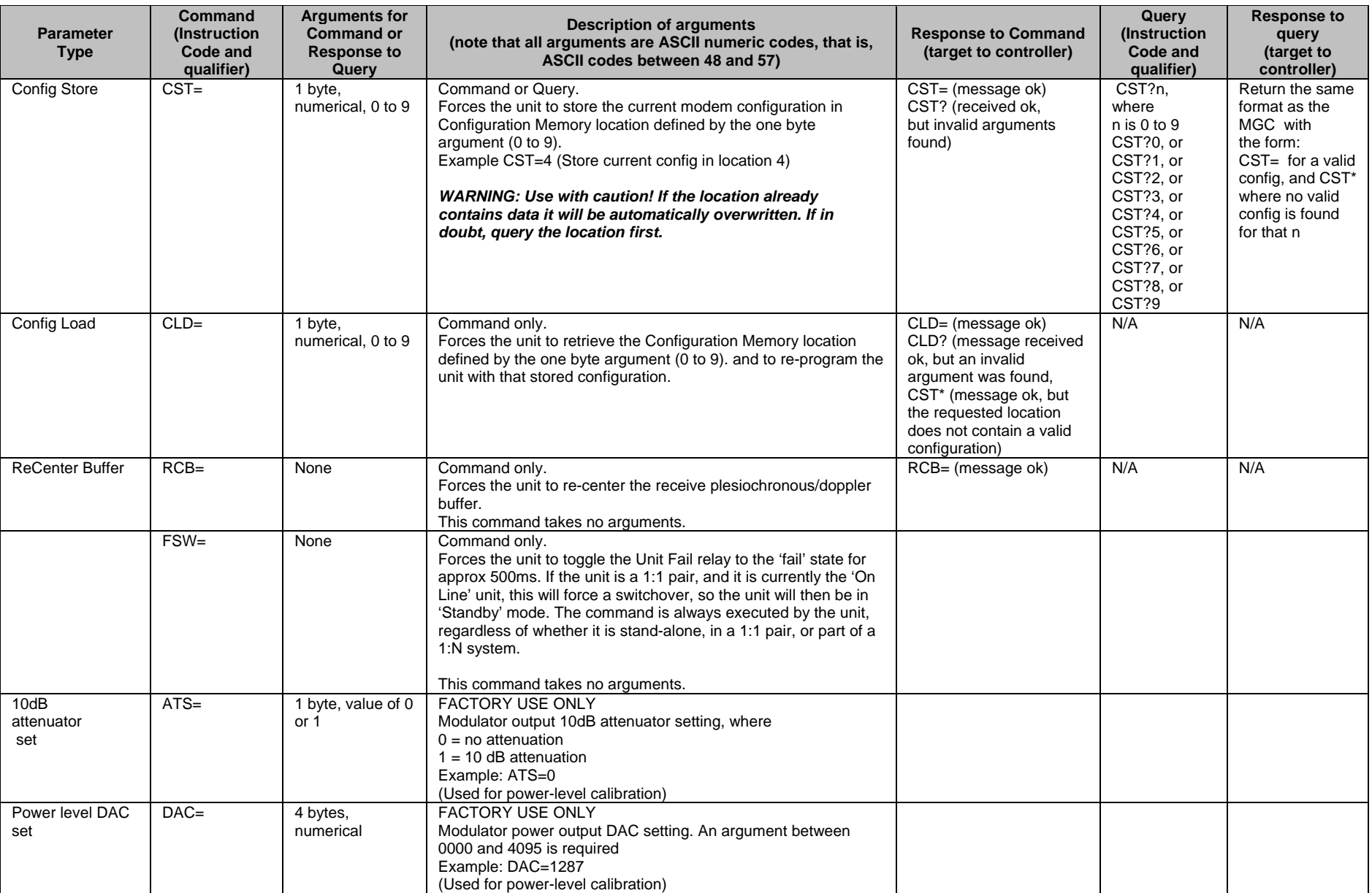

Revision 3

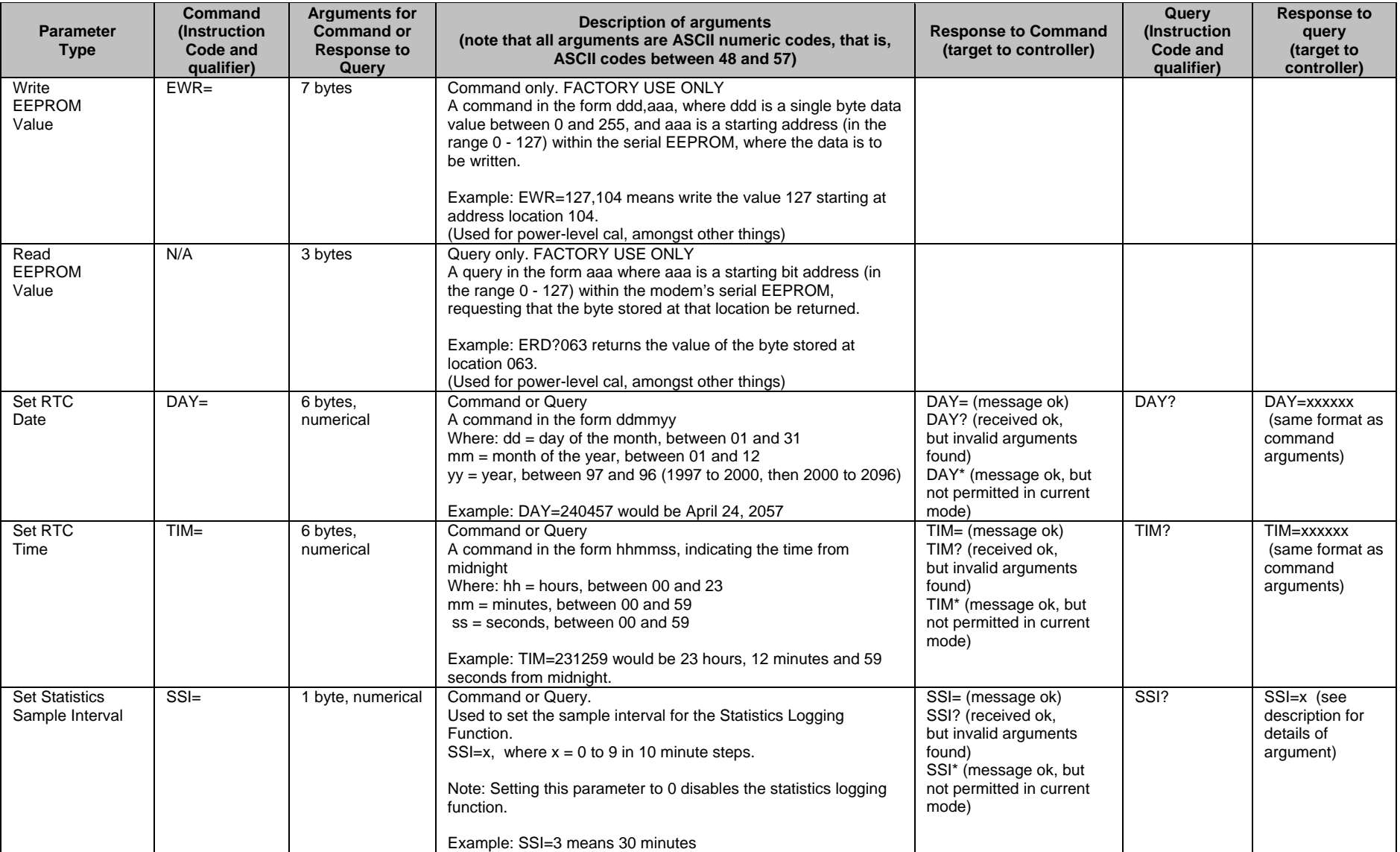

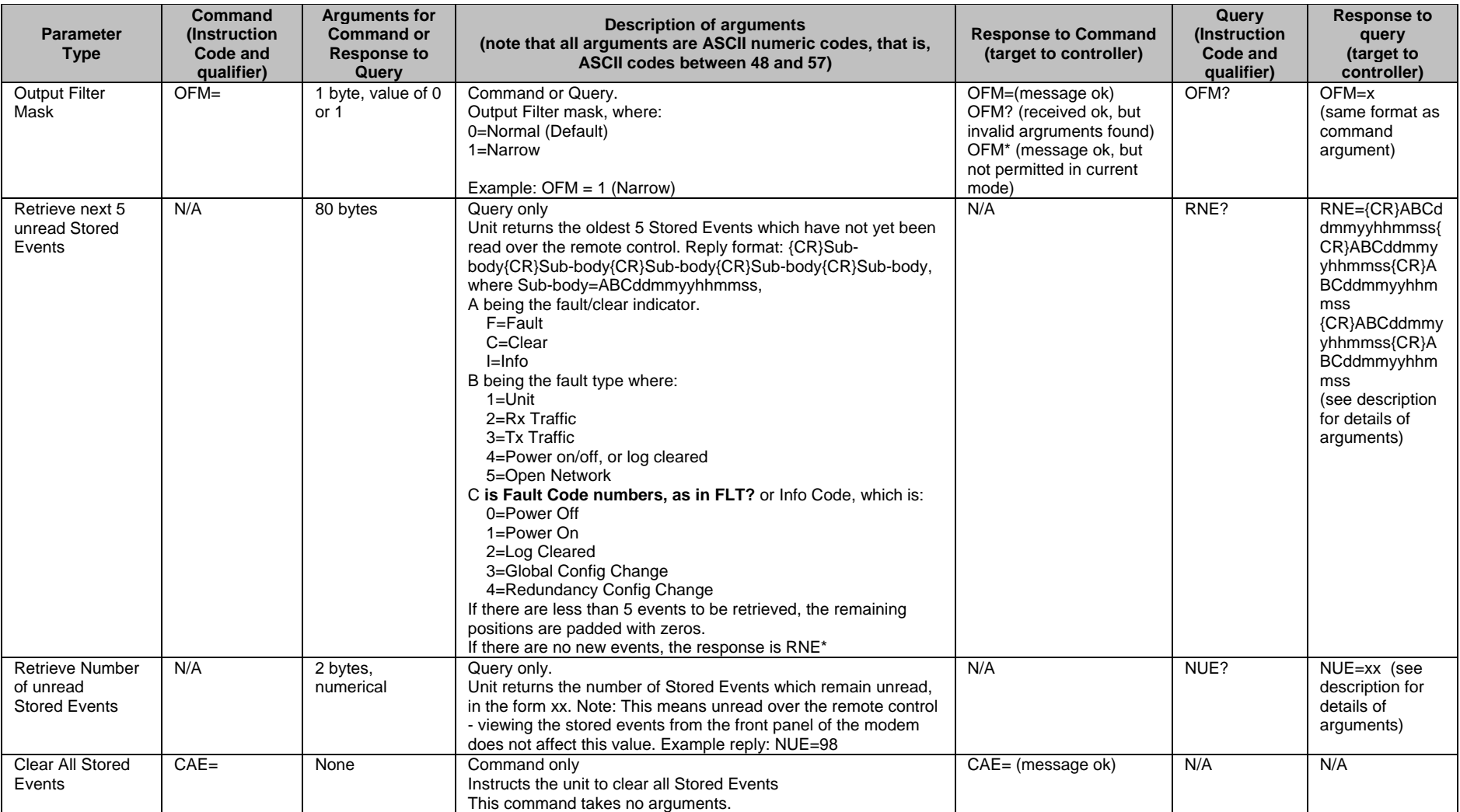

Revision 3

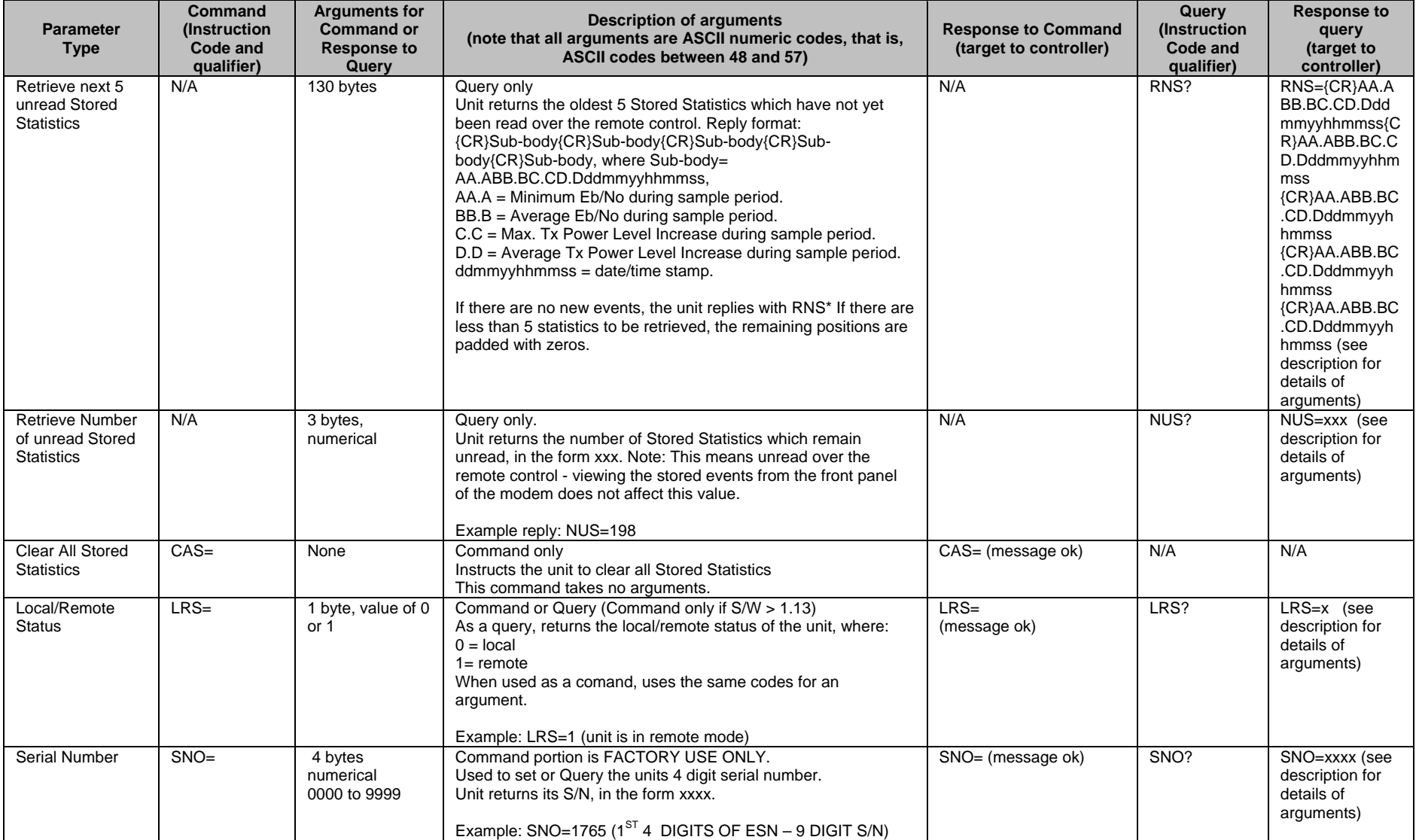

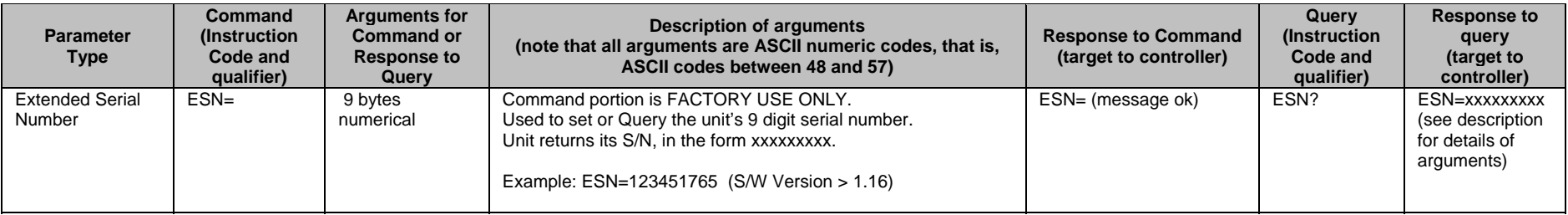

#### **15.6.4 Remote Queries**

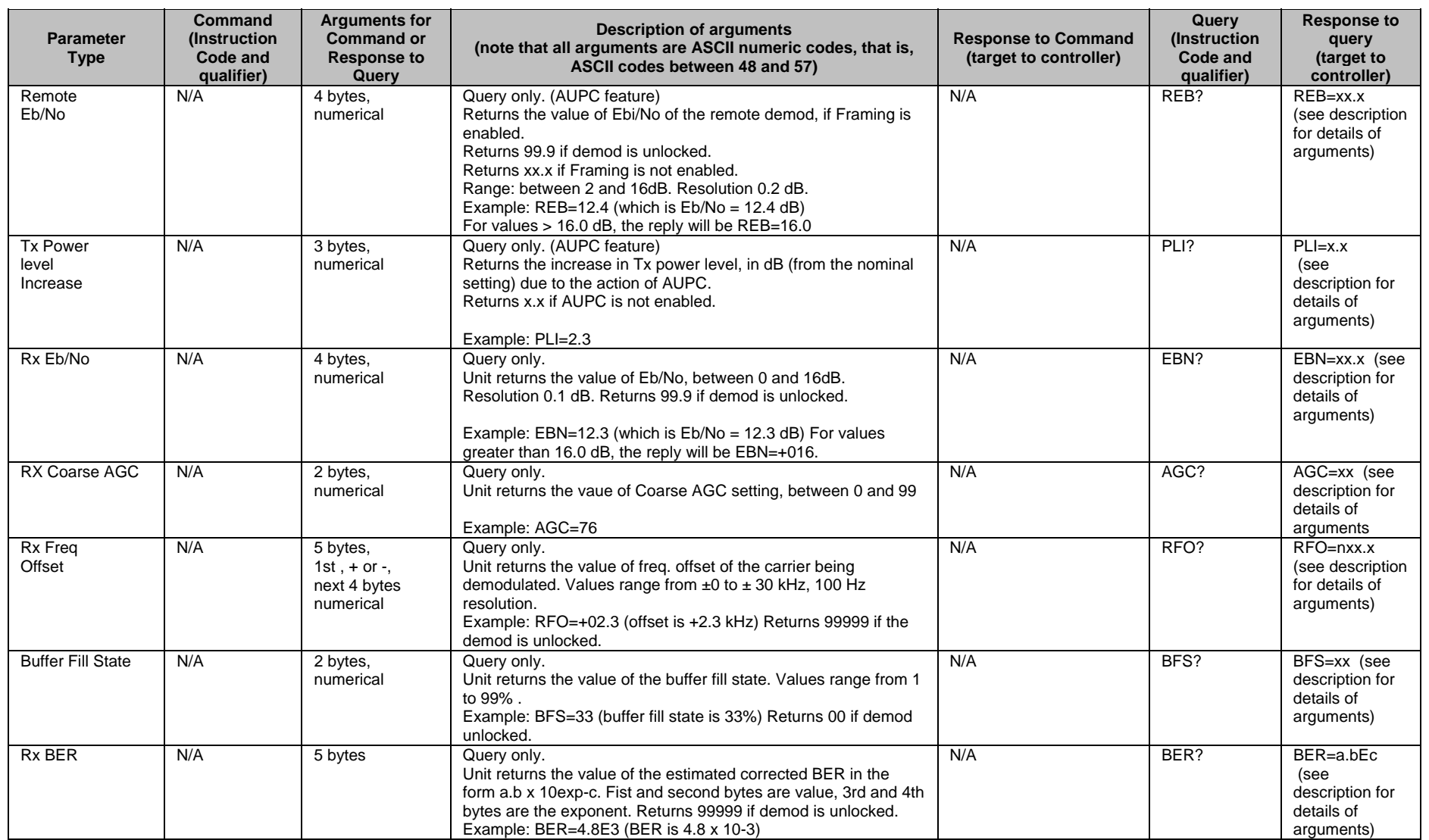

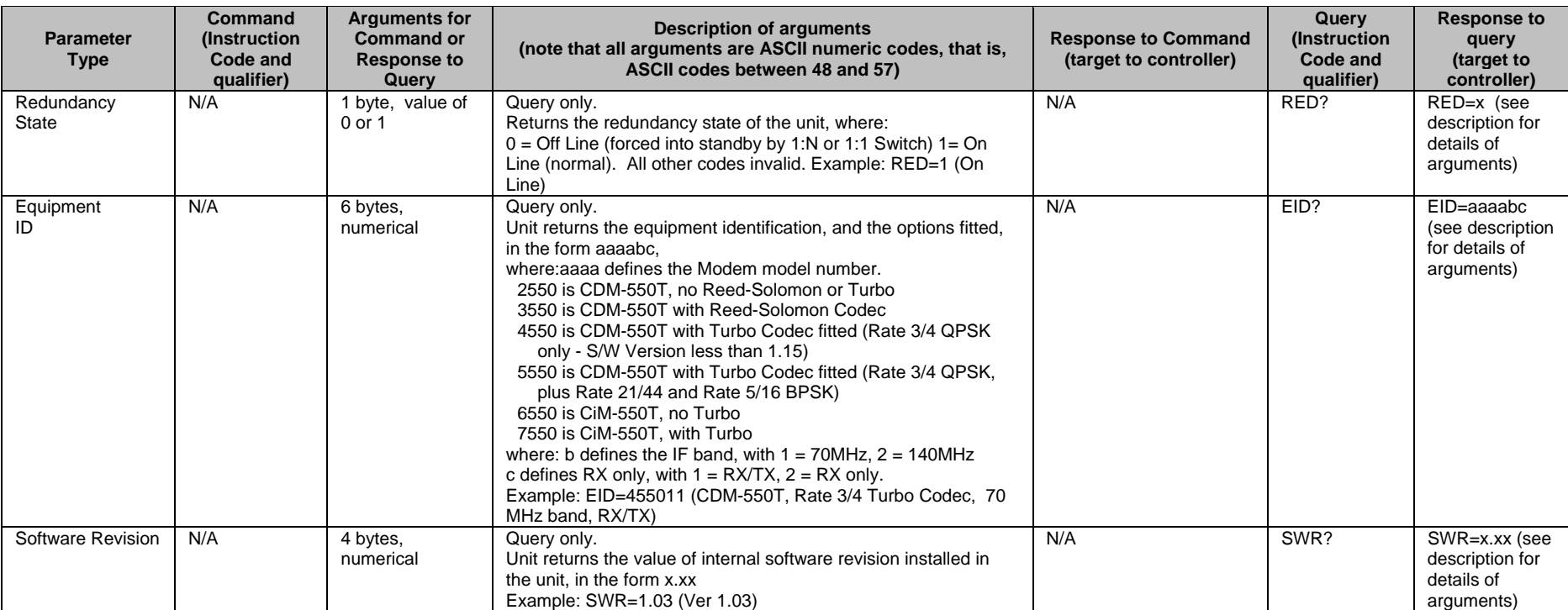

Revision 3

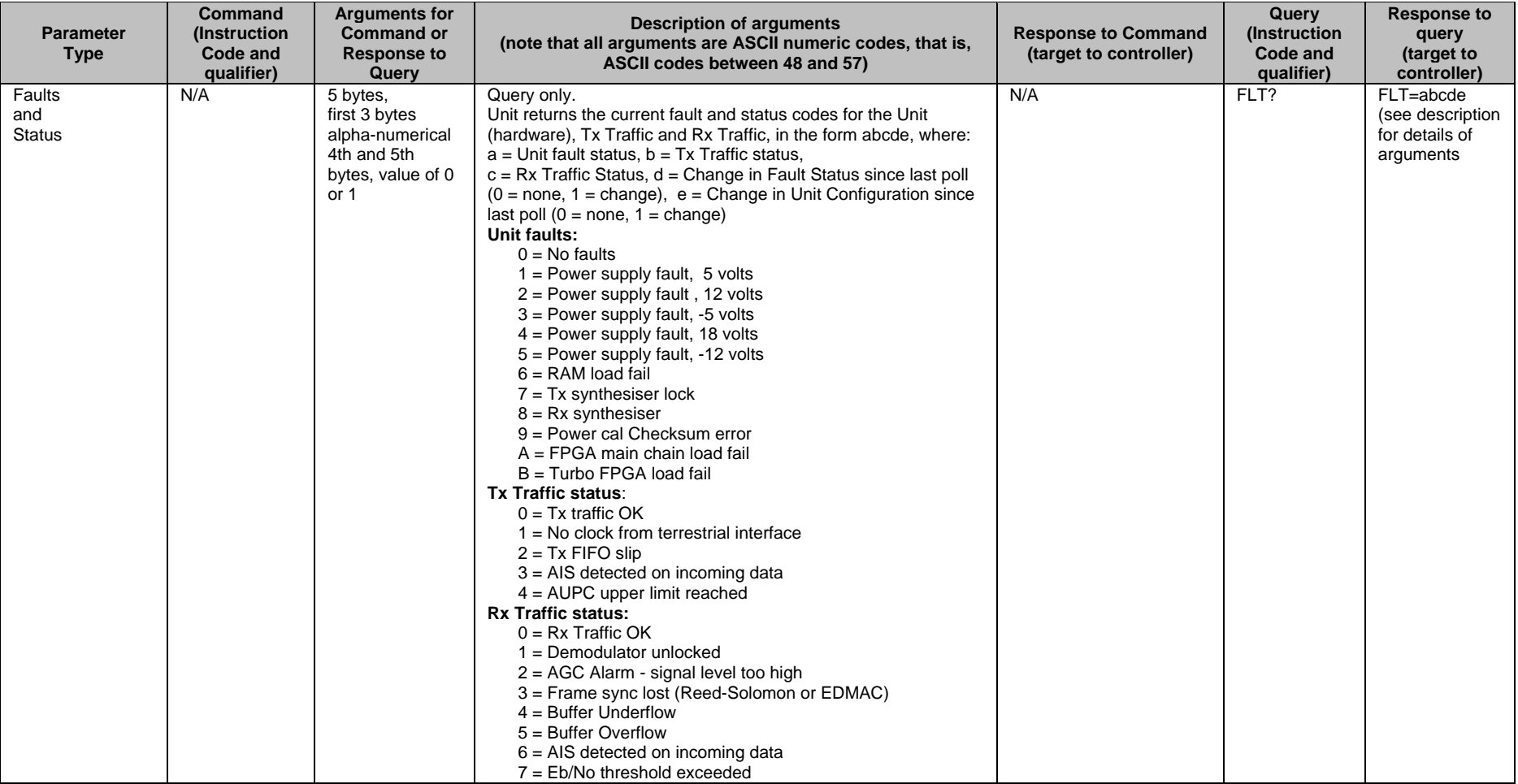

#### **15.6.5 Bulk Commands**

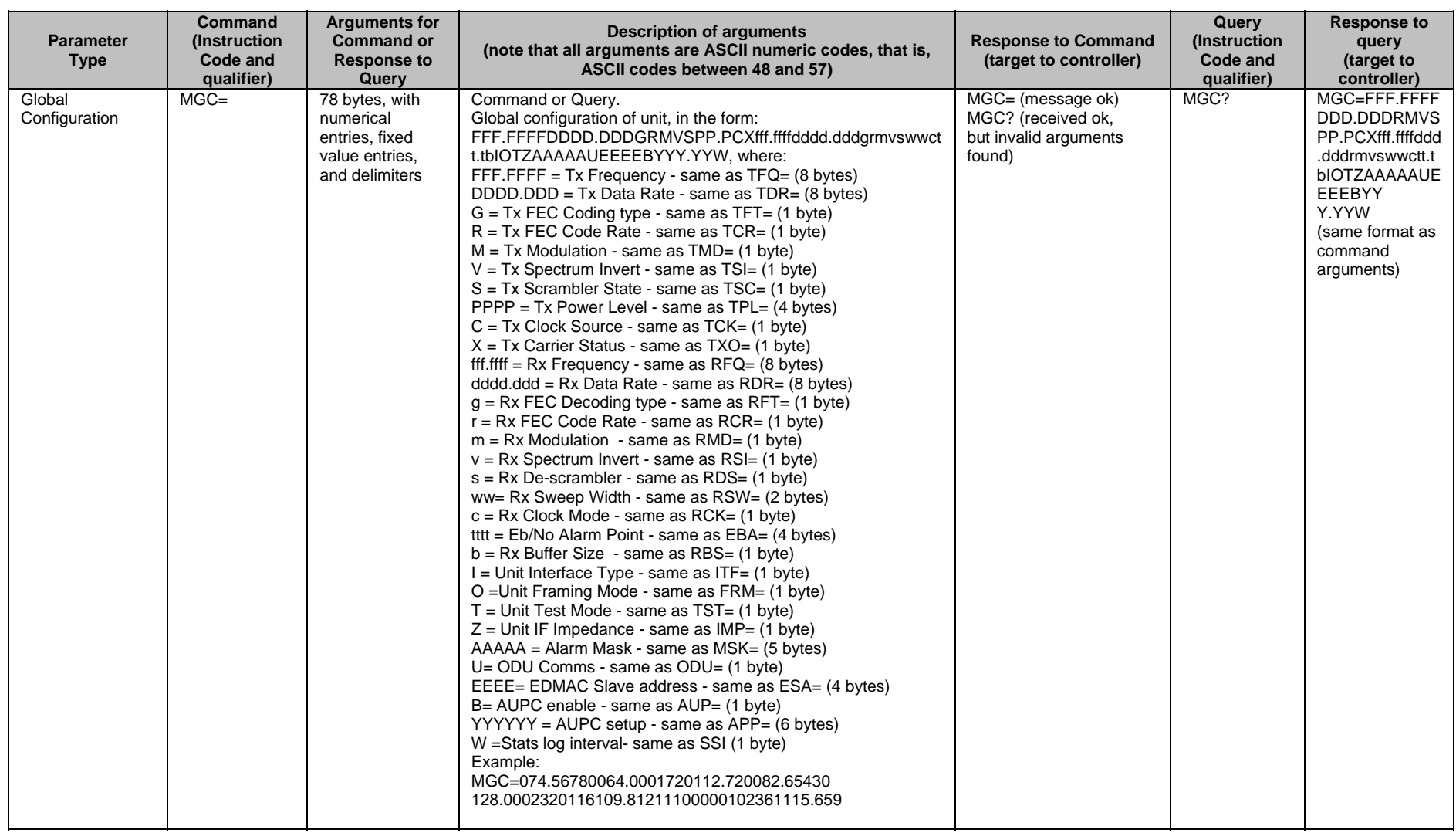

Notes:

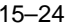

## **Appendix A. CABLE DRAWINGS**

#### **A.1 Overview**

The RS-530 standard pinout, provided on the CDM-550T, is becoming more popular in many applications.

However, there are still many occasions – especially for existing RS-422/449 and V.35 users – when a conversion must be made. For these situations:

- **Figure A-1** depicts the cable required for RS-530 to RS-422/449 DCE conversion
- **Figure A-2** depicts the cable required for RS-530 to V.35 DCE conversion
- **Figure A-3** depicts a standard RS-232 cable for use with the Remote Control port of the CDM-550T. This cable should also be used for performing Flash upgrades via an external PC.

#### **A.1.1 RS-530 to RS-422/449 Data Cable**

**Figure A-1** depicts the cable drawing for a RS-530 to RS-422/449 DCE conversion for connections between the CDM-550T and the user data.

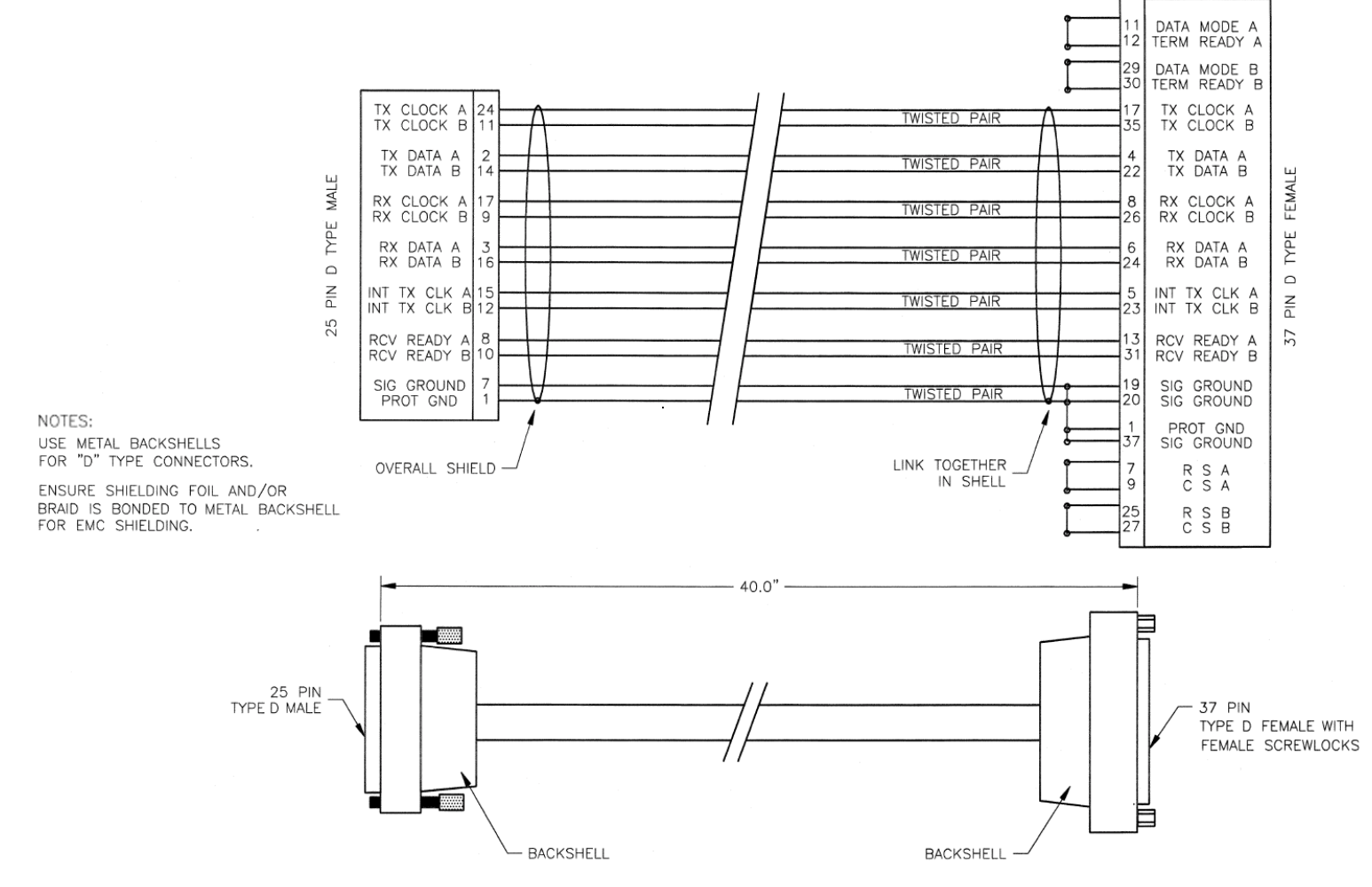

**Figure A-1. DCE Conversion Cable – RS-530 to RS-422/449 (CA/WR0049)** 

 $\hat{\mathbf{r}}$ 

#### **A.1.2 RS-530 to V.35 Data Cable**

**Figure A-2** depicts the cable drawing for a RS-530 to V.35 DCE conversion for connections between the CDM-550T and the user data.

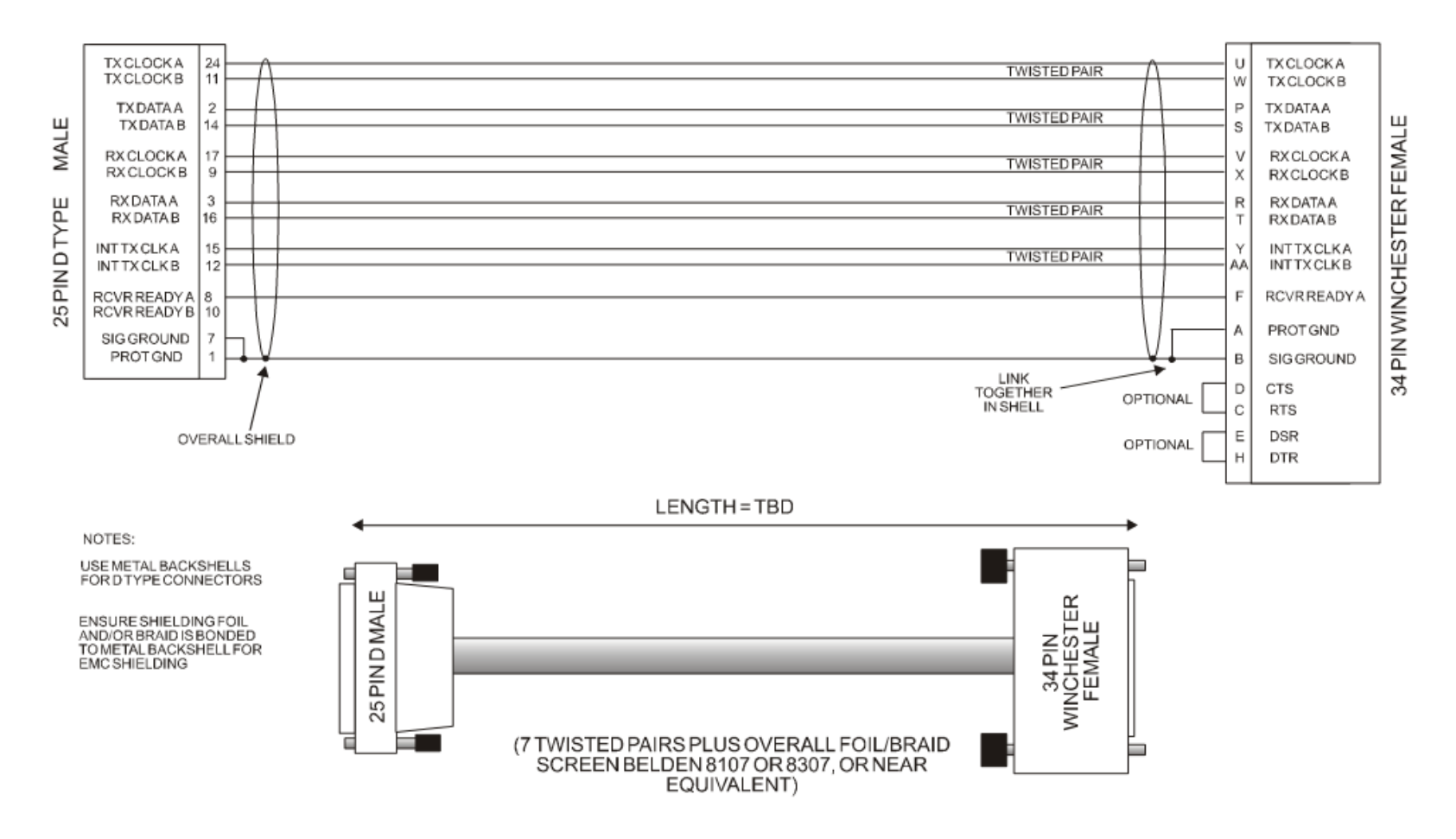

**Figure A-2. DCE Conversion Cable – RS-530 to V.35** 

CDM-550 T Satellite Modem Revision 3 Cable Drawings

#### **A.1.3 RS-232 Remote Control Cable**

**Figure A-3** depicts the cable required for a simple RS-232 connection between the CDM-550T Remote Control port and a PC serial port. This cable is also needed for Flash upgrading.

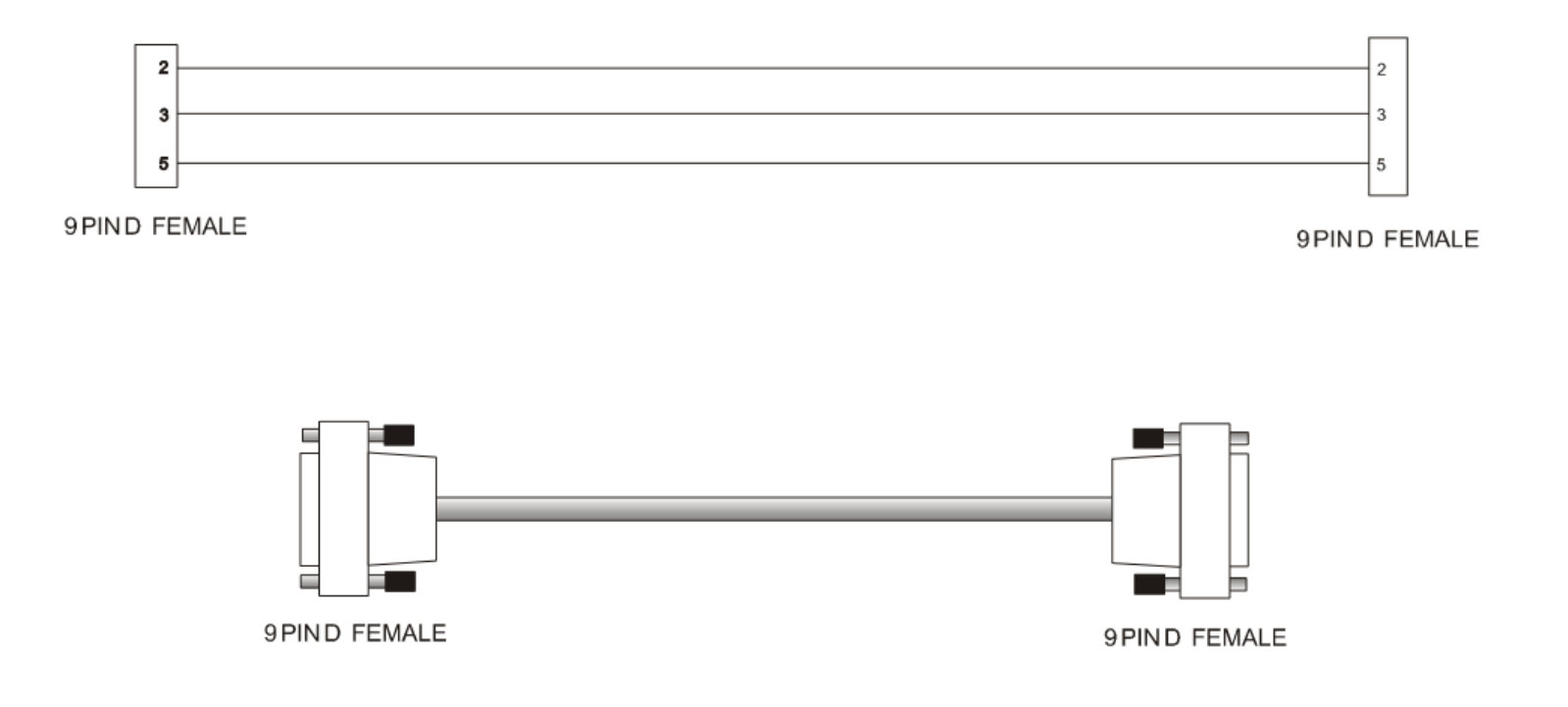

**Figure A-3. CDM-550T RS-232 Remote Control Port to PC 9-Pin Serial Port**
# Appendix B. E<sub>b</sub>/N<sub>o</sub> **MEASUREMENT**

Although the CDM-550T calculates and displays the value of receive  $E_b/N_0$  on the front panel of the unit, it is sometimes useful to measure the value using a spectrum analyzer, if one is available.

The idea is to accurately measure the value of  $(C+N)/N$ , (Carrier density + Noise density/Noise density). This is accomplished by tuning the center frequency of the Spectrum analyzer to the signal of interest, and measuring the difference between the peak spectral density of the signal (the flat part of the spectrum shown) and the noise density.

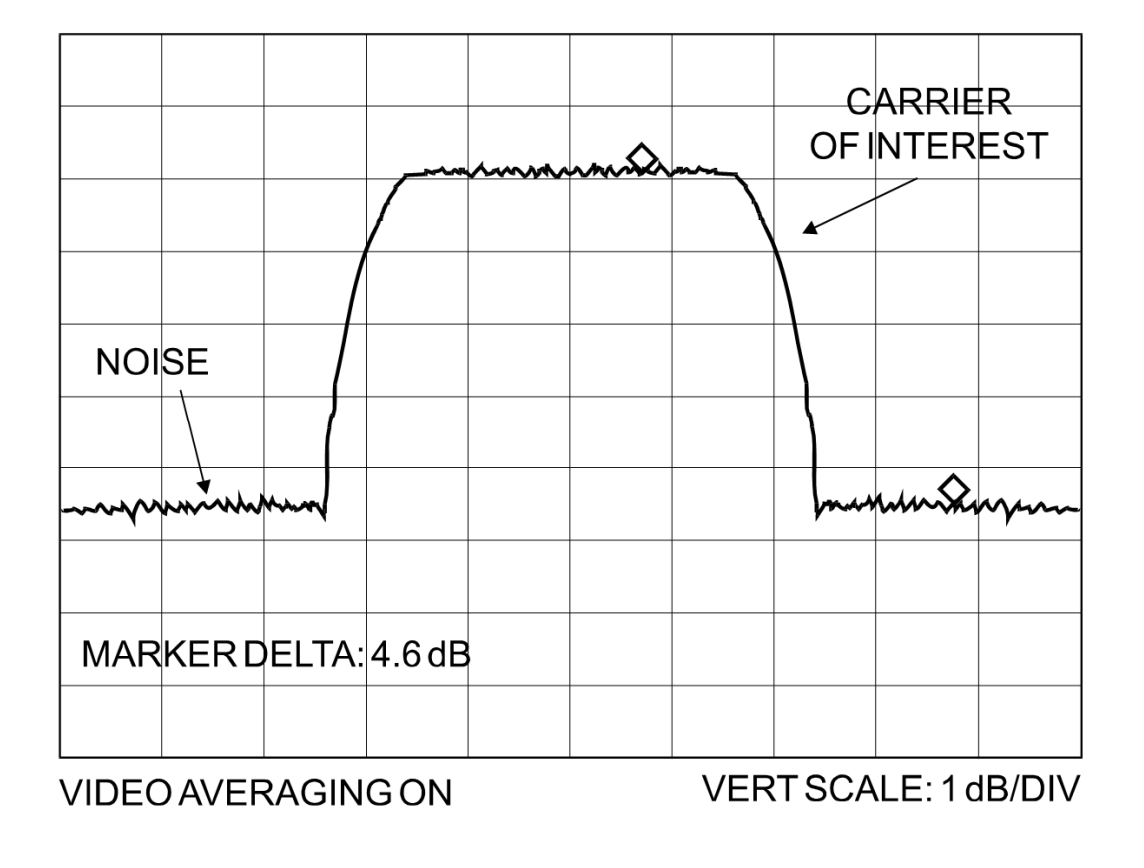

To make this measurement:

- Use a vertical scale of 1 or 2 dB/division.
- Set the Resolution Bandwidth of the Spectrum Analyzer to < 20 % of the symbol rate.
- Use video filtering and/or video averaging to reduce the variance in the displayed trace to a low enough level that the difference can be measured to within 0.2dB.
- Place a marker on the flat part of the signal of interest, then use the MARKER DELTA function to put a second marker on the noise to the side of the carrier. This value is (C+N)/N, in dB.
- Use this value of  $(C+N)/N$  in the table on the following page to determine the Eb/No. You will need to know the operating mode to read from the appropriate column.
- If the  $(C+N)/N$  value measured does not correspond to an exact table entry, interpolate using the two nearest values.

Note that the accuracy of this method degrades significantly at low values of  $(C+N)/N$ (approximately less than 6 dB).

**Example:** In the diagram on the previous page, the  $(C+N)/N$  measured is 4.6 dB. If Rate  $1/2$ QPSK is used, this corresponds to an  $E_b/N_0$  of approximately 2.6 dB.

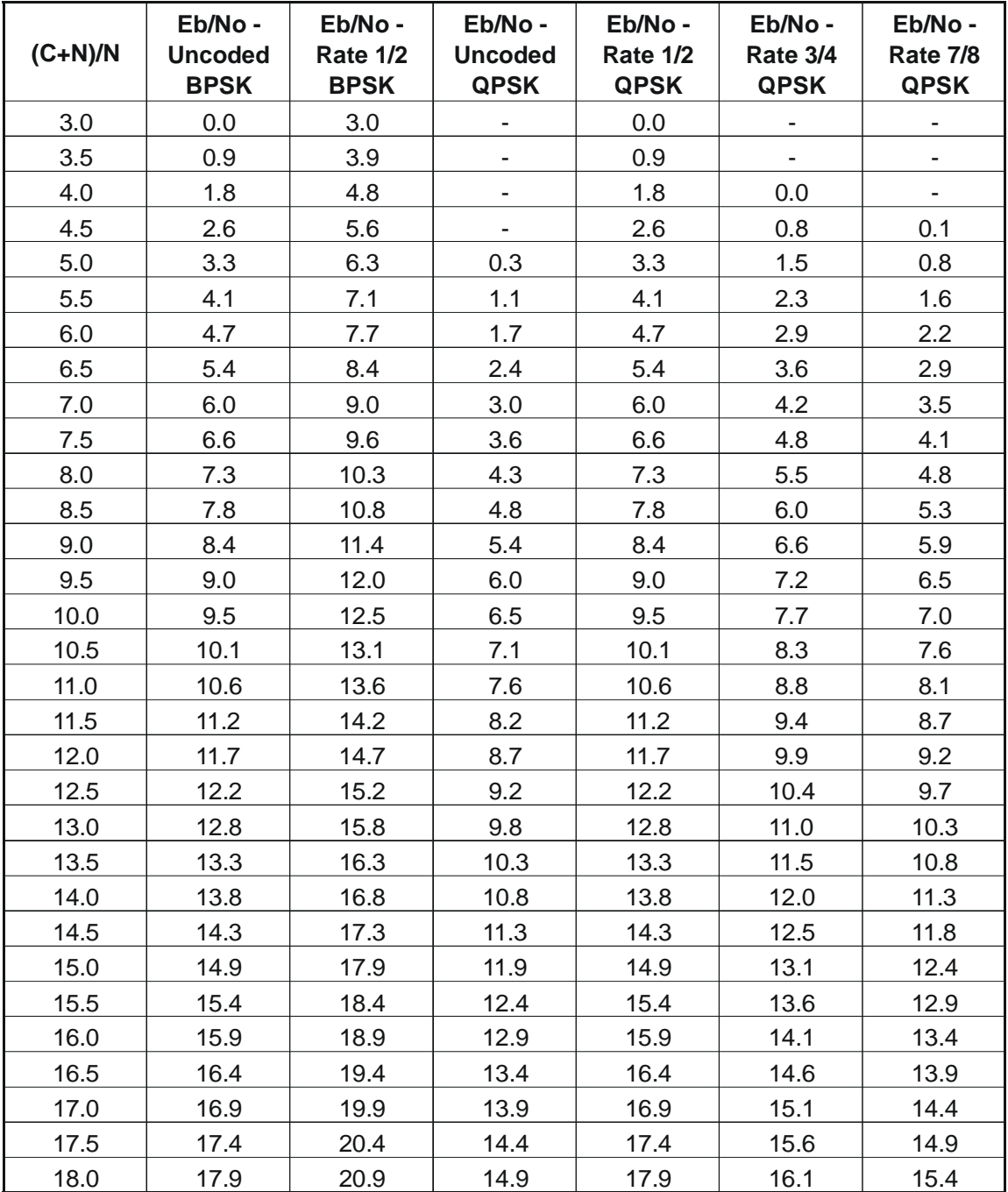

**Notes:** 

- 1) OQPSK values are the same as QPSK
- 2) In framed (EDMAC)modes, no RS, add 0.2 dB to the values of Eb/No shown
- 3) In RS modes, no EDMAC, add 0.4 dB to the values of Eb/No shown
- 4) In RS modes with EDMAC, add 0.6 dB to the values of Eb/No shown
- 5) Consult Factory for information on Rate 21/44 and Rate 5/16 Turbo BPSK

**Notes:** 

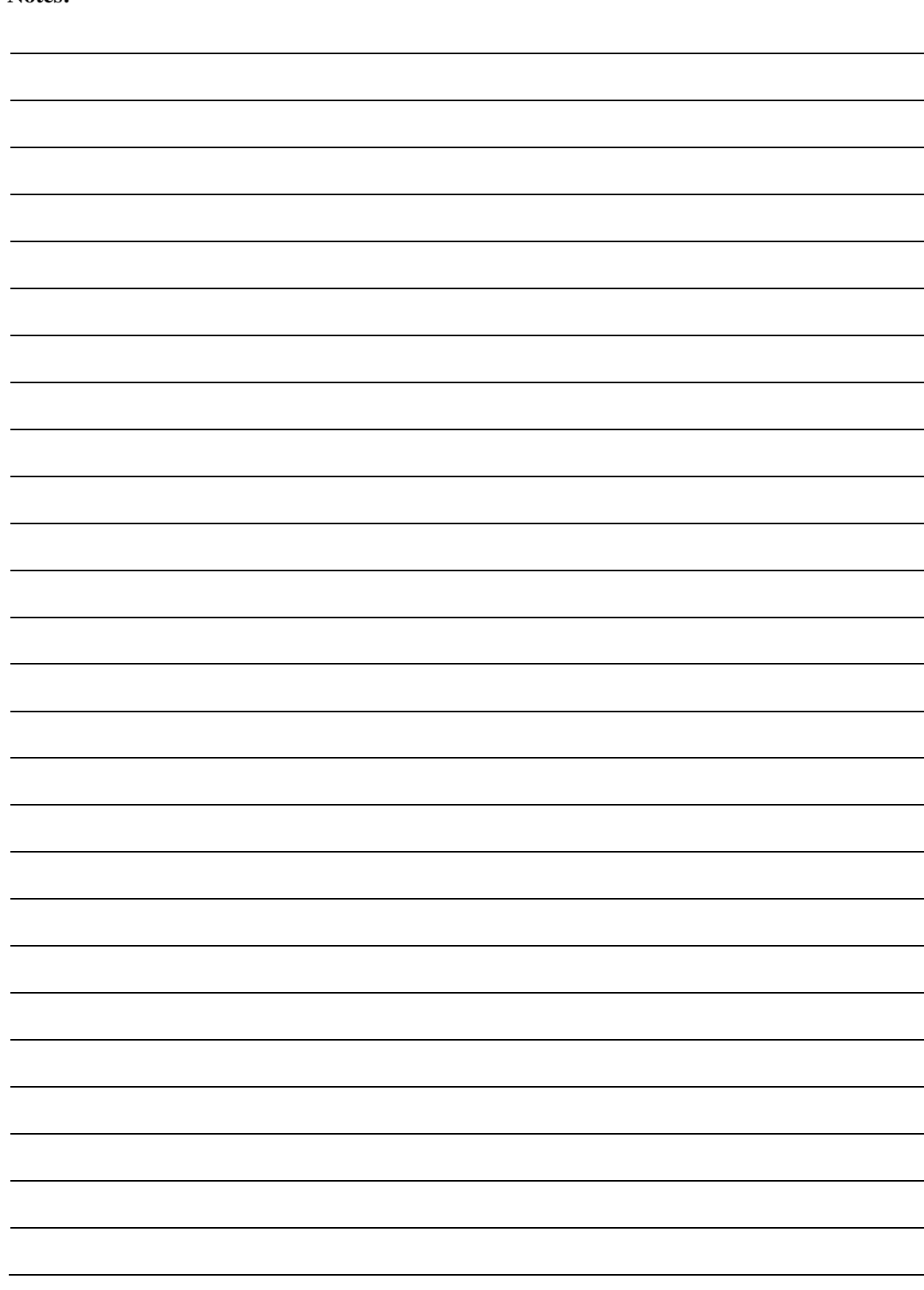

## **Appendix C. ASYNC OVERHEAD OPTION**

### **C.1 Introduction**

For many applications the EDMAC channel provides an excellent solution to the problem of communicating with a modem (and possibly a transceiver) at the distant end of a satellite link. However, the EDMAC information remains internal to the equipment, and is not presented to the outside world. There are some applications where it may be useful to transfer async RS-232 data over the satellite link, using the overhead channel, and provide external access. This could be used, for example, for controlling and monitoring external (non-Comtech) equipment, or perhaps for PC-to-PC file transfer.

Consequently, in Software Version 1.19 and later, a transparent async overhead mode has been added that provides this functionality. This mode uses the same frame format that EDMAC uses, and continues to add 5% to the transmitted bit rate.

In order to provide external access, without using the main Remote Control connector on the rear panel, the Auxiliary Serial connector is used. This is the small 3-pin connector found on the rear panel, to the left of the Remote Control connector. This is connected internally to a UART (independent of the UART used for normal remote control and EDMAC functions) which is normally used for inter-unit communications in a 1:1 pair, and for FSK communications with a Comtech EF Data Transceiver.

For these reasons, if the transparent Async Overhead mode is used, the following features are not available:

- 1. EDMAC is not available (the framing bytes reserved for EDMAC are now allocated to async transfer).
- 2. 1:1 inter-unit communications (the UART is now assigned to async transfer).
- 3. FSK communications with a Comtech EF Data Transceiver (the UART is now assigned to async transfer).

However, is should be noted that AUPC is *still available* in this mode.

#### **C.2 Electrical Interface**

The electrical interface is 3-wire RS-232 (Rx Data, Tx Data, and ground). No flow control is provided. The async character format is fixed at 8 data bits, no parity, 1 stop bit, (8-N-1), full duplex.

#### **C.3 Pin Numbering**

Looking at the rear panel, pin 1 is on the right-hand side:

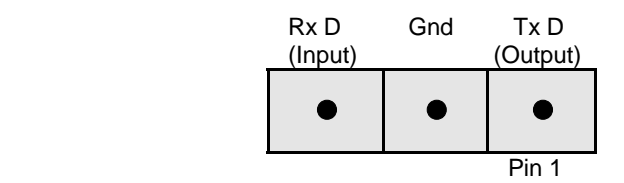

#### **C.4 Baud Rates**

The main channel data rate versus async channel baud rate is as follows:

#### **All modes except 21/44 and 5/16 Turbo:**

 <50 kbps - option disabled 50 to 99.999 kbps – 1200 baud 100 to 199.999 kbps – up to 2400 baud 200 to 399.999 kbps – up to 4800 baud >399.999 kbps – up to 9600 baud (Rate 1/2 BPSK modes are limited to 4800 at rates above 550 kbps)

#### **21/44 and 5/16 Turbo modes:**

 <150kbps - option disabled 150 to 299.999 kbps – 1200 baud 300 to 599.999 kbps – up to 2400 baud >599.999 kbps – up to 4800 baud

### **C.5 Selecting Async Mode**

Access to this mode is not via the normal front panel menus or remote control. Customers wishing to order modems from the factory may request that their units be pre-configured to operate in this mode when they are shipped. Users who have existing units, and that have Software Version 1.19 installed, may select Transparent Async mode from the **FACTORY, SPECIALS** menu. The **FACTORY** sub-menus contain features and operating modes that may be specific to particular customers of Comtech EF Data, and includes diagnostic modes that may, in certain circumstances, render the modem inoperable. It is our policy, therefore to require a special combination of keystrokes for **FACTORY** access, which we do not publish. Therefore, if a customer wishes to select this mode, Customer Service should be contacted, who will then provide instructions on how to enter the **FACTORY** sub-menus.

Once the feature has been enabled, the user should select **CONFIG, FRAME**, select **FRAMED**, then press **ENTER**. The sub-menu that is then displayed will show the currently selected baud rate. The baud rate can then be modified using the **UP/DOWN** arrow keys, then pressing **ENTER**. When the sub-menu is first entered it will default to the highest possible baud rate, based on the current modulation, FEC type, and data rate. If these parameters are changed, such that the modem can no longer support the selected baud rate, the baud rate will be automatically modified to the highest possible value.

To disable the async mode, select **CONFIG, FRAME**, select **TRANSPARENT**, then press **ENTER**.

**Notes:** 

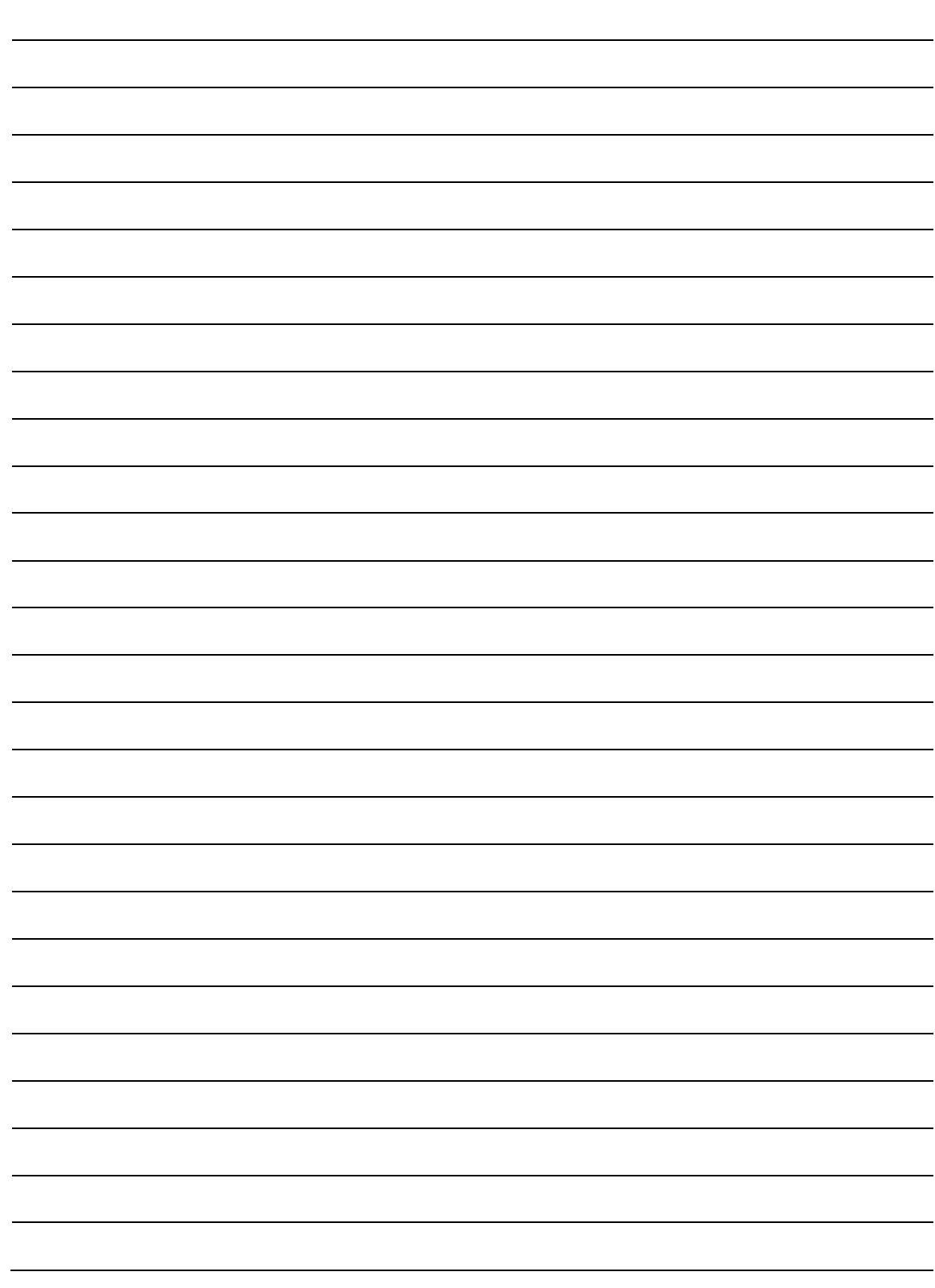

# **Appendix D. KST-2000A FSK (ODU) REMOTE OPERATION**

### **D.1 ODU Operation via a CDM-550T Modem Front Panel Comprising Firmware** ≥ **1.20**

This appendix incorporates the menus that are displayed on the CDM-550T modem's front panel for control of monitoring and control of the KST-2000A Satellite Terminal.

The user can fully control and monitor the operation of Comtech EF Data's KST-2000A Satellite Terminal from the front panel, using the keypad and display of a CDM-550T modem. Nested menus display all available options and prompt the user for required actions.

The keypad has six keys, the functions of which are described below:

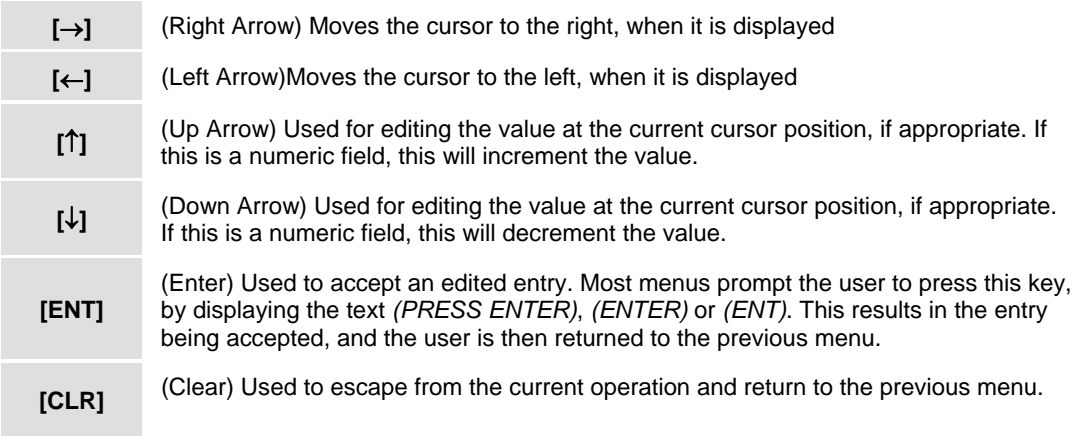

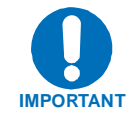

*The keypad has an auto-repeat feature. If a key is held down for more than 1 second, the key action will repeat, automatically, at the rate of 15 keystrokes per second. This is particularly useful when editing numeric fields, with many digits, such as frequency or data rate.*

The display has two lines each of 24 characters. On most menu screens, a flashing *solid block cursor* blinks once per second to indicate the currently selected item, digit, or field. Where this solid block cursor would obscure the item being edited (for example, a numeric field) the cursor will automatically change to an *underline cursor*.

## **D.2 Menu Trees**

Refer to **Figure 6-3** in **Chapter 6. FRONT PANEL OPERATION** for the hierarchal menu structure of the CDM-550T.

## **D.2.1 SELECT: (Top level) Menu**

**SELECT: CONFIG TEST INFO MONIT STORE/LD UTIL ODU** 

The user is presented with the following choices:

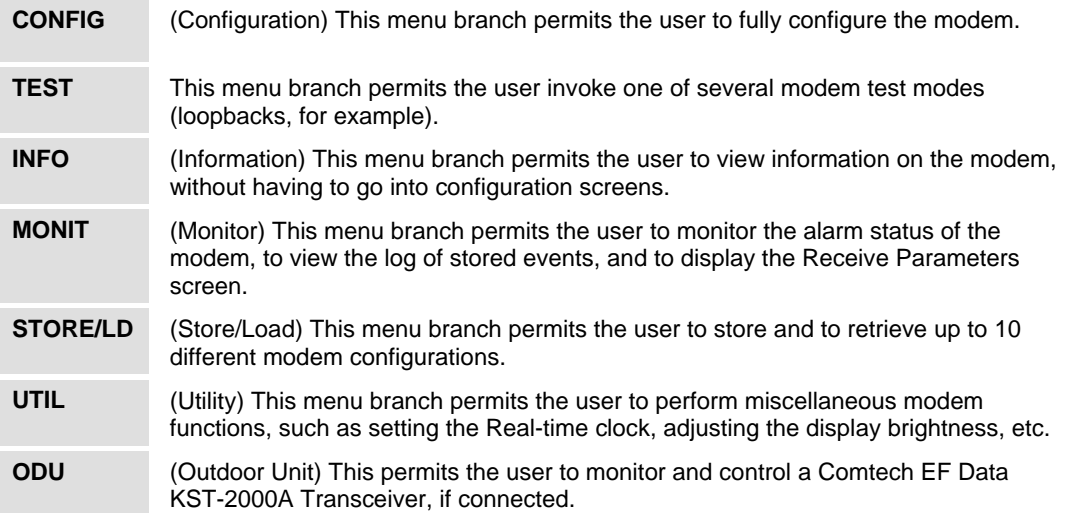

Detailed information about the first six submenus is provided in **Chapter 6. FRONT PANEL OPERATION.** The ODU submenu is fully outlined in the sections that follow.

## **D.2.2 SELECT: ODU**

**TRANSCEIVER CONTROL: DISABLE ENABLE (ENTER)** 

**DISABLE** This menu item turns OFF the FSK link to the ODU **ENABLE** This menu item turns ON the FSK link to the ODU

### **D.2.2.1 (ODU:) ENABLE Selections**

**ODU SELECT: CONFIG INFO STATUS (ENTER)** 

Select the **CONFIG**, **INFO**, or **STATUS** submenu branch using the  $\{\leftarrow\}$  [ $\rightarrow$ ] keys, then press <ENTER>.

#### **D.2.2.1.1** (ODU:) ENABLE → CONFIG (Configuration)

**ODU CONFIG: TRANSMITTER RECEIVER MISC (ENTER)** 

Select the **TRANSMITTER**, **RECEIVER**, or **MISC** configuration branch using the  $\left[\leftarrow\right]$  $[\rightarrow]$  keys, then press <ENTER>.

## $D.2.2.1.1.1$  (ODU:) ENABLE  $\rightarrow$  CONFIG  $\rightarrow$  TRANSMITTER

 **ODU TX: FREQUENCY ATTEN OUTPUT HPA (ENTER)** 

Select the ODU Transmitter parameter to be modified using the  $[\leftarrow] [\rightarrow]$  keys, then press <ENTER>.

### **(ODU:) ENABLE → CONFIG → TRANSMITTER → FREQUENCY**

**EDIT ODU TX FREQUENCY: 14500.0 MHz (PRESS ENT)** 

Edit the transmit frequency by selecting the digit to be edited, using the  $[\leftarrow] [\rightarrow]$  keys. The value of the digit is then changed using the  $[\uparrow] [\downarrow]$  keys. The user may then press <ENTER>.

The frequency limits of the KST-2000A are known and the frequency values are constrained accordingly.

## **(ODU:) ENABLE → CONFIG → TRANSMITTER → ATTEN (Attenuation)**

**EDIT ODU TX ATTENUATION: 15.00 dB (PRESS ENTER)** 

Edit the transmit attenuation by selecting the digit to be edited, using the  $[(-]$   $[\rightarrow]$  keys. The value of the digit is then changed using the  $[\uparrow] [\downarrow]$  keys. The user then presses <ENTER>.

## **(ODU:) ENABLE → CONFIG → TRANSMITTER → OUTPUT**

**SELECT KST TX OUTPUT: OFF ON WARM (ENTER)** 

Select **ON**, **OFF**, or **WARM** using the  $\left[\leftarrow\right] \left[\rightarrow\right]$  keys, then press <ENTER>.

- WARM is OFF, if COLD.
- WARM is ON, if warm and NO FAULTS
- FAULTS present, stays WARM and OFF indefinitely

## **(ODU:) ENABLE → CONFIG → TRANSMITTER → HPA**

**CONFIG HPA: STATE FAULT-LOGIC (ENTER)** 

## **(ODU:) ENABLE → CONFIG → TRANSMITTER → HPA → STATE**

**SELECT KST HPA STATE: ON OFF (PRESS ENTER)** 

**Note:** If the HPA power is OFF, it cannot report errors, answer messages, provide serial numbers, etc.

 **(ODU:) ENABLE → CONFIG → TRANSMITTER → HPA →FAULT- LOGIC** 

**SELECT HPA FAULT LOGIC: SUMMARY NO-SUMM (ENTER)** 

Select from the options shown using the  $\left\lfloor \leftarrow \right\rfloor$   $\left\lfloor \rightarrow \right\rfloor$  keys, then press <ENTER>.

## **D.2.2.1.1.2 (ODU:) ENABLE → CONFIG → RECEIVER**

 **ODU RX: FREQUENCY ATTEN LNA (PRESS ENTER)**

Select which ODU Receiver parameter is to be modified using the  $[\leftarrow] [\rightarrow]$  keys, then press <ENTER>.

### **(ODU:) ENABLE → CONFIG → RECEIVER → FREQUENCY**

**EDIT ODU RX FREQUENCY: 10950.0 MHz (PRESS ENT)** 

Edit the receive frequency by selecting the digit to be edited using the  $\left[\leftarrow\right]$   $\left[\rightarrow\right]$  keys. The value of the digit is then changed using the  $[\uparrow] [\downarrow]$  keys. The user may then press <ENTER>.

#### **(ODU:) ENABLE → CONFIG → RECEIVER → ATTEN (Attenuation)**

**EDIT ODU RX ATTENUATION: 15.00 dB (PRESS ENTER)** 

Edit the receive attenuation by selecting the digit to be edited, using the  $[\leftarrow] [\rightarrow]$  keys. The value of the digit is then changed using the  $[\uparrow] [\downarrow]$  keys. The user then presses <ENTER>.

### **(ODU:) ENABLE → CONFIG → RECEIVER → LNA**

```
SELECT LNA: STATE CAL 
FAULT-LOGIC (ENTER)
```
Select a parameter using the  $[ \leftarrow ] \, [ \rightarrow ]$  keys, then press <ENTER>.

### **(ODU:) ENABLE →CONFIG → RECEIVER → LNA → STATE**

**SELECT ODU LNA STATE: ON OFF (PRESS ENTER)** 

Select **ON** or **OFF** using the  $\left\{\leftarrow\right\}$  [ $\rightarrow$ ] keys, then press <ENTER>. This controls whether or not the ODU will provide LNA POWER via the Receive RF Cable.

### **(ODU:) ENABLE → CONFIG → RECEIVER → LNA → CAL (Calibrate)**

**CALIBRATE LNA CURRENT? CAL EXIT (PRESS ENTER)**

Select **CAL** or **EXIT** using the  $\left\{\leftarrow\right\}$   $\left\{\rightarrow\right\}$  keys, then press <ENTER>. Calibration allows the system to determine nominal LNA power consumption. This need only be performed at initial installation.

#### **(ODU:) ENABLE → CONFIG → RECEIVER → LNA → FAULT- LOGIC**

 **SELECT LNA FAULT LOGIC: SUMMARY NO–SUMM (ENTER)** 

Select SUMMARY or NO SUMM using the  $\left\lfloor \leftarrow \right\rfloor$  keys, then press <ENTER>. This controls whether or not LNA fault will activate the SUMMARY FAULT RELAY.

## **D.2.2.1.1.3** (ODU:) ENABLE → CONFIG → MISC (Miscellaneous)

**KST MISC: AGC REF-ADJUST (ENTER)**

Select the desired ODU parameters for modification using the  $\left[\leftarrow\right]\left[\rightarrow\right]$  keys, then press <ENTER>.

## **(ODU:) ENABLE → CONFIG → MISC → AGC (Auto Gain Control)**

**SEL AGC MODE: OFF ON BURST (ENTER)** 

Select either OFF, ON or BURST using the  $\left\{\leftarrow\right\}$   $\left[\rightarrow\right]$  keys, then press <ENTER>.

### **(ODU:) ENABLE → CONFIG → MISC → REF-ADJUST**

**EDIT INT REF ADJUSTMENT: 028 (PRESS ENTER)** 

Edit the INT 10MHz REF setting using the  $[\uparrow] [\downarrow]$  keys, then press <ENTER>. The value will scroll between 000 and 255.

**Note:** The INT REF is adjusted in the factory to be very accurate with the default setting of 028. This parameter is made available to compensate for the long-term frequency drift of the oscillator.

## **D.2.2.1.2** (ODU: ) ENABLE  $\rightarrow$  INFO (Information)

**INFO: TX RX HPA LNA EQUIP ASSEMBLY+SN FW (ENTER)** 

Select one of the seven available 'Information Windows' using the  $\left[\leftarrow\right]$   $\left[\rightarrow\right]$  keys, then press <ENTER>.

## **(ODU: ) ENABLE → INFO → TRANSMITTER**

**TX: ON 14500.0 MHz 19dB AGC: OFF** 

KST-2000A Transmitter information including Tx Frequency, and Tx Attenuation, is provided. Press <ENTER>or <CLEAR>.

## **(ODU: ) ENABLE → INFO → RECEIVER**

**RX: 10950.0 MHz 15dB REF:228**

KST-2000A Receiver information including Rx Frequency, and Rx Attenuation, is provided. Press <ENTER>.

### $(ODU: ) ENABLE \rightarrow INFO \rightarrow HPA$

**HPA = ON FAULT LOGIC = NO SUMMARY**

### **(ODU: ) ENABLE → INFO → LNA**

 **LNA: ON FAULT LOGIC: NO SUMMARY**

Current configuration of the LNA functions is provided. Press <ENTER>.

## **(ODU: ) ENABLE → INFO → EQUIP (Equipment)**

**EQUIP-TYPE: KST-2000A HPA-TYPE: CEFD-SSPA** 

## **(ODU: ) ENABLE → INFO → EQUIP → ASSEMBLY+SN**

**ASSEMBLY INFO: M&C AS: 11565-4 SN: 001370891**

**Note:** The blinking cursor is on the **M&C**. Use the [↑] [↓] keys to view additional assembly and S/N information for the Up Converter, Down Converter, and HPA.

## **(ODU: ) ENABLE → INFO → FW (Firmware)**

**FIRMWARE INFO: M&C FW: 9364-1- VER: 01.01.01** 

**Note:** The blinking cursor is on the **M&C**. Use the [↑] [↓] keys to view additional firmware information for the Up Converter, Down Converter, and HPA.

## $D.2.2.1.3$  **(ODU: ) ENABLE**  $\rightarrow$  **STATUS**

**STATUS: PS:OK RF:OK UC:OK LNA:OK AG:OK HP:OK DC:OK** 

This menu displays summary information. The operator may select one of six detailed status windows. Use the  $\left\lfloor \leftarrow \right\rfloor \left\lfloor \rightarrow \right\rfloor$  keys, then press <ENTER>.

The cursor may be moved over six of the seven status parameters to view more detailed status information. These screens are continually updated while being viewed.

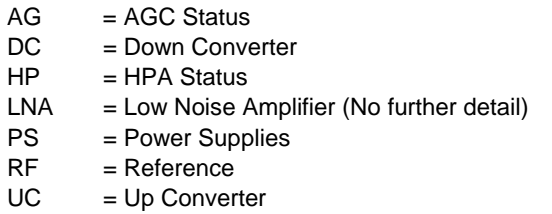

 $FT = Fault$  $NA = Not Applicable$  $OK = OK - No$  Fault

**P/Supplies: 7V:OK 17V:OK -7V:OK 12V:OK** 

**REF: WARM 72M:OK RANGE:NA SRC:INT XLK:NA PHASE:NA** 

**UPCONV STATUS: OVRTMP:OK SSYN:OK KSYN:OK PRG:OK** 

> **AGC STATUS: EIP:OK LOOP:OK IIP:OK**

**HPA: OVERTEMP:OK 9.75V:OK -5V:OK BIAS:OK PRG:OK** 

**DNCONV STATUS: OVRTMP:OK LSYN:OK KSYN:OK PRG:OK** 

#### **METRIC CONVERSIONS**

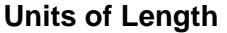

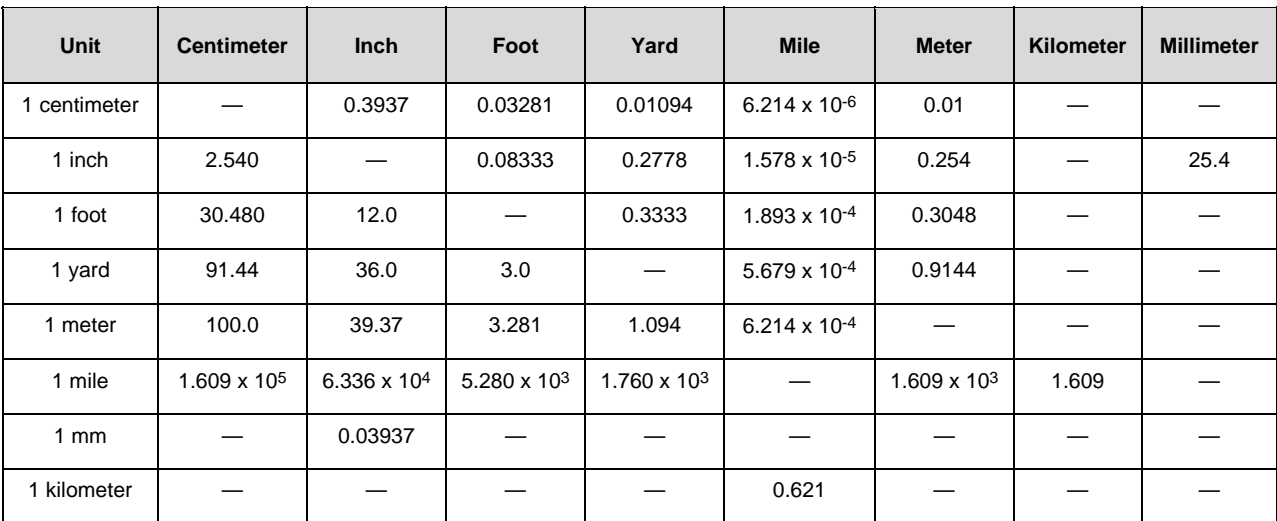

## **Temperature Conversions**

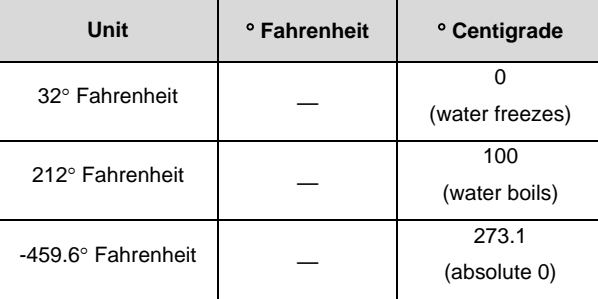

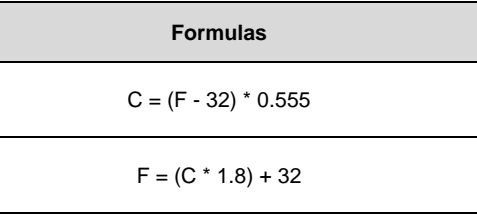

## **Units of Weight**

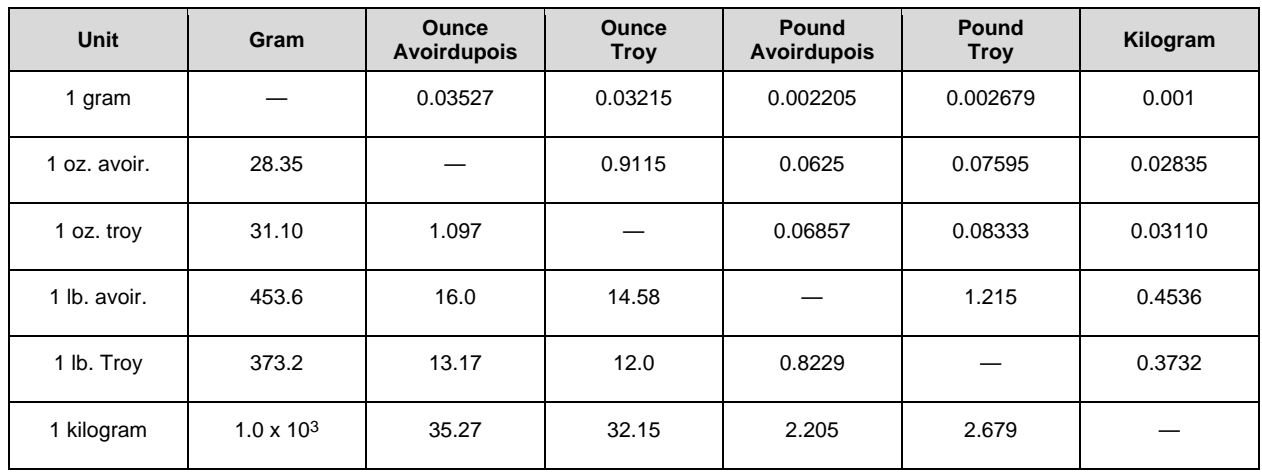

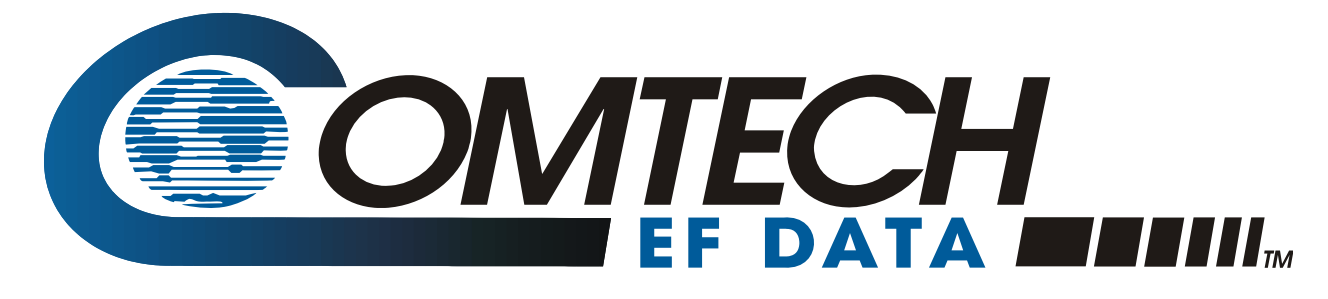

2114 WEST 7TH STREET TEMPE ARIZONA 85281 USA • 333 • 2200 PHONE • 333 • 2161 FAX